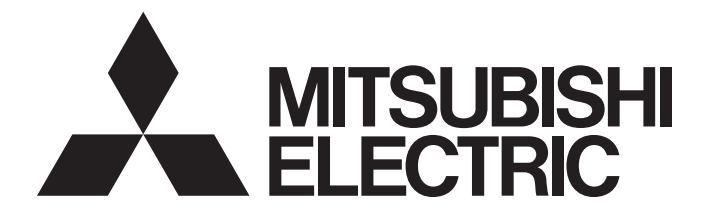

# Programmable Controller

# **MELSEC iQ-R**

# MELSEC iQ-R CC-Link IE TSN User's Manual (Startup)

-RJ71GN11-T2 -RJ71GN11-SX

# <span id="page-2-0"></span>**SAFETY PRECAUTIONS**

(Read these precautions before using this product.)

Before using this product, please read this manual and the relevant manuals carefully and pay full attention to safety to handle the product correctly.

The precautions given in this manual are concerned with this product only. For the safety precautions of the programmable controller system, refer to the MELSEC iQ-R Module Configuration Manual.

In this manual, the safety precautions are classified into two levels: " $\bigwedge$  WARNING" and " $\bigwedge$  CAUTION".

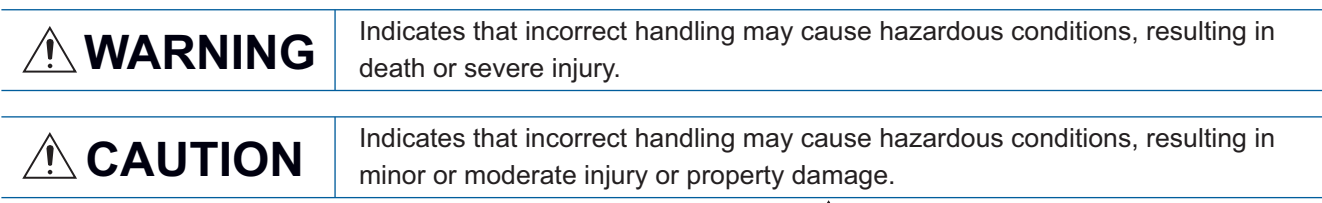

Under some circumstances, failure to observe the precautions given under " $\bigwedge$ CAUTION" may lead to serious consequences.

Observe the precautions of both levels because they are important for personal and system safety.

Make sure that the end users read this manual and then keep the manual in a safe place for future reference.

#### [Design Precautions]

#### **WARNING**

- Configure safety circuits external to the programmable controller to ensure that the entire system operates safely even when a fault occurs in the external power supply or the programmable controller. Failure to do so may result in an accident due to an incorrect output or malfunction.
	- (1) Emergency stop circuits, protection circuits, and protective interlock circuits for conflicting operations (such as forward/reverse rotations or upper/lower limit positioning) must be configured external to the programmable controller.
	- (2) When the programmable controller detects an abnormal condition, it stops the operation and all outputs are:
		- Turned off if the overcurrent or overvoltage protection of the power supply module is activated.
		- Held or turned off according to the parameter setting if the self-diagnostic function of the CPU module detects an error such as a watchdog timer error.
	- (3) All outputs may be turned on if an error occurs in a part, such as an I/O control part, where the CPU module cannot detect any error. To ensure safety operation in such a case, provide a safety mechanism or a fail-safe circuit external to the programmable controller. For a fail-safe circuit example, refer to "General Safety Requirements" in the MELSEC iQ-R Module Configuration Manual.
	- (4) Outputs may remain on or off due to a failure of a component such as a relay and transistor in an output circuit. Configure an external circuit for monitoring output signals that could cause a serious accident.
- In an output circuit, when a load current exceeding the rated current or an overcurrent caused by a load short-circuit flows for a long time, it may cause smoke and fire. To prevent this, configure an external safety circuit, such as a fuse.
- Configure a circuit so that the programmable controller is turned on first and then the external power supply. If the external power supply is turned on first, an accident may occur due to an incorrect output or malfunction.
- When the programmable controller is turned off, configure a circuit so that the external power supply is turned off first and then the programmable controller. If the programmable controller is turned off first, an accident may occur due to an incorrect output or malfunction.
- For the operating status of each station after a communication failure, refer to manuals for the network used. For the manuals, please consult your local Mitsubishi representative. Incorrect output or malfunction due to a communication failure may result in an accident.

#### [Design Precautions]

### **WARNING**

- When connecting an external device with a CPU module or intelligent function module to modify data of a running programmable controller, configure an interlock circuit in the program to ensure that the entire system will always operate safely. For other forms of control (such as program modification, parameter change, forced output, or operating status change) of a running programmable controller, read the relevant manuals carefully and ensure that the operation is safe before proceeding. Improper operation may damage machines or cause accidents. When a Safety CPU is used, data cannot be modified while the Safety CPU is in SAFETY MODE.
- Especially, when a remote programmable controller is controlled by an external device, immediate action cannot be taken if a problem occurs in the programmable controller due to a communication failure. To prevent this, configure an interlock circuit in the program, and determine corrective actions to be taken between the external device and CPU module in case of a communication failure.
- Do not write any data to the "system area" and "write-protect area" of the buffer memory in the module. Also, do not use any "use prohibited" signals as an output signal from the CPU module to each module. Doing so may cause malfunction of the programmable controller system. For the "system area", "write-protect area", and the "use prohibited" signals, refer to the user's manual for the module used. For areas used for safety communications, they are protected from being written by users, and thus safety communications failure caused by data writing does not occur.
- $\bullet$  If a communication cable is disconnected, the network may be unstable, resulting in a communication failure of multiple stations. Configure an interlock circuit in the program to ensure that the entire system will always operate safely even if communications fail. Incorrect output or malfunction due to a communication failure may result in an accident. When safety communications are used, an interlock by the safety station interlock function protects the system from an incorrect output or malfunction.
- To maintain the safety of the programmable controller system against unauthorized access from external devices via the network, take appropriate measures. To maintain the safety against unauthorized access via the Internet, take measures such as installing a firewall.

### [Design Precautions]

## **CAUTION**

- Do not install the control lines or communication cables together with the main circuit lines or power cables. Doing so may result in malfunction due to electromagnetic interference. Keep a distance of 100mm or more between those cables.
- During control of an inductive load such as a lamp, heater, or solenoid valve, a large current (approximately ten times greater than normal) may flow when the output is turned from off to on. Therefore, use a module that has a sufficient current rating.
- After the CPU module is powered on or is reset, the time taken to enter the RUN status varies depending on the system configuration, parameter settings, and/or program size. Design circuits so that the entire system will always operate safely, regardless of the time.
- Do not power off the programmable controller or reset the CPU module while the settings are being written. Doing so will make the data in the flash ROM and SD memory card undefined. The values need to be set in the buffer memory and written to the flash ROM and SD memory card again. Doing so also may cause malfunction or failure of the module.
- When changing the operating status of the CPU module from external devices (such as the remote RUN/STOP functions), select "Do Not Open by Program" for "Opening Method" of "Module Parameter". If "Open by Program" is selected, an execution of the remote STOP function causes the communication line to close. Consequently, the CPU module cannot reopen the line, and external devices cannot execute the remote RUN function.

### [Security Precautions]

## **WARNING**

● To maintain the security (confidentiality, integrity, and availability) of the programmable controller and the system against unauthorized access, denial-of-service (DoS) attacks, computer viruses, and other cyberattacks from external devices via the network, take appropriate measures such as firewalls, virtual private networks (VPNs), and antivirus solutions.

#### [Installation Precautions]

### **WARNING**

● Shut off the external power supply (all phases) used in the system before mounting or removing the module. Failure to do so may result in electric shock or cause the module to fail or malfunction.

## [Installation Precautions]

## **CAUTION**

- Use the programmable controller in an environment that meets the general specifications in the Safety Guidelines (IB-0800525). Failure to do so may result in electric shock, fire, malfunction, or damage to or deterioration of the product.
- To mount a module, place the concave part(s) located at the bottom onto the guide(s) of the base unit, and push in the module until the hook(s) located at the top snaps into place. Incorrect interconnection may cause malfunction, failure, or drop of the module.
- To mount a module with no module fixing hook, place the concave part(s) located at the bottom onto the guide(s) of the base unit, push in the module, and fix it with screw(s). Incorrect interconnection may cause malfunction, failure, or drop of the module.
- When using the programmable controller in an environment of frequent vibrations, fix the module with a screw.
- Tighten the screws within the specified torque range. Undertightening can cause drop of the component or wire, short circuit, or malfunction. Overtightening can damage the screw and/or module, resulting in drop, short circuit, or malfunction. For the specified torque range, refer to the MELSEC iQ-R Module Configuration Manual.
- When using an extension cable, connect it to the extension cable connector of the base unit securely. Check the connection for looseness. Poor contact may cause malfunction.
- When using an SD memory card, fully insert it into the SD memory card slot. Check that it is inserted completely. Poor contact may cause malfunction.
- Securely insert an extended SRAM cassette or a battery-less option cassette into the cassette connector of the CPU module. After insertion, close the cassette cover and check that the cassette is inserted completely. Poor contact may cause malfunction.
- Do not directly touch any conductive parts and electronic components of the module, SD memory card, extended SRAM cassette, battery-less option cassette, or connector. Doing so can cause malfunction or failure of the module.

### [Wiring Precautions]

#### **WARNING**

- Shut off the external power supply (all phases) used in the system before installation and wiring. Failure to do so may result in electric shock or cause the module to fail or malfunction.
- After installation and wiring, attach a blank cover module (RG60) to each empty slot before powering on the system for operation. Also, attach an extension connector protective cover<sup>\*1</sup> to each unused extension cable connector as necessary. Directly touching any conductive parts of the connectors while power is on may result in electric shock.

\*1 For details, please consult your local Mitsubishi Electric representative.

[Precautions for using CC-Link IE TSN (when optical fiber cables are used)]

● The optical transmitter and receiver of the CC-Link IE TSN master/local module (1000BASE-SX model) use laser diodes (class 1 in accordance with IEC 60825-1/JIS C6802). Do not look directly at a laser beam. Doing so may harm your eyes.

## [Wiring Precautions]

## **CAUTION**

- Individually ground the FG and LG terminals of the programmable controller with a ground resistance of 100 ohms or less. Failure to do so may result in electric shock or malfunction.
- Use applicable solderless terminals and tighten them within the specified torque range. If any spade solderless terminal is used, it may be disconnected when the terminal screw comes loose, resulting in failure.
- Check the rated voltage and signal layout before wiring to the module, and connect the cables correctly. Connecting a power supply with a different voltage rating or incorrect wiring may cause fire or failure.
- Connectors for external devices must be crimped or pressed with the tool specified by the manufacturer, or must be correctly soldered. Incomplete connections may cause short circuit, fire, or malfunction.
- Securely connect the connector to the module. Poor contact may cause malfunction.
- Do not install the control lines or communication cables together with the main circuit lines or power cables. Doing so may result in malfunction due to noise. Keep a distance of 100mm or more between those cables. (Except for the RJ71GN11-SX)
- Place the cables in a duct or clamp them. If not, dangling cables may swing or inadvertently be pulled, resulting in malfunction or damage to modules or cables.

In addition, the weight of the cables may put stress on modules in an environment of strong vibrations and shocks.

Do not clamp the extension cables with the jacket stripped. Doing so may change the characteristics of the cables, resulting in malfunction.

● Check the interface type and correctly connect the cable. Incorrect wiring (connecting the cable to an incorrect interface) may cause failure of the module and external device.

#### [Wiring Precautions]

## **CAUTION**

- Tighten the terminal screws or connector screws within the specified torque range. Undertightening can cause drop of the screw, short circuit, fire, or malfunction. Overtightening can damage the screw and/or module, resulting in drop, short circuit, fire, or malfunction.
- When disconnecting the cable from the module, do not pull the cable by the cable part. For the cable with connector, hold the connector part of the cable. For the cable connected to the terminal block, loosen the terminal screw. Pulling the cable connected to the module may result in malfunction or damage to the module or cable.
- Prevent foreign matter such as dust or wire chips from entering the module. Such foreign matter can cause a fire, failure, or malfunction.
- When a protective film is attached to the top of the module, remove it before system operation. If not, inadequate heat dissipation of the module may cause a fire, failure, or malfunction.
- Programmable controllers must be installed in control panels. Connect the main power supply to the power supply module in the control panel through a relay terminal block. Wiring and replacement of a power supply module must be performed by qualified maintenance personnel with knowledge of protection against electric shock. For wiring, refer to the MELSEC iQ-R Module Configuration Manual.
- For Ethernet cables to be used in the system, select the ones that meet the specifications in the user's manual for the module used. If not, normal data transmission is not guaranteed.

[Precautions for using CC-Link IE TSN (when optical fiber cables are used)]

 $\bullet$  For optical fiber cables to be used in the system, select the ones that meet the specifications in the MELSEC iQ-R CC-Link IE TSN User's Manual (Startup). If not, normal data transmission is not guaranteed.

## [Startup and Maintenance Precautions]

## **WARNING**

- Do not touch any terminal while power is on. Doing so will cause electric shock or malfunction.
- Correctly connect the battery connector. Do not charge, disassemble, heat, short-circuit, solder, or throw the battery into the fire. Also, do not expose it to liquid or strong shock. Doing so will cause the battery to produce heat, explode, ignite, or leak, resulting in injury and fire.
- Shut off the external power supply (all phases) used in the system before cleaning the module or retightening the terminal screws, connector screws, or module fixing screws. Failure to do so may result in electric shock.

### [Startup and Maintenance Precautions]

## **CAUTION**

- When connecting an external device with a CPU module or intelligent function module to modify data of a running programmable controller, configure an interlock circuit in the program to ensure that the entire system will always operate safely. For other forms of control (such as program modification, parameter change, forced output, or operating status change) of a running programmable controller, read the relevant manuals carefully and ensure that the operation is safe before proceeding. Improper operation may damage machines or cause accidents.
- Especially, when a remote programmable controller is controlled by an external device, immediate action cannot be taken if a problem occurs in the programmable controller due to a communication failure. To prevent this, configure an interlock circuit in the program, and determine corrective actions to be taken between the external device and CPU module in case of a communication failure.
- Do not disassemble or modify the modules. Doing so may cause failure, malfunction, injury, or a fire.
- Use any radio communication device such as a cellular phone or PHS (Personal Handy-phone System) 25cm or more away in all directions from the programmable controller. Failure to do so may cause malfunction.
- Shut off the external power supply (all phases) used in the system before mounting or removing the module. Failure to do so may cause the module to fail or malfunction.
- Tighten the screws within the specified torque range. Undertightening can cause drop of the component or wire, short circuit, or malfunction. Overtightening can damage the screw and/or module, resulting in drop, short circuit, or malfunction.
- After the first use of the product, do not perform each of the following operations more than 50 times (IEC 61131-2/JIS B 3502 compliant).

Exceeding the limit may cause malfunction.

- Mounting/removing the module to/from the base unit
- Inserting/removing the extended SRAM cassette or battery-less option cassette to/from the CPU module
- Mounting/removing the terminal block to/from the module
- After the first use of the product, do not insert/remove the SD memory card to/from the CPU module more than 500 times. Exceeding the limit may cause malfunction.
- Do not touch the metal terminals on the back side of the SD memory card. Doing so may cause malfunction or failure of the module.
- Do not touch the integrated circuits on the circuit board of an extended SRAM cassette or a batteryless option cassette. Doing so may cause malfunction or failure of the module.
- Do not drop or apply shock to the battery to be installed in the module. Doing so may damage the battery, causing the battery fluid to leak inside the battery. If the battery is dropped or any shock is applied to it, dispose of it without using.

## [Startup and Maintenance Precautions]

## **CAUTION**

- Startup and maintenance of a control panel must be performed by qualified maintenance personnel with knowledge of protection against electric shock. Lock the control panel so that only qualified maintenance personnel can operate it.
- Before handling the module, touch a conducting object such as a grounded metal to discharge the static electricity from the human body. Wearing a grounded antistatic wrist strap is recommended. Failure to discharge the static electricity may cause the module to fail or malfunction.
- After unpacking, eliminate static electricity from the module to prevent electrostatic discharge from affecting the module. If an electrostatically charged module comes in contact with a grounded metal object, a sudden electrostatic discharge of the module may cause failure. For details on how to eliminate static electricity from the module, refer to the following. Antistatic Precautions Before Using MELSEC iQ-R Series Products (FA-A-0368)
- Use a clean and dry cloth to wipe off dirt on the module.

## [Operating Precautions]

## **CAUTION**

- When changing data and operating status, and modifying program of the running programmable controller from an external device such as a personal computer connected to an intelligent function module, read relevant manuals carefully and ensure the safety before operation. Incorrect change or modification may cause system malfunction, damage to the machines, or accidents.
- Do not power off the programmable controller or reset the CPU module while the setting values in the buffer memory are being written to the flash ROM in the module. Doing so will make the data in the flash ROM and SD memory card undefined. The values need to be set in the buffer memory and written to the flash ROM and SD memory card again. Doing so can cause malfunction or failure of the module.

#### [Disposal Precautions]

## **CAUTION**

- When disposing of this product, treat it as industrial waste.
- When disposing of batteries, separate them from other wastes according to the local regulations. For details on battery regulations in EU member states, refer to the MELSEC iQ-R Module Configuration Manual.

## [Transportation Precautions]

## **CAUTION**

- When transporting lithium batteries, follow the transportation regulations. For details on the regulated models, refer to the MELSEC iQ-R Module Configuration Manual.
- The halogens (such as fluorine, chlorine, bromine, and iodine), which are contained in a fumigant used for disinfection and pest control of wood packaging materials, may cause failure of the product. Prevent the entry of fumigant residues into the product or consider other methods (such as heat treatment) instead of fumigation. The disinfection and pest control measures must be applied to unprocessed raw wood.

# <span id="page-12-0"></span>**CONDITIONS OF USE FOR THE PRODUCT**

(1) MELSEC programmable controller ("the PRODUCT") shall be used in conditions;

i) where any problem, fault or failure occurring in the PRODUCT, if any, shall not lead to any major or serious accident; and

ii) where the backup and fail-safe function are systematically or automatically provided outside of the PRODUCT for the case of any problem, fault or failure occurring in the PRODUCT.

(2) The PRODUCT has been designed and manufactured for the purpose of being used in general industries. MITSUBISHI ELECTRIC SHALL HAVE NO RESPONSIBILITY OR LIABILITY (INCLUDING, BUT NOT LIMITED TO ANY AND ALL RESPONSIBILITY OR LIABILITY BASED ON CONTRACT, WARRANTY, TORT, PRODUCT LIABILITY) FOR ANY INJURY OR DEATH TO PERSONS OR LOSS OR DAMAGE TO PROPERTY CAUSED BY the PRODUCT THAT ARE OPERATED OR USED IN APPLICATION NOT INTENDED OR EXCLUDED BY INSTRUCTIONS, PRECAUTIONS, OR WARNING CONTAINED IN MITSUBISHI ELECTRIC USER'S, INSTRUCTION AND/OR SAFETY MANUALS, TECHNICAL BULLETINS AND GUIDELINES FOR the PRODUCT. ("Prohibited Application")

Prohibited Applications include, but not limited to, the use of the PRODUCT in;

- Nuclear Power Plants and any other power plants operated by Power companies, and/or any other cases in which the public could be affected if any problem or fault occurs in the PRODUCT.
- Railway companies or Public service purposes, and/or any other cases in which establishment of a special quality assurance system is required by the Purchaser or End User.
- Aircraft or Aerospace, Medical applications, Train equipment, transport equipment such as Elevator and Escalator, Incineration and Fuel devices, Vehicles, Manned transportation, Equipment for Recreation and Amusement, and Safety devices, handling of Nuclear or Hazardous Materials or Chemicals, Mining and Drilling, and/or other applications where there is a significant risk of injury to the public or property.

Notwithstanding the above restrictions, Mitsubishi Electric may in its sole discretion, authorize use of the PRODUCT in one or more of the Prohibited Applications, provided that the usage of the PRODUCT is limited only for the specific applications agreed to by Mitsubishi Electric and provided further that no special quality assurance or fail-safe, redundant or other safety features which exceed the general specifications of the PRODUCTs are required. For details, please contact the Mitsubishi Electric representative in your region.

(3) Mitsubishi Electric shall have no responsibility or liability for any problems involving programmable controller trouble and system trouble caused by DoS attacks, unauthorized access, computer viruses, and other cyberattacks.

# <span id="page-13-0"></span>**INTRODUCTION**

Thank you for purchasing the Mitsubishi Electric MELSEC iQ-R series programmable controllers.

This manual describes the procedures, system configuration, and wiring of the relevant product listed below.

Before using this product, please read this manual and the relevant manuals carefully and develop familiarity with the functions and performance of the MELSEC iQ-R series programmable controller to handle the product correctly.

When applying the program examples provided in this manual to an actual system, ensure the applicability and confirm that it will not cause system control problems.

Note that the menu names and operating procedures may differ depending on an operating system in use and its version. When reading this manual, replace the names and procedures with the applicable ones as necessary. Please make sure that the end users read this manual.

#### **Relevant product**

RJ71GN11-T2 RJ71GN11-SX

## <span id="page-13-1"></span>**COMPLIANCE WITH EMC AND LOW VOLTAGE DIRECTIVES**

#### **Method of ensuring compliance**

To ensure that Mitsubishi Electric programmable controllers maintain the EMC and Low Voltage Directives or other

regulations when incorporated into other machinery or equipment, certain measures may be necessary. Please refer to one of the following manuals.

- MELSEC iQ-R Module Configuration Manual (SH-081262ENG)
- Safety Guidelines (IB-0800525)

Certification marks on the side of the programmable controller indicate compliance with the relevant regulations.

#### **Additional measures**

To ensure that this product maintains the EMC and Low Voltage Directives or other regulations, please refer to the following.

- MELSEC iQ-R Module Configuration Manual (SH-081262ENG)
- Safety Guidelines (IB-0800525)

# **CONTENTS**

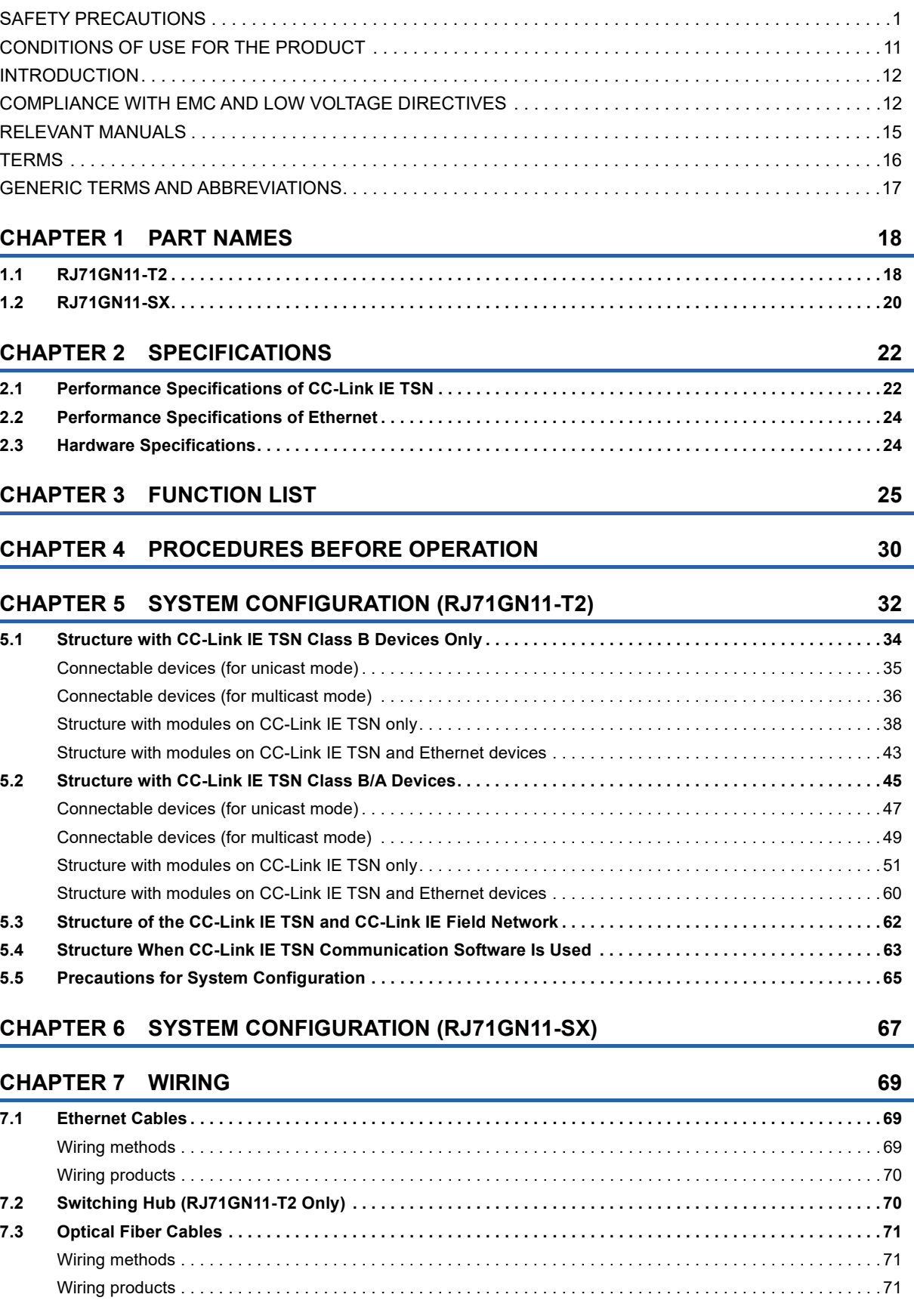

## **[CHAPTER 8 COMMUNICATION EXAMPLES](#page-73-0) 72**

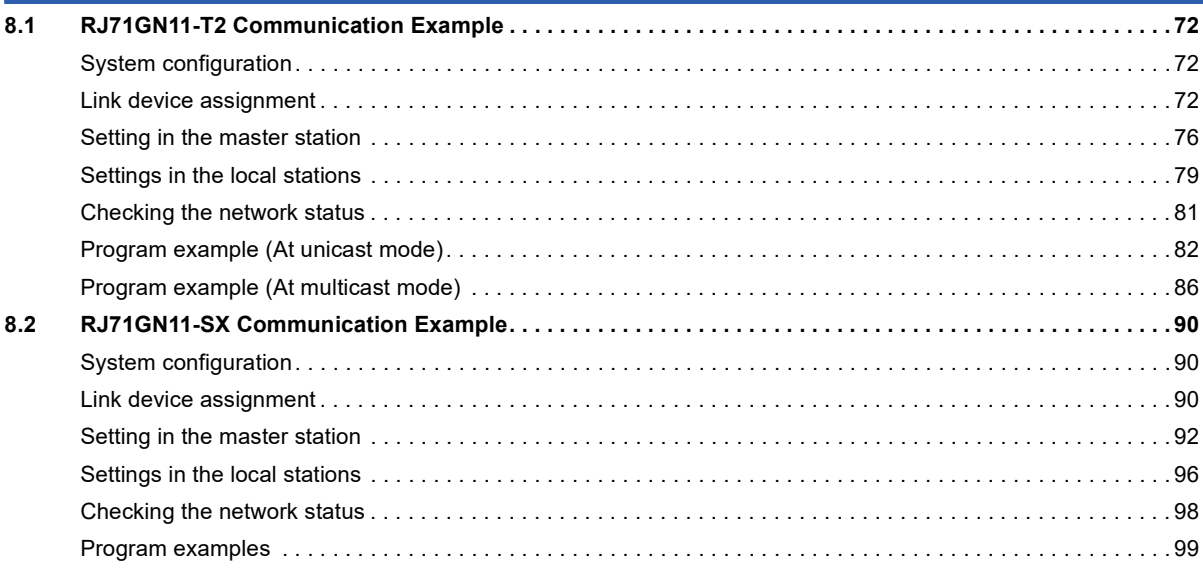

#### **[APPENDICES](#page-108-0) 107**

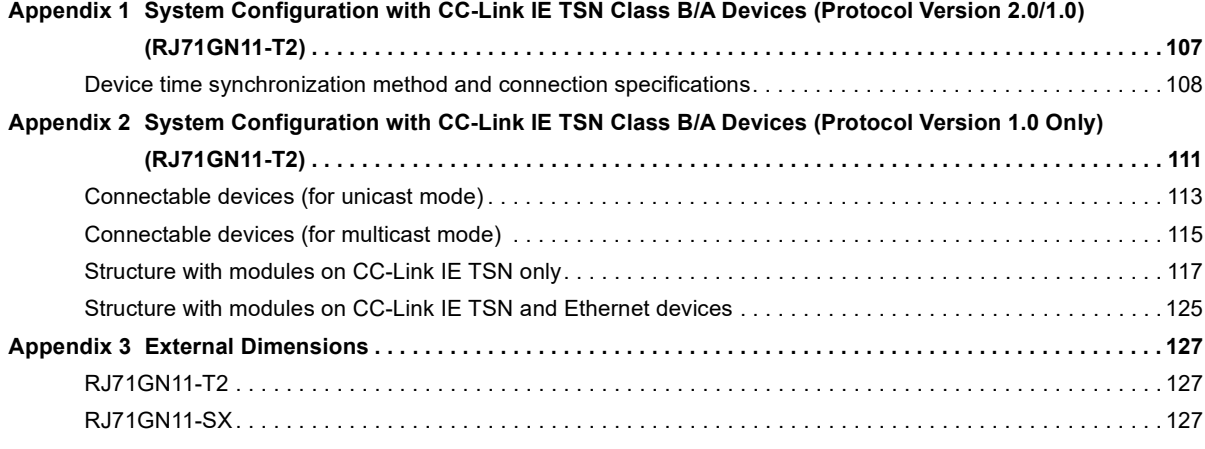

#### **[INDEX](#page-129-0) 128**

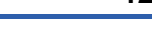

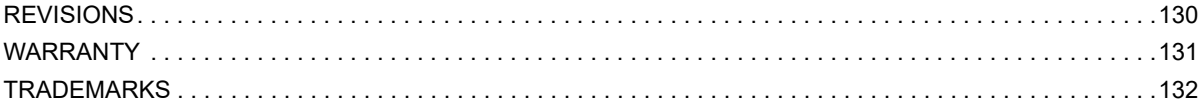

## <span id="page-16-0"></span>**RELEVANT MANUALS**

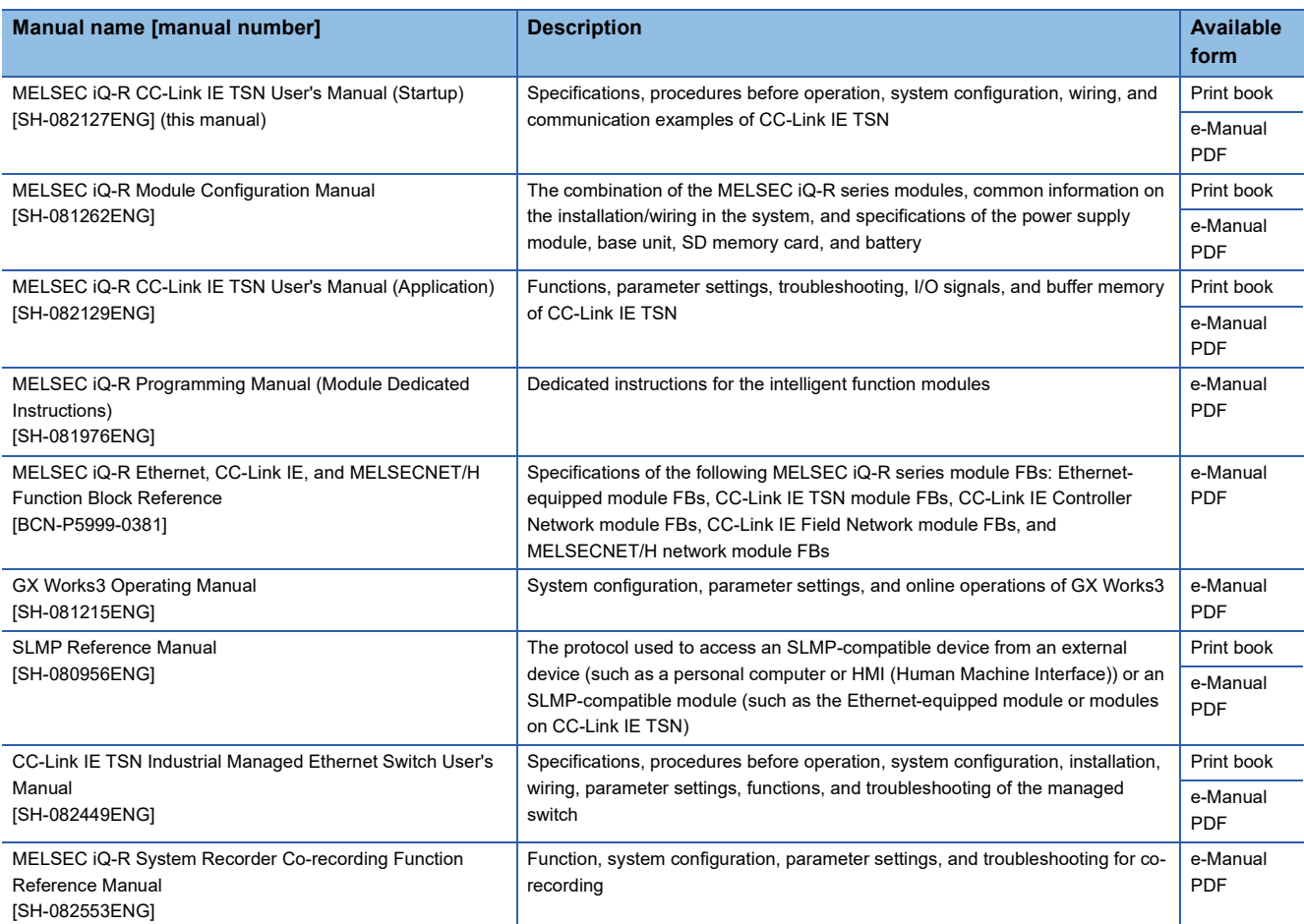

This manual does not include detailed information on the following:

- General specifications
- Applicable combinations of CPU modules and the other modules, and the number of mountable modules
- Installation

For details, refer to the following.

MELSEC iQ-R Module Configuration Manual

#### $Point<sup>0</sup>$

e-Manual refers to the Mitsubishi Electric FA electronic book manuals that can be browsed using a dedicated tool.

e-Manual has the following features:

- Required information can be cross-searched in multiple manuals.
- Other manuals can be accessed from the links in the manual.
- The hardware specifications of each part can be found from the product figures.
- Pages that users often browse can be bookmarked.
- Sample programs can be copied to an engineering tool.

# <span id="page-17-0"></span>**TERMS**

Unless otherwise specified, this manual uses the following terms.

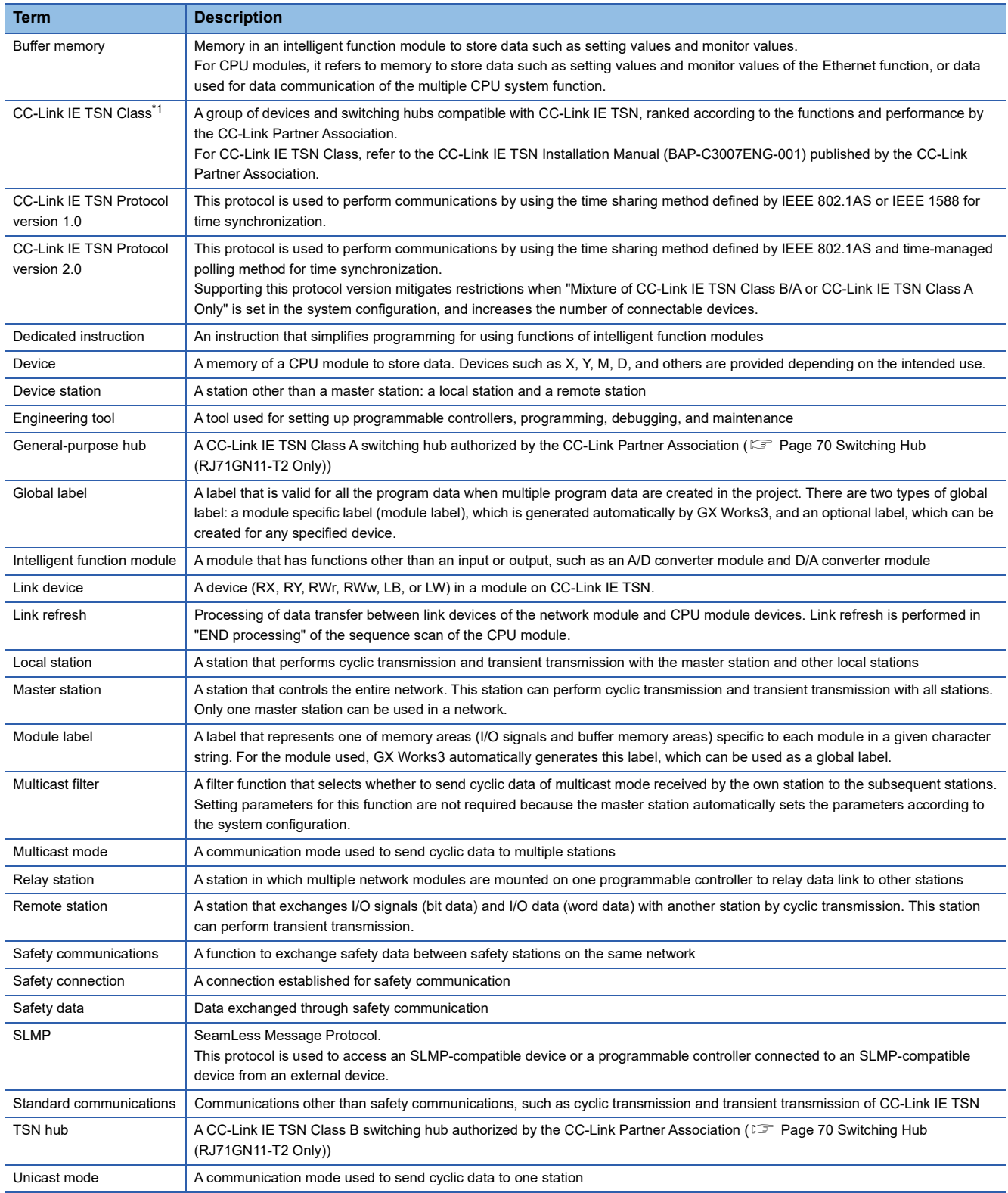

<span id="page-17-1"></span>\*1 The term has been changed for standardization among manuals and software applications related to CC-Link IE TSN. However, the term used in some CC-Link IE TSN related software windows may remain unchanged and may be different from the term used in this manual.

In case of inconsistency, refer to the following.

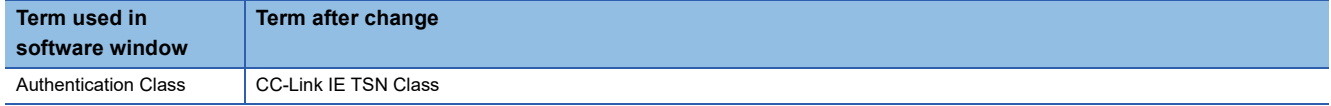

# <span id="page-18-0"></span>**GENERIC TERMS AND ABBREVIATIONS**

**Generic term/ abbreviation Description** CC-Link IE A generic term for the following items: • CC-Link IE TSN • CC-Link IE Controller Network (La MELSEC iQ-R CC-Link IE Controller Network User's Manual (Application)) • CC-Link IE Field Network (CI MELSEC iQ-R CC-Link IE Field Network User's Manual (Application)) CC-Link IE Field Networkequipped master/local module A generic term for the RJ71GF11-T2 CC-Link IE Field Network master/local module and the following modules when the CC-Link IE Field Network function is used: • RJ71EN71 • RnENCPU Data link A generic term for cyclic transmission and transient transmission Ethernet device A generic term for the devices supporting IP communication (such as a personal computer, a vision sensor, and a bar code reader) Ethernet-equipped module A generic term for the following modules when the Ethernet function is used: • RJ71EN71 • CPU module LB An abbreviation for a link relay of a link device. Bit data sent from each station of the network. LW An abbreviation for a link register of a link device. Word data sent from each station of the network. Network module **A** generic term for the following modules: • Ethernet interface module • A module on CC-Link IE TSN (a CC-Link IE TSN master/local module, a CC-Link IE TSN master/local module (1000BASE-SX model), a CC-Link IE TSN Plus master/local module, and a module on a remote station) • CC-Link IE Controller Network module • A module on CC-Link IE Field Network (a master/local module, and a module on a remote I/O station, a remote device station, and an intelligent device station) • MELSECNET/H network module • MELSECNET/10 network module • RnENCPU (network part) Protocol version <br>An abbreviation for CC-Link IE TSN Protocol version RJ71GN11 A generic term for the RJ71GN11-T2 and RJ71GN11-SX RWr **An abbreviation for a remote register of a link device.** Word data (16-bit data) input from a device station to the master station. (For some areas in a local station, data are input in the opposite direction.) RWw **An abbreviation for a remote register of a link device.** Word data (16-bit data) output from the master station to a device station (For some areas in a local station, data are output in the opposite direction.) RX An abbreviation for remote input of a link device. Bit data input from a device station to the master station. (For some areas in a local station, data are input in the opposite direction.) RY An abbreviation for remote output of a link device. Bit data output from the master station to a device station (For some areas in a local station, data are output in the opposite direction.) Safety CPU A generic term for the R08SFCPU, R16SFCPU, R32SFCPU, and R120SFCPU Safety station <br>A generic term for a station that performs safety communications and standard communications SB An abbreviation for a link special relay. Bit data that indicates the operating status and data link status of a module on CC-Link IE. SW **An abbreviation for a link special register**. Word data that indicates the operating status and data link status of a module on CC-Link IE.

Unless otherwise specified, this manual uses the following generic terms and abbreviations.

# <span id="page-19-0"></span>**1 PART NAMES**

# <span id="page-19-1"></span>**1.1 RJ71GN11-T2**

This chapter describes the names of each part of the RJ71GN11-T2.

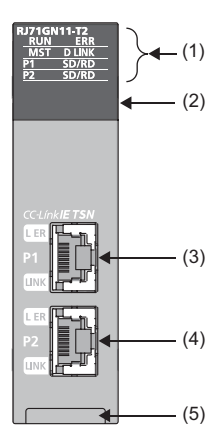

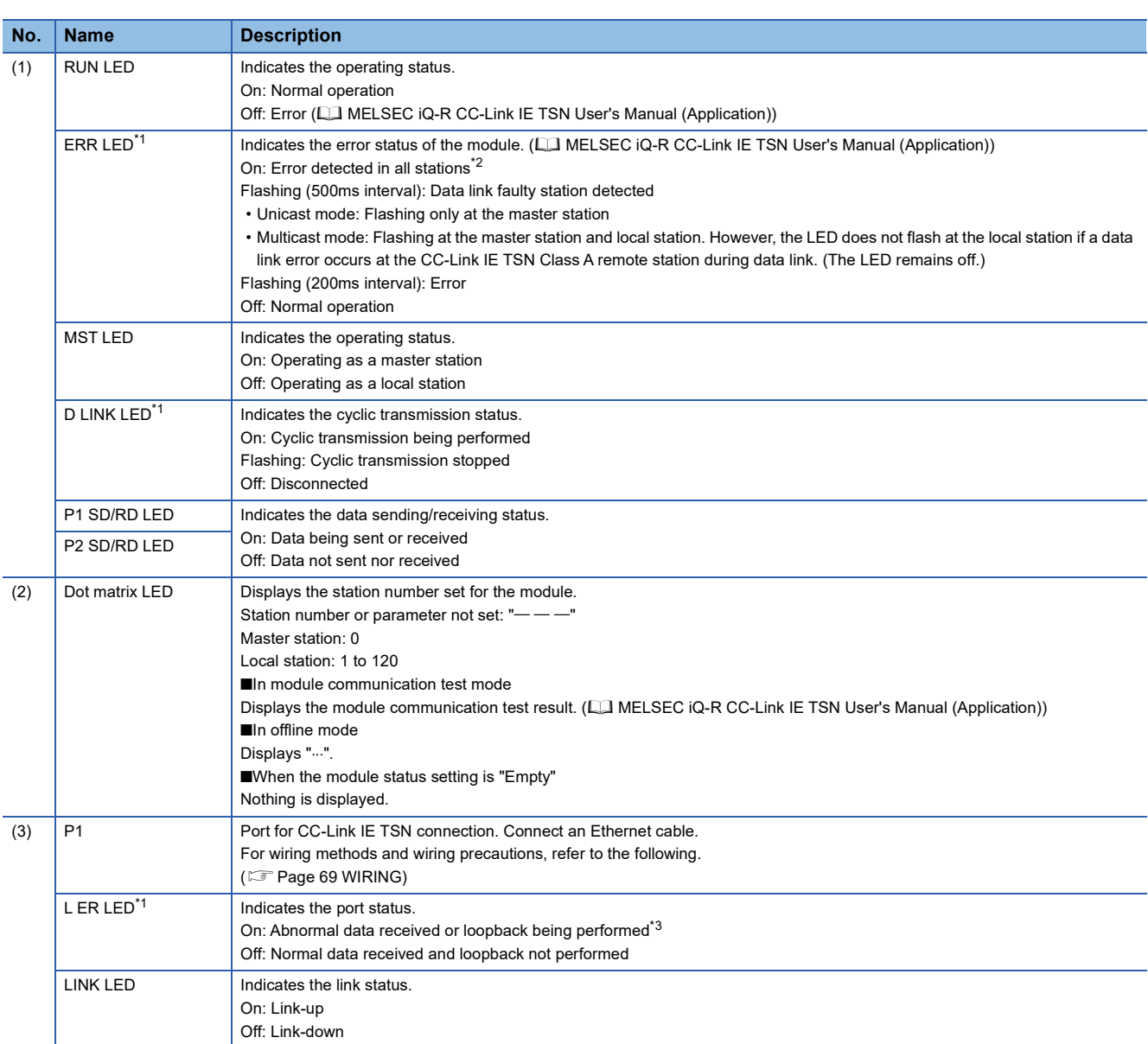

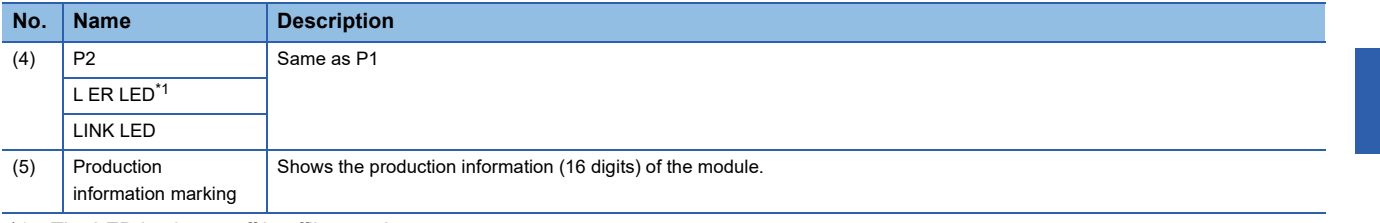

<span id="page-20-0"></span>\*1 The LED is always off in offline mode.

<span id="page-20-1"></span>\*2 If used as a local station, the ERR LED may turn on and remain on until the module is refreshed with the CPU module normally ('Data link error status of own station' (SB0049) is turned off (normal)) after the system is started and the first cyclic transmission starts.

<span id="page-20-2"></span>\*3 If a station for which loopback is being performed is a station whose station number has not been set, the L ER LED of that station turns on.

If a station whose station number has not been set enters the ring structure, the L ER LED of the loopback station does not turn on.

# <span id="page-21-0"></span>**1.2 RJ71GN11-SX**

This section describes the names of each part of the RJ71GN11-SX.

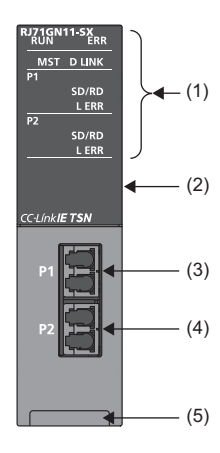

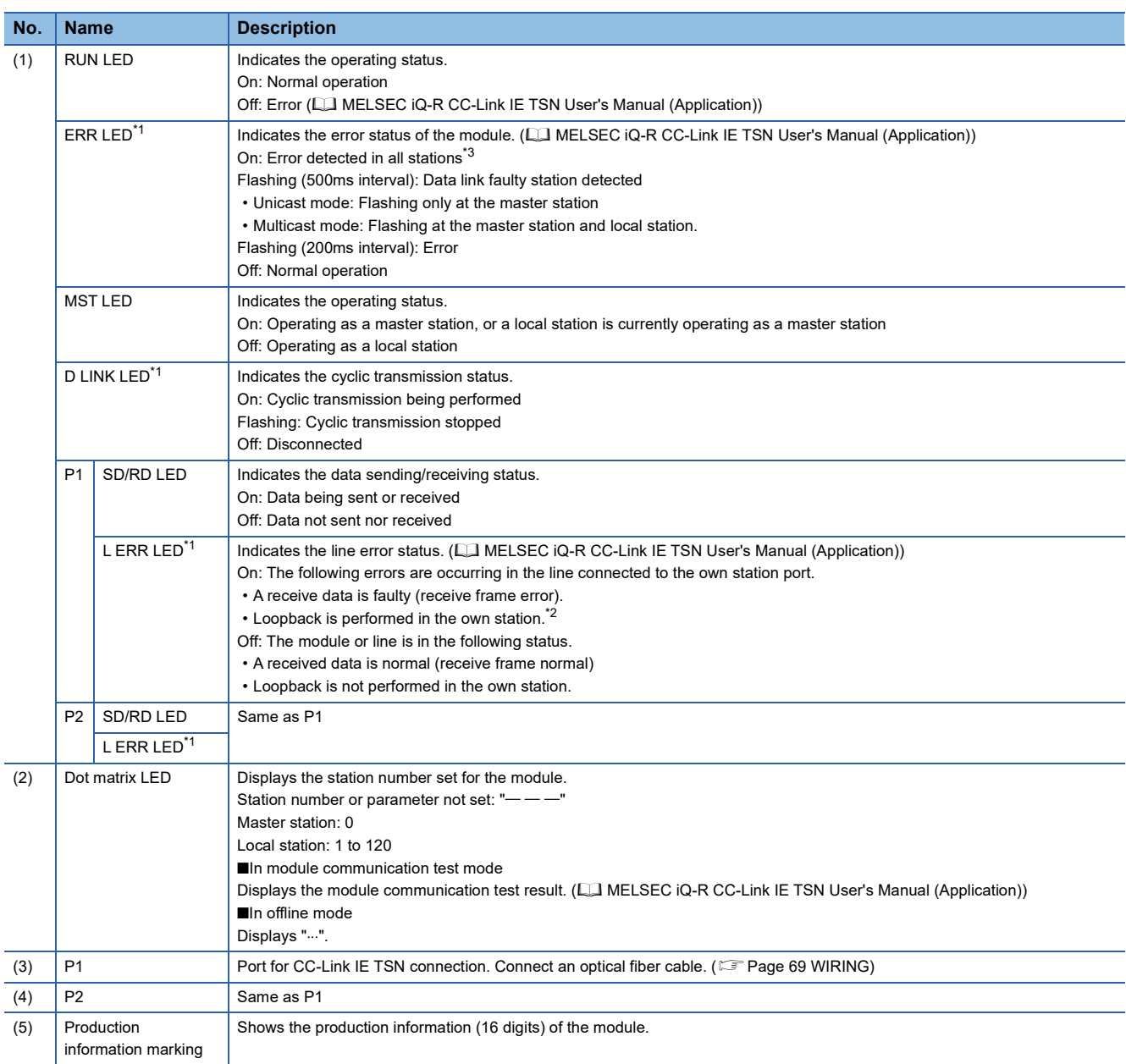

<span id="page-21-1"></span>\*1 The LED is always off in offline mode.

<span id="page-21-2"></span>\*2 The L ERR LED does not turn on for loopback stations whose station number has not been set.

If a station whose station number has not been set enters the ring structure, the L ERR LED of the loopback station does not turn on.

<span id="page-22-0"></span>\*3 If used as a local station, the ERR LED may turn on and remain on until the CPU module is refreshed normally ('Data link error status of own station' (SB0049) is turned off (normal)) after the system is started and the first cyclic transmission starts.

# <span id="page-23-0"></span>**2 SPECIFICATIONS**

# <span id="page-23-1"></span>**2.1 Performance Specifications of CC-Link IE TSN**

#### The following table lists the performance specifications of CC-Link IE TSN of the RJ71GN11.

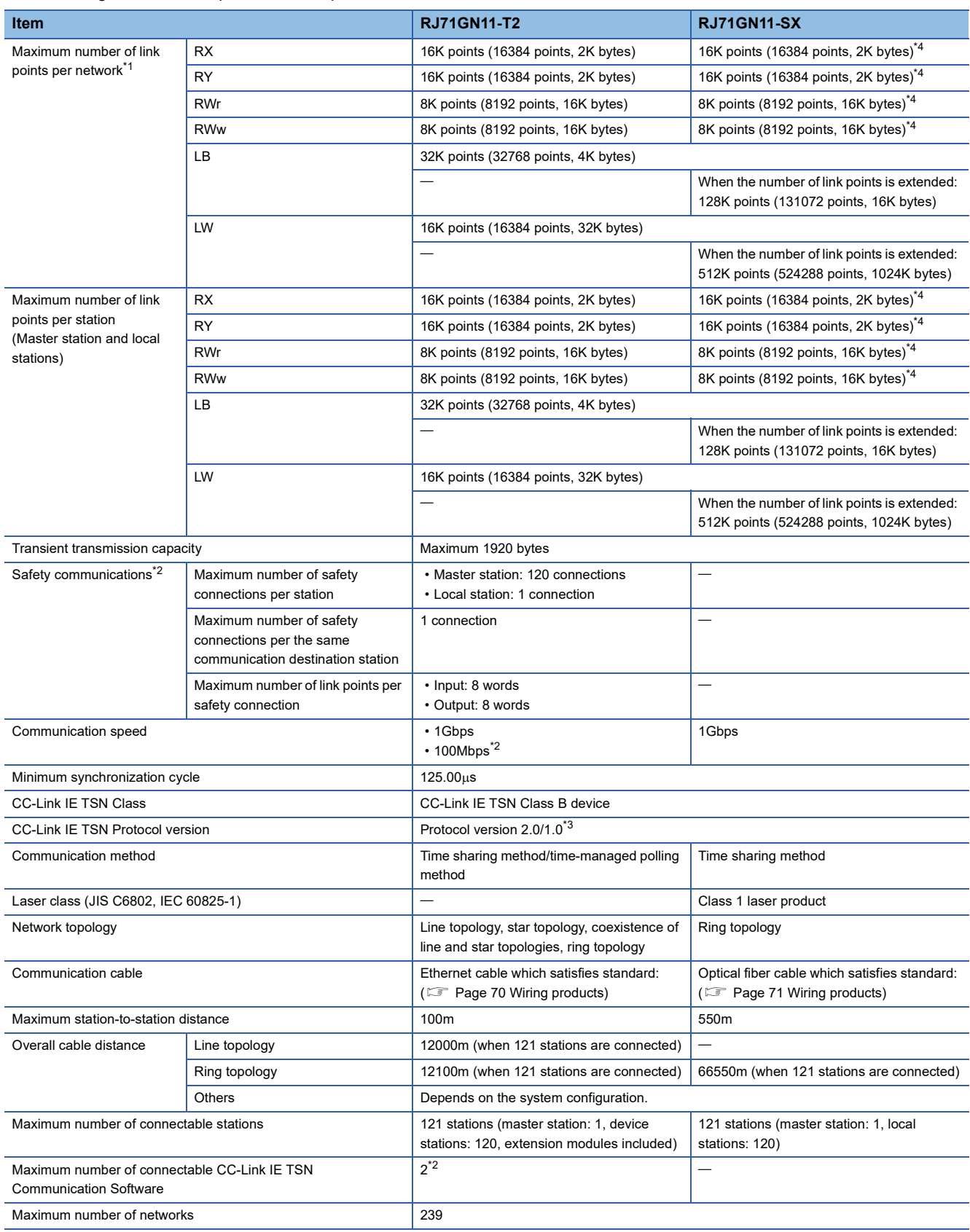

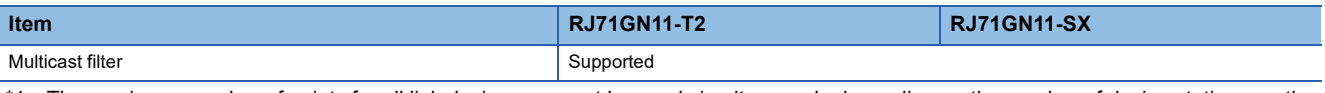

<span id="page-24-0"></span>\*1 The maximum number of points for all link devices may not be used simultaneously depending on the number of device stations, or the number of points and assignments of the link devices that are set in the "CC-Link IE TSN Configuration" window.

<span id="page-24-1"></span>\*2 Availability depends on the firmware version. (CJ MELSEC iQ-R CC-Link IE TSN User's Manual (Application))

<span id="page-24-2"></span>\*3 If the remote station is protocol version 1.0, it may operate under protocol version 1.0.

<span id="page-24-3"></span>\*4 When using the master station switch function, cyclic transmission cannot be performed using RX, RY, RWw, and RWr. The number of points for RX, RY, RWw, and RWr is 0.

# <span id="page-25-0"></span>**2.2 Performance Specifications of Ethernet**

The following table lists the performance specifications of Ethernet of the RJ71GN11-T2.

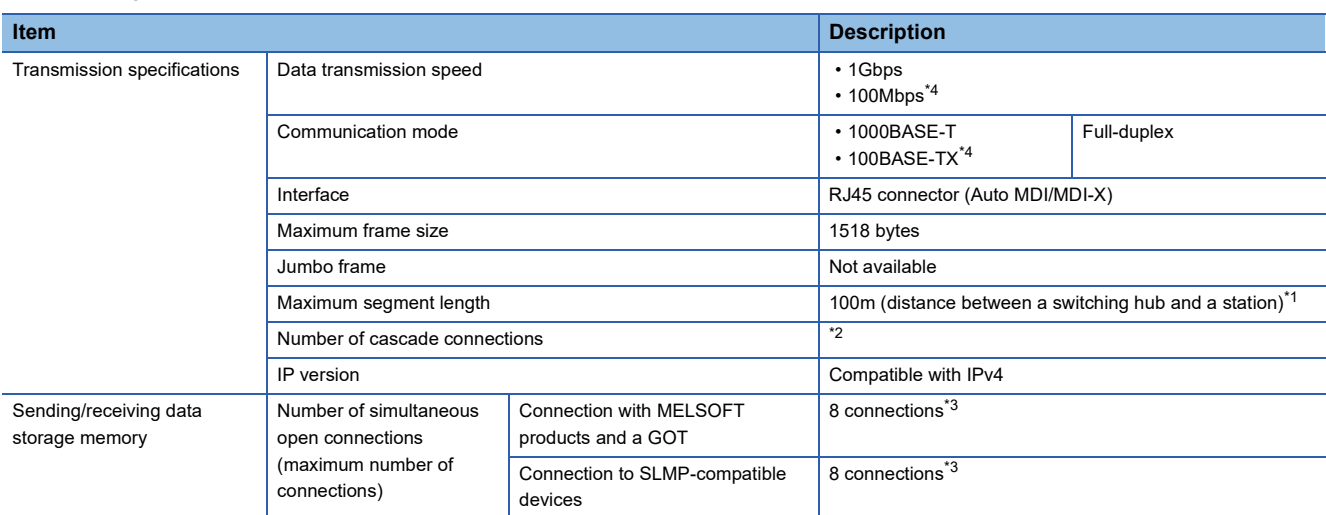

<span id="page-25-3"></span>\*1 For maximum segment length (length between switching hubs), consult the manufacturer of the switching hub used.

- <span id="page-25-4"></span>\*2 Consult the manufacturer of the switching hub used.
- <span id="page-25-5"></span>\*3 When one connection is for one device, up to eight devices can be connected.
- <span id="page-25-2"></span>\*4 This speed can be used for the firmware version "04" or later.

#### $Point$

The operation of commercial devices used for the following applications is not guaranteed. Check the operation before using the module.

- Internet (general public line) (Internet-access service offered by an Internet service provider or a telecommunications carrier)
- Firewall device(s)
- Broadband router(s)
- Wireless LAN

## <span id="page-25-1"></span>**2.3 Hardware Specifications**

The following table lists the hardware specifications for the RJ71GN11-T2 and the RJ71GN11-SX.

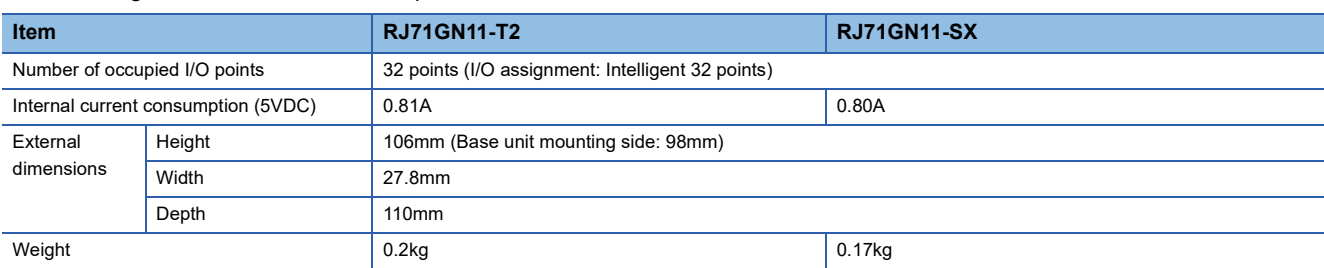

<span id="page-26-0"></span>The following table lists the functions of CC-Link IE TSN. For details on these functions, refer to the following.

MELSEC iQ-R CC-Link IE TSN User's Manual (Application)

The  $\bigcirc$ ,  $\bigtriangleup$ , and  $\times$  symbols in the table have the following meanings.

 $\bigcirc$ : Available,  $\bigtriangleup$ : Partially available,  $\times$ : Not available

#### **Cyclic transmission**

This function allows periodic data communications among stations on the network using link devices.

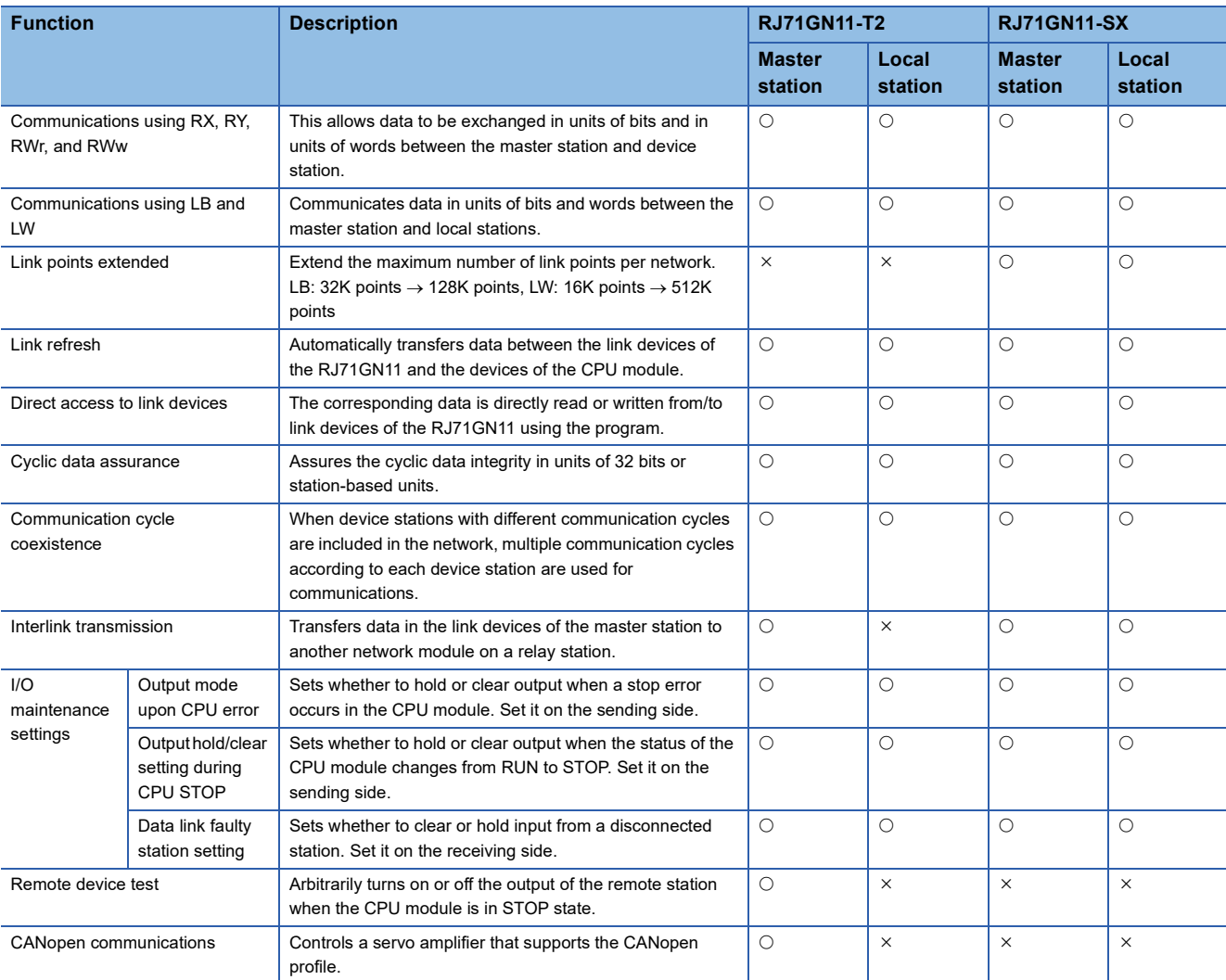

#### **Transient transmission**

**Function Description RJ71GN11-T2 RJ71GN11-SX Master station Local station Master station Local station** Communications using a dedicated instruction Reads/writes data from the master station or local station to devices in a CPU module of the local station or the buffer memory areas of a remote station by the dedicated instructions. (CI MELSEC iQ-R Programming Manual (Module Dedicated Instructions)) 0 | A | A | A Communications using the SLMP  $\parallel$  Reads/writes data from the RJ71GN11 and the external device such as a personal computer or HMI (Human Machine Interface) to devices in the CPU module of the master station and local station and the buffer memory areas of the remote station via an SLMP. (CI SLMP Reference Manual) 0 10 10 10 Communications using the engineering tool Configures the settings of or monitors each station using the engineering tool. This function allows seamless communications with stations on different types networks. 0 10 10 10

This function is used for communications at any timing and has the following three functions.

#### **Ethernet connection**

This function connects an Ethernet device to a module without interfering with CC-Link IE TSN.

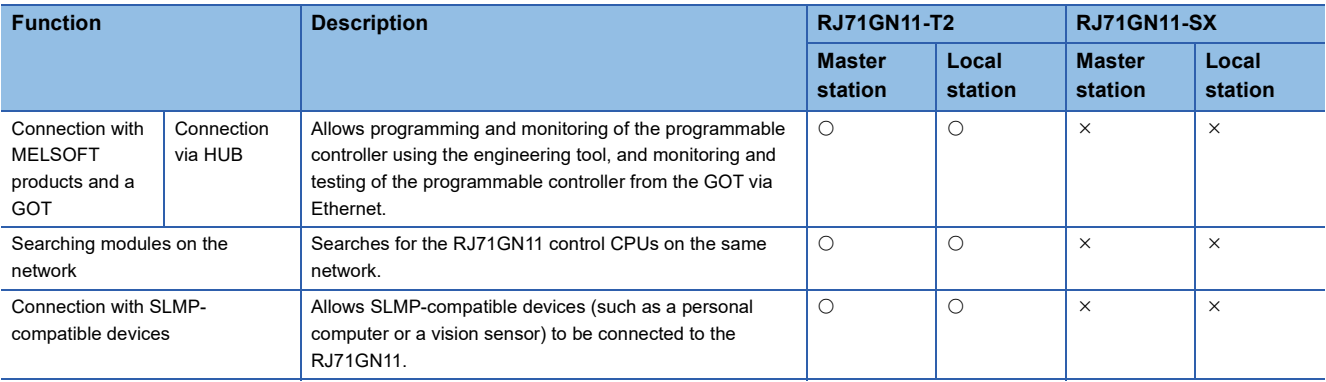

#### **Security**

This function ensures security according to the network environment by restricting access for each communication path to the CPU module.

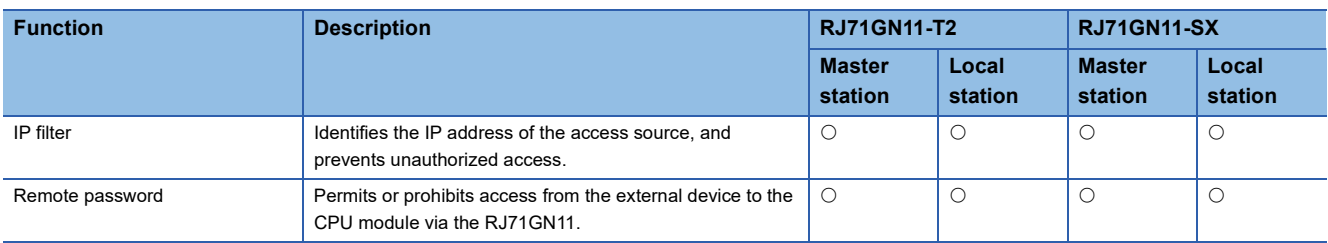

**RAS**

RAS stands for Reliability, Availability, and Serviceability. This function improves overall usability of automated equipment.

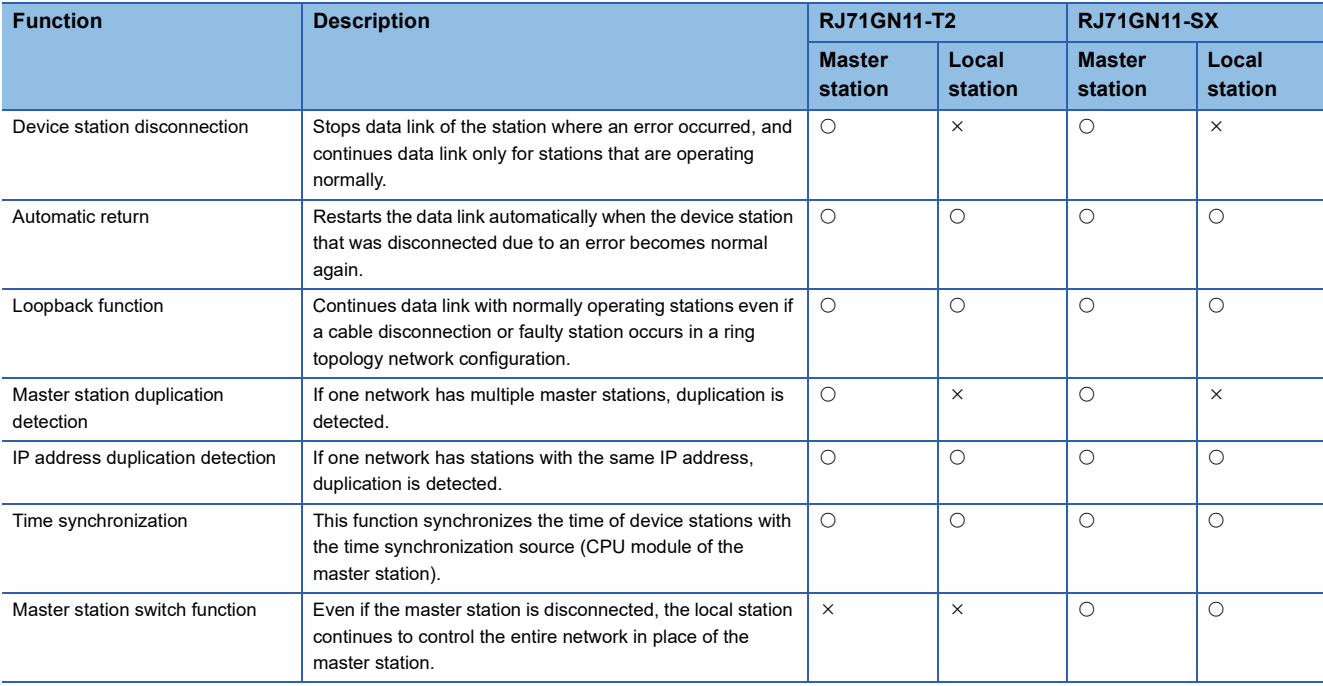

#### **Synchronous communications**

This function adjusts the timing with the timing of different device stations connected on the same network.

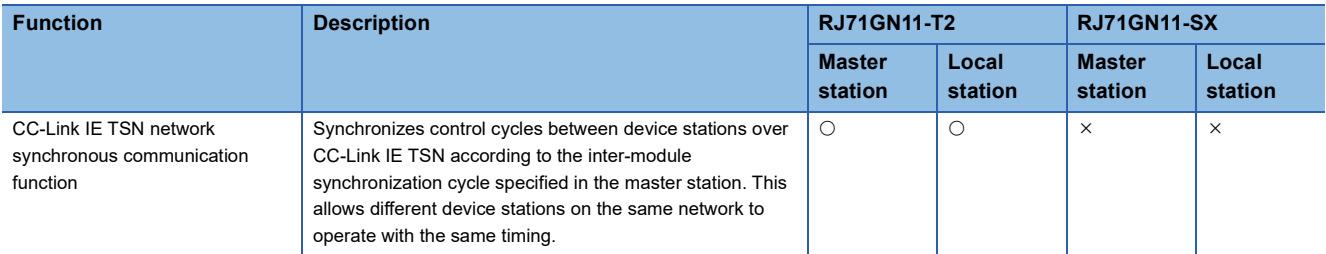

#### **Safety communications**

This function allows safety data to be exchanged between safety stations on the same network.

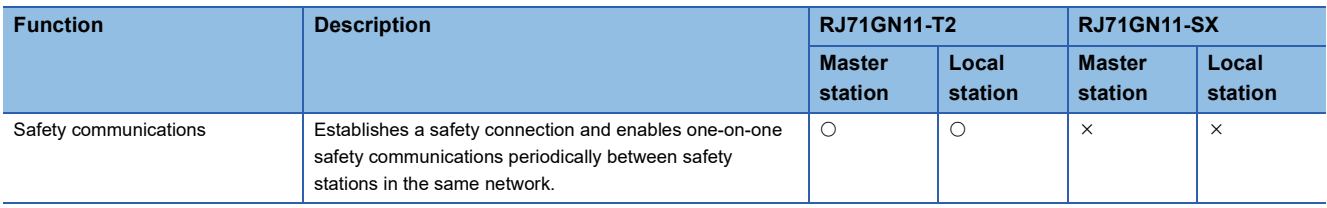

#### **Troubleshooting**

This function checks the status of modules and networks by executing diagnostics and operation tests using the engineering tool.

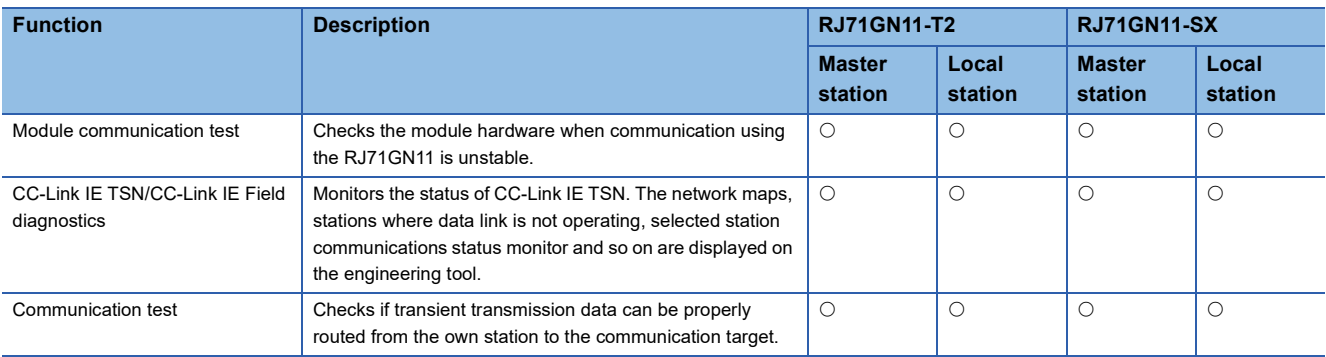

#### **Others**

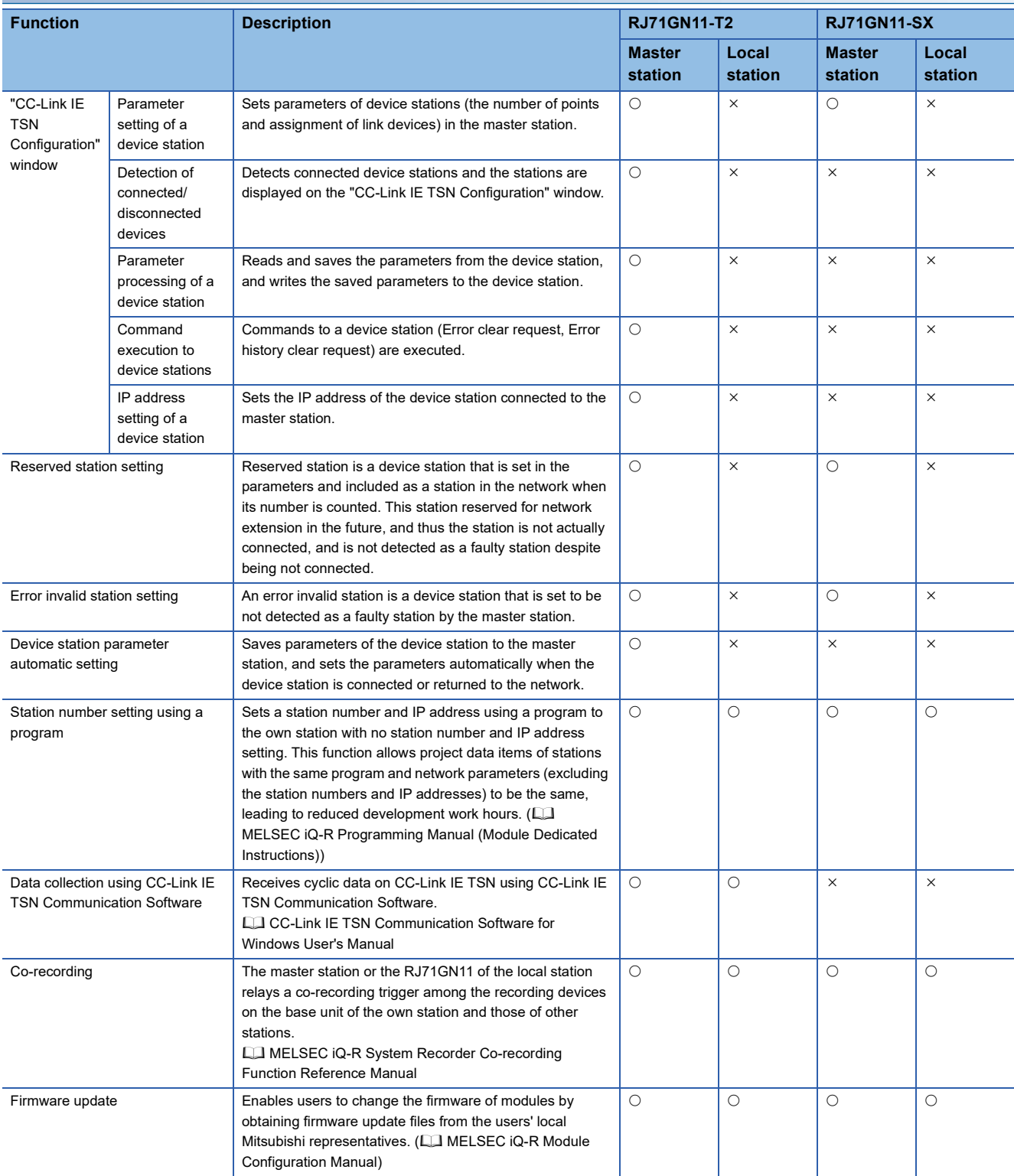

# <span id="page-31-0"></span>**4 PROCEDURES BEFORE OPERATION**

This chapter describes the procedures before operation.

- *1.* Network configuration
- Configure the system and set the parameters which are required for start-up.
- Wiring  $(\mathbb{F}$  [Page 69 WIRING](#page-70-3))
- Parameter Setting (La MELSEC iQ-R CC-Link IE TSN User's Manual (Application))
- *2.* Network diagnostics

Use CC-Link IE TSN/CC-Link IE Field diagnostics to check that cables are connected properly and that modules are communicating correctly with the set parameters. (La MELSEC iQ-R CC-Link IE TSN User's Manual (Application))

#### *3.* Programming

Create a program. ( $\sqrt{2}$  [Page 72 COMMUNICATION EXAMPLES,](#page-73-4)  $\Box$  MELSEC iQ-R CC-Link IE TSN User's Manual (Application))

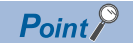

When multiple device stations and the master station are powered on simultaneously, the startup time of the device stations may vary. In such a case, the networks are connected in turn, resulting the time may be longer to complete data links at all stations.

Power on all device stations, and then, power on the master station to prevent this case.

# <span id="page-33-0"></span>**5 SYSTEM CONFIGURATION (RJ71GN11-T2)**

RJ71GN11-T2 is configured using Ethernet cables. (<a>[<a>><a>Fequent<br/>S Ethernet Cables).

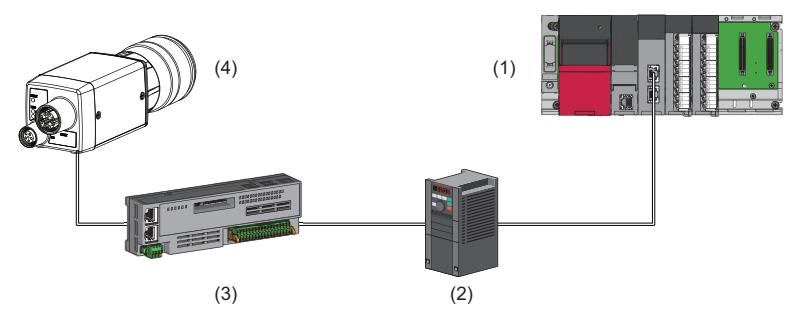

(1) RJ71GN11-T2

(2) Inverter device

(3) Remote I/O module

(4) Ethernet device (such as a vision sensor)

#### **System configuration list**

The following lists the system configurations.

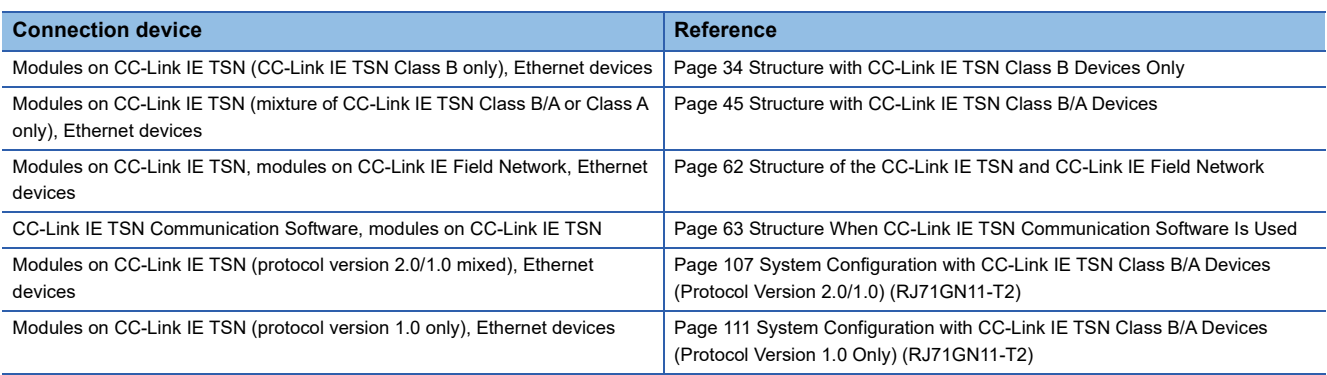

#### **Precautions**

A dedicated TSN hub may be required depending on parameter settings or the network topology used to connect modules on CC-Link IE TSN.

#### **Unicast mode and multicast mode**

Cyclic transmission differs depending on the communication mode set by the module parameter of the master station. The communication modes are as follows:

- Unicast mode
- Multicast mode

For details, refer to the following.

MELSEC iQ-R CC-Link IE TSN User's Manual (Application)

#### **CC-Link IE TSN Class settings**

From "Connection Device Information" under "Basic Settings" of the engineering tool, select either of the following items according to devices to be connected.

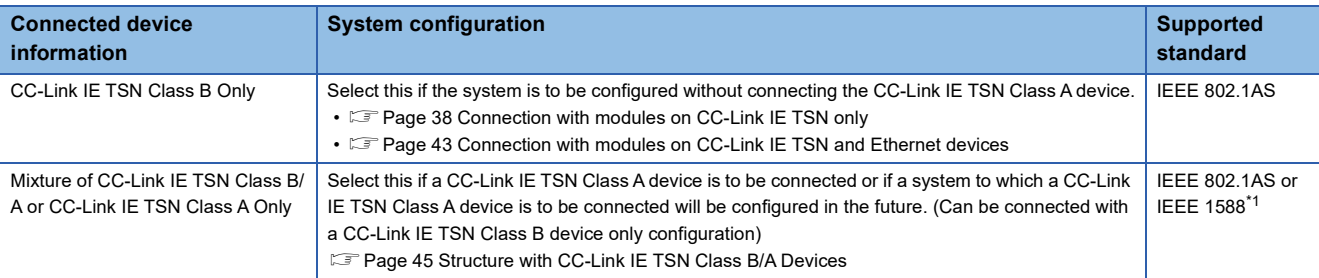

<span id="page-34-0"></span>\*1 When the firmware version is a master station of "13" or earlier, IEEE 1588 is used.

When the firmware version is a master station of "14" or later, IEEE 802.1AS or IEEE 1588 is used depending on the protocol version of the devices to be connected. For details, refer to the following.

[Page 108 Device time synchronization method and connection specifications](#page-109-1)

#### **Ethernet connection**

For connection with MELSOFT products and a GOT, and connection with SLMP-compatible devices, refer to the following. MELSEC iQ-R CC-Link IE TSN User's Manual (Application)

#### **With the Safety CPU**

When the RJ71GN11-T2 is used with the Safety CPU, the safety communications are available in addition to the standard communications (cyclic transmission and transient transmission).

For details on the safety communications, refer to the following.

MELSEC iQ-R CC-Link IE TSN User's Manual (Application)

## <span id="page-35-0"></span>**5.1 Structure with CC-Link IE TSN Class B Devices Only**

This section describes the system configuration when "Connection Device Information" under "Basic Settings" of the engineering tool is set to "CC-Link IE TSN Class B Only".

When "Connection Device Information" under "Basic Settings" of the master station is set to "CC-Link IE TSN Class B Only", up to 121 devices (1 master station and 120 device stations) can be connected.

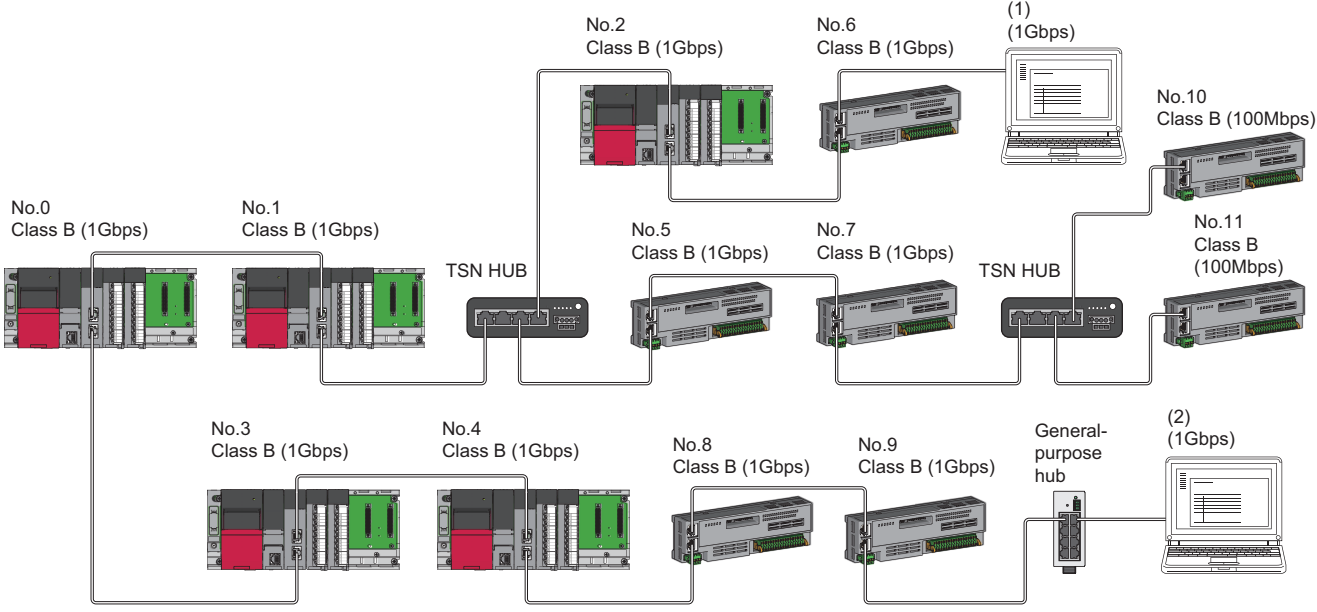

No.0: Master station

No.1, No.2, No.3, and No.4: Local station

No.5, No.6, No.7, No.8, No.9, No.10, and No.11: Remote station

(1), (2): Ethernet device

Class B: CC-Link IE TSN Class B device

The availability of connection of network configuration devices varies depending on the communication mode and

communication speed.

• Unicast mode

 $\square$  [Page 35 When the communication speed for the master station is set to 1Gbps](#page-36-1)

- Fage 35 When the communication speed for the master station is set to 100Mbps
- Multicast mode
- **[Page 36 When the communication speed for the master station is set to 1Gbps](#page-37-1)**
- **[Page 37 When the communication speed for the master station is set to 100Mbps](#page-38-0)**

The following terms are used to describe the terms in the tables referenced.

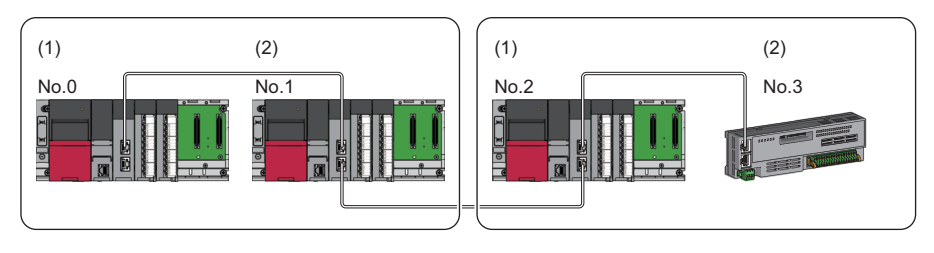

No.0: Master station

- No.1, No.2: Local station
- No.3: Remote station
- (1) Device on the master station side (The master station or a device near the master station)
- (2) Device on the end side (A device far from the master station)
## **Connectable devices (for unicast mode)**

This section describes the connectable devices when "Communication Mode" under "Application Settings" is set to "Unicast".

#### **When the communication speed for the master station is set to 1Gbps**

This mode indicates the availability of connection with a network configuration device when "Communication Speed" of the master station is set to "1Gbps".

- $\bigcirc$ : Connection available,  $\triangle$ : Connection available via a switching hub,  $\times$ : Connection not available
- S: TSN hub available
- H: General-purpose hub available

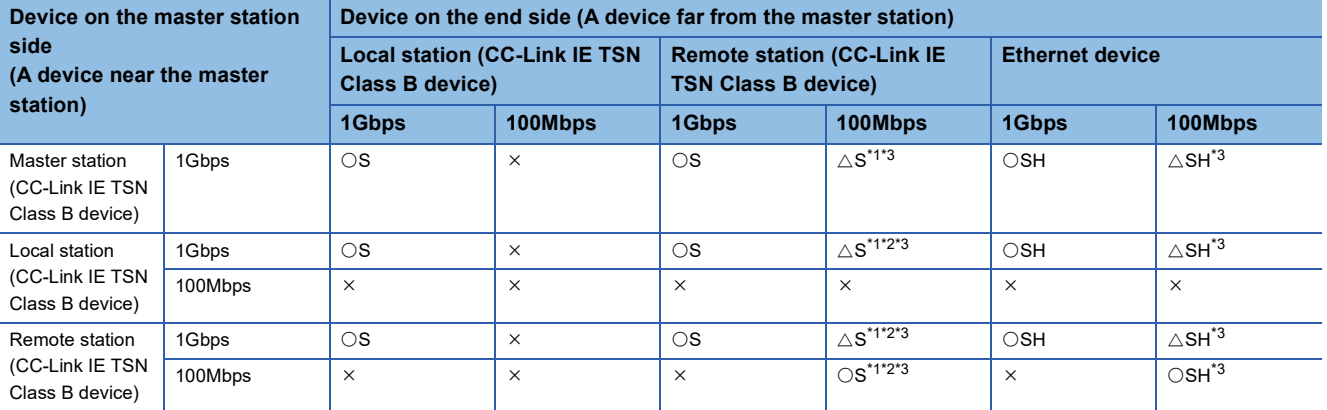

<span id="page-36-0"></span>\*1 For a device station with a communication speed of 100Mbps, set "Communication Period Setting" to "Low-Speed".

<span id="page-36-2"></span>\*2 A connection cannot be established if the total cyclic data size of all device stations on the 100Mbps device side exceeds 2K bytes. This includes the devices with a communication speed of 100Mbps that form a boundary between the communication speed of 1Gbps and 100Mbps. ( $\Box$  [Page 66 Calculation of the total cyclic data size](#page-67-0))

<span id="page-36-1"></span>\*3 When the firmware version of the master station is "11" or earlier, only one of P1 or P2 can be used. (To use both P1 and P2 of the master station, set up a multicast mode structure.)

#### **Precautions**

When a TSN hub is used, check the TSN hub specifications on the CC-Link Partner Association website (www.cc-link.org).

#### **When the communication speed for the master station is set to 100Mbps**

This mode indicates the availability of connection with a network configuration device when "Communication Speed" of the master station set to "100Mbps".

 $\bigcirc$ : Connection available,  $\bigtriangleup$ : Connection available via a switching hub,  $\times$ : Connection not available

- S: TSN hub available
- H: General-purpose hub available

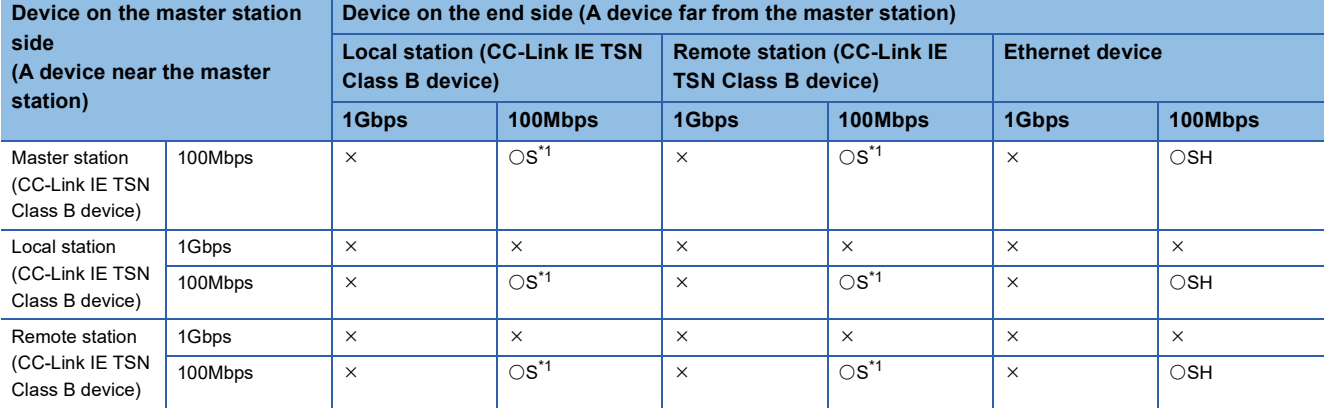

<span id="page-36-3"></span>\*1 For a device station with a communication speed of 100Mbps, set "Communication Period Setting" to "Basic Period" or "Normal-Speed".

#### **Precautions**

## **Connectable devices (for multicast mode)**

This section describes the connectable devices when "Communication Mode" under "Application Settings" is set to "Multicast".

#### **When the communication speed for the master station is set to 1Gbps**

This mode indicates the availability of connection with a network configuration device when "Communication Speed" of the master station is set to "1Gbps".

 $\bigcirc$ : Connection available,  $\bigtriangleup$ : Connection available via a switching hub,  $\times$ : Connection not available

- S: TSN hub available
- H: General-purpose hub available

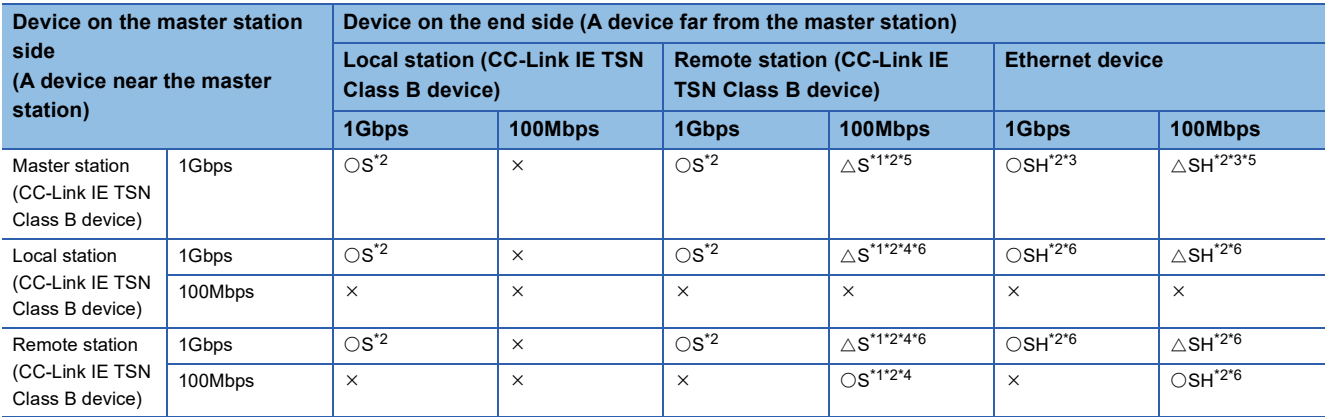

<span id="page-37-1"></span>\*1 For a device station with a communication speed of 100Mbps, set "Communication Period Setting" to "Low-Speed".

<span id="page-37-0"></span>\*2 When the device is connected on the end side via the switching hub as shown below, communication may not be possible depending on the type of the device.

The communication will be enabled by configuring settings with the switching hub so that the multicast frame (with multicast MAC address 09:00:70:00:10:02 and 09:00:70:00:10:05) will not be transferred to the ports specified below.

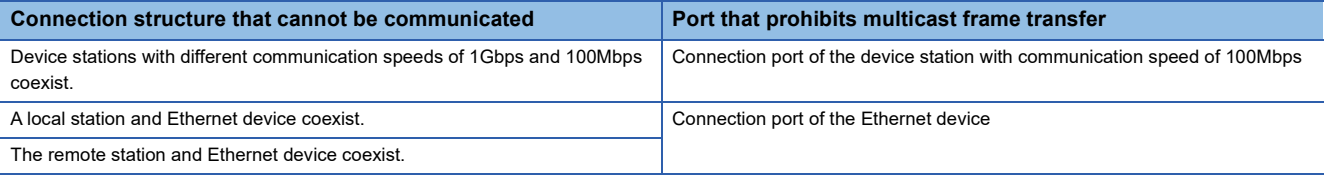

<span id="page-37-3"></span>\*3 Since cyclic data is sent to the Ethernet device when the Ethernet device is connected to the master station with firmware version "13" or earlier, communication may not be possible depending on the type of the Ethernet device.

<span id="page-37-4"></span>\*4 A connection cannot be established if the total cyclic data size of all device stations on the 100Mbps device side exceeds 2K bytes. This includes the devices with a communication speed of 100Mbps that form a boundary between the communication speed of 1Gbps and 100Mbps. ( $\sqrt{P}$  [Page 66 Calculation of the total cyclic data size](#page-67-0))

<span id="page-37-2"></span>\*5 When the firmware version of the master station is "13" or earlier, only one of P1 or P2 can be used.

<span id="page-37-5"></span>\*6 For a local station or remote station of a device on the master station side, use a device supporting the multicast filter. ( $\square$  Manual for the device used)

#### **Precautions**

#### **When the communication speed for the master station is set to 100Mbps**

This mode indicates the availability of connection with a network configuration device when "Communication Speed" of the master station set to "100Mbps".

- $\bigcirc$ : Connection available,  $\bigtriangleup$ : Connection available via a switching hub,  $\times$ : Connection not available
- S: TSN hub available
- H: General-purpose hub available

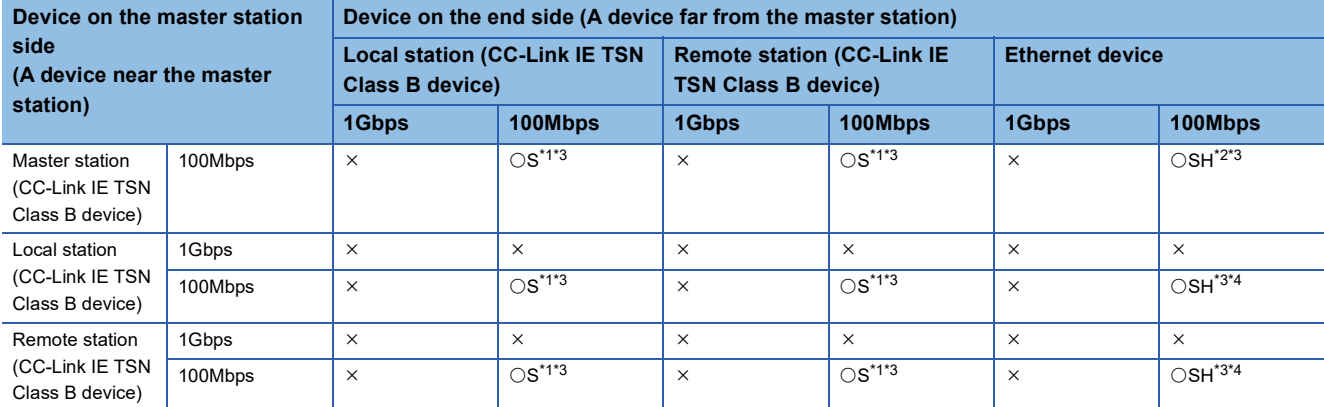

<span id="page-38-0"></span>\*1 For a device station with a communication speed of 100Mbps, set "Communication Period Setting" to "Basic Period" or "Normal-Speed".

<span id="page-38-2"></span>\*2 Since cyclic data is sent to the Ethernet device when the Ethernet device is connected to the master station with firmware version "13" or earlier, communication may not be possible depending on the type of the Ethernet device.

<span id="page-38-1"></span>\*3 When the device is connected on the end side via the switching hub as shown below, communication may not be possible depending on the type of the device.

The communication will be enabled by configuring settings with the switching hub so that the multicast frame (with multicast MAC address 09:00:70:00:10:02 and 09:00:70:00:10:05) will not be transferred to the ports specified below.

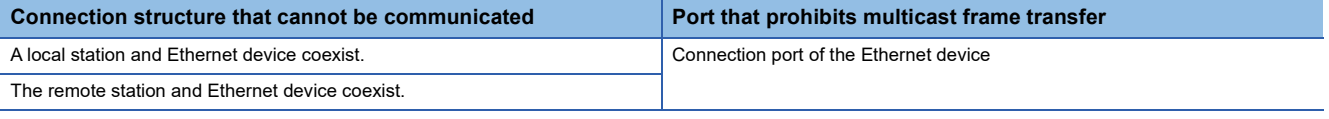

<span id="page-38-3"></span>\*4 For a local station or remote station of a device on the master station side, use a device supporting the multicast filter. ( $\square$  Manual for the device used)

#### **Precautions**

#### **Connection with modules on CC-Link IE TSN only**

#### ■**Line topology**

The network is configured in a line topology. A TSN hub is not required.

When an error occurs in a device station, the stations connected after the faulty station will be disconnected.

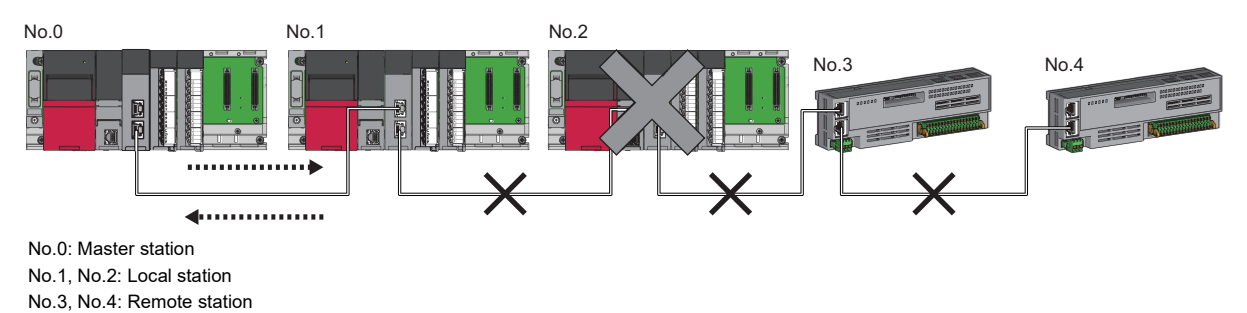

#### ■**Star topology**

The network is configured in a star topology via a TSN hub. This allows devices to be added easily.

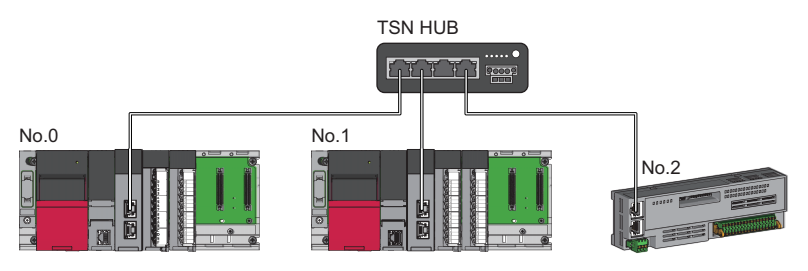

No.0: Master station

No.1: Local station No.2: Remote station

Even when an error occurs in a device station, a data link can be continued with the stations that are operating normally.

#### ■**Coexistence of line and star topologies**

Line and star topologies can be mixed in the same network configuration.

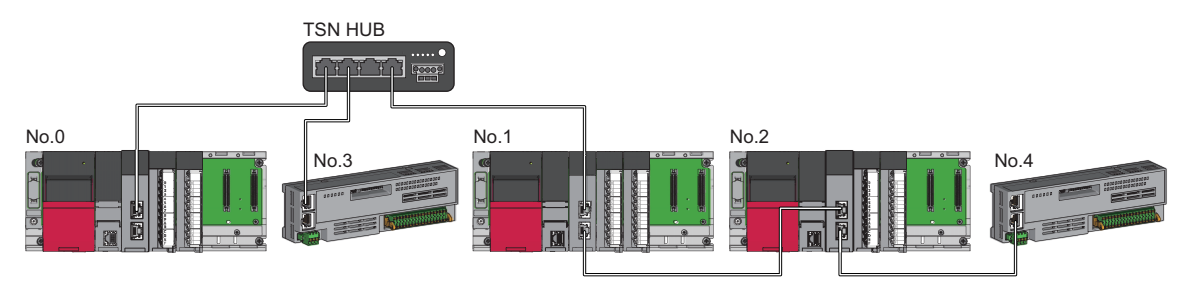

No.0: Master station No.1, No.2: Local station No.3, No.4: Remote station

#### ■**Ring topology**

The network is configured in a ring topology.

For the devices supporting a ring topology, refer to the CC-Link Partner Association website (www.cc-link.org).

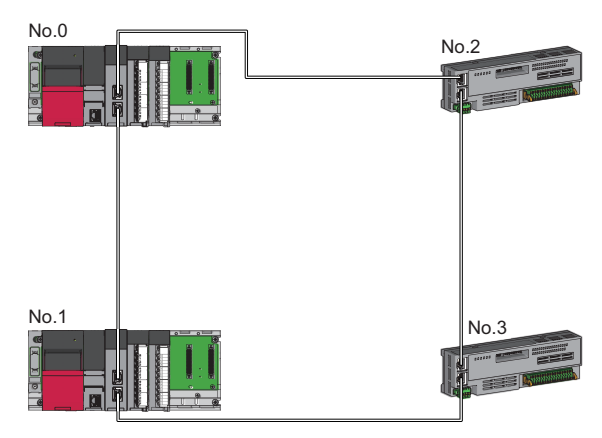

No.0: Master station No.1: Local station No.2, No.3: Remote station

#### **Connection with modules on CC-Link IE TSN with a communication speed of 100Mbps**

This section describes the network topology when "Communication Speed" under "Application Settings" is set to "100Mbps".

#### ■**Line topology**

The network is configured in a line topology.

- Adjust the communication speed of each module.
- When connecting modules with different communication speeds, connect the modules via a TSN hub.

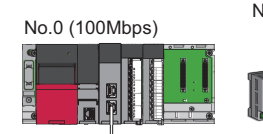

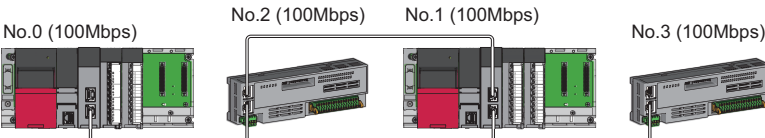

No.0: Master station No.1: Local station No.2, No.3: Remote station

#### ■**Star topology**

The network is configured in a star topology via a switching hub.

 • When the master station with a communication speed of 1Gbps and a remote station with a communication speed of 100Mbps exist in the structure, set "Communication Period Setting" to "Low-Speed" for the remote station with a communication speed of 100Mbps.

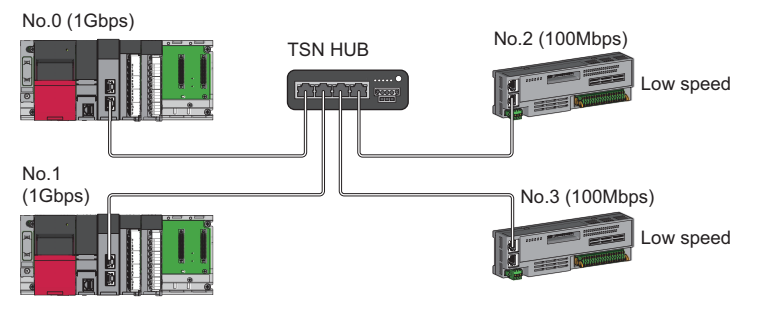

No.0: Master station No.1: Local station No.2, No.3: Remote station

• Connect the master station and local station at the same communication speed.

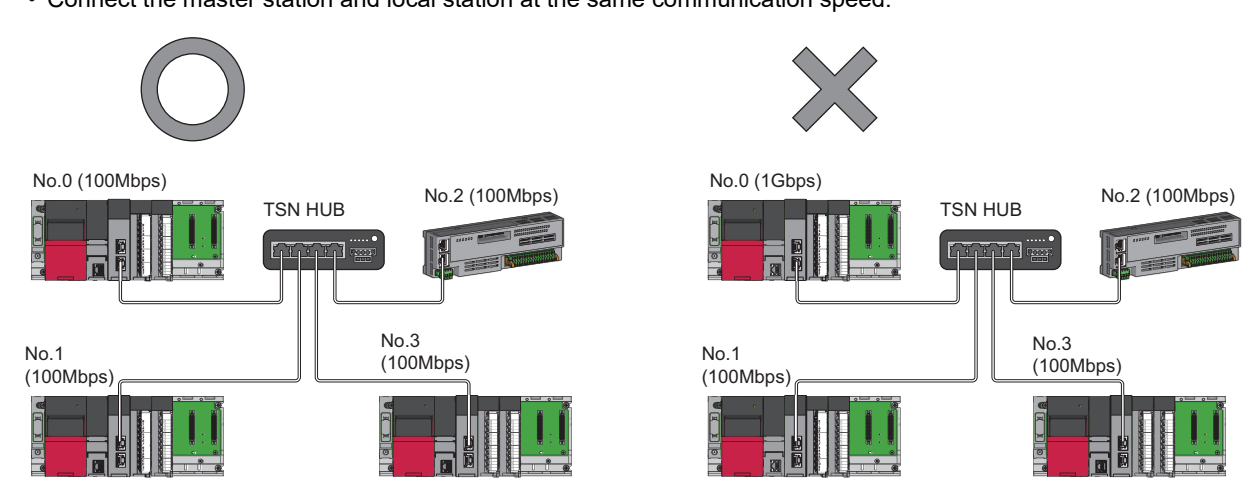

No.0: Master station No.1, No.3: Local station No.2: Remote station

 • When "Communication Mode" is set to "Multicast" and "Communication Speed" of the master station is set to "1Gbps", communication may not be possible depending on the type of the device if device stations with 1Gbps and 100Mbps coexist on the end side via the switching hub. The communication will be enabled by configuring settings with the TSN hub so that the multicast frame (with multicast MAC address 09:00:70:00:10:02 and 09:00:70:00:10:05) will not be transferred to the device station with 100Mbps.

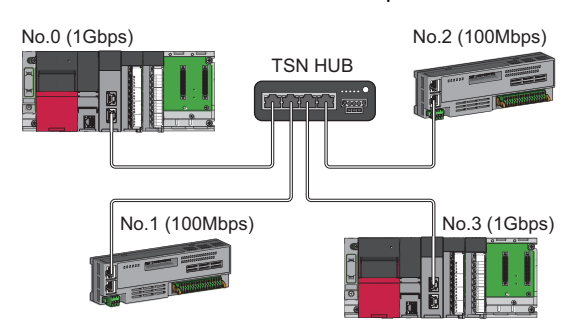

No.0: Master station No.1, No.2: Remote station No.3: Local station

#### ■**Coexistence of line and star topologies**

Line and star topologies can be mixed in the same network configuration.

 • When the master station with a communication speed of 1Gbps and a remote station with a communication speed of 100Mbps exist in the structure, set "Communication Period Setting" to "Low-Speed" for the remote station with a communication speed of 100Mbps.

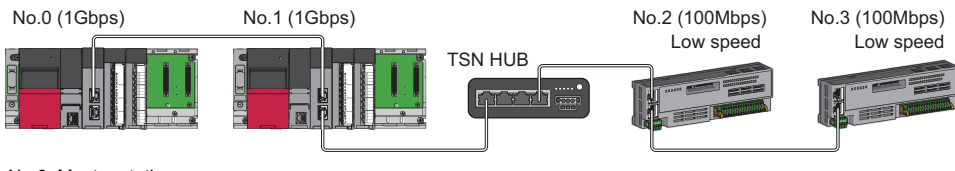

No.0: Master station No.1: Local station No.2, No.3: Remote station

 • When the communication speed of the master station is 1Gbps, a connection cannot be established if the total cyclic data size of all device stations on the 100Mbps device side exceeds 2K bytes. This includes the devices with a communication speed of 100Mbps that form a boundary between the communication speed of 1Gbps and 100Mbps.

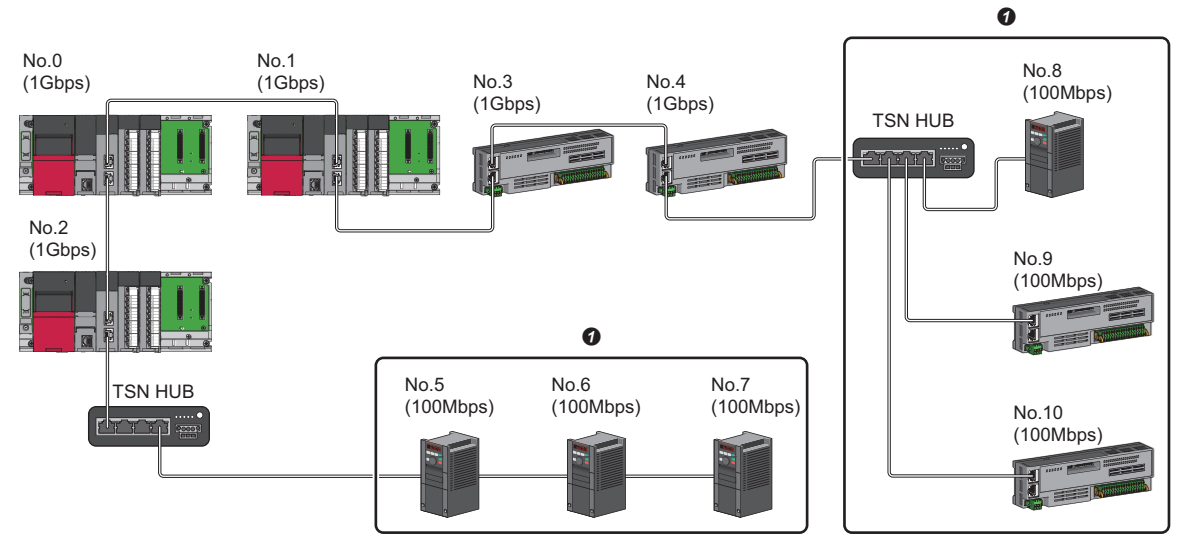

No.0: Master station

No.1, No.2: Local station

No.3, No.4, No.5, No.6, No.7, No.8, No.9, and No.10: Remote station

**O** Set the total cyclic data size within 2K bytes.

#### ■**Ring topology**

The network is configured in a ring topology.

- Connect each module based on the same communication speed.
- For the devices supporting a ring topology, refer to the CC-Link Partner Association website (www.cc-link.org).

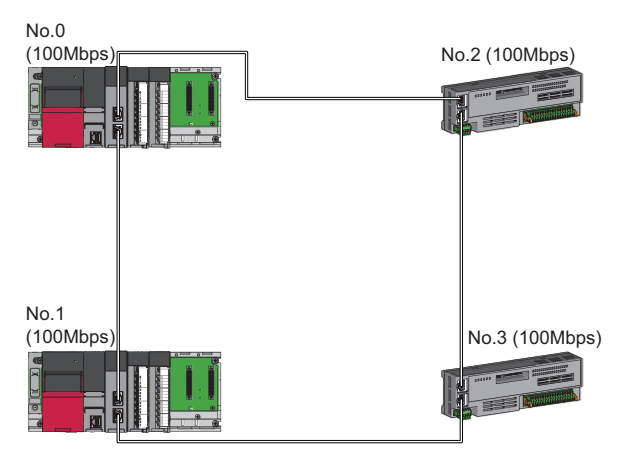

No.0: Master station No.1: Local station No.2, No.3: Remote station

## **Structure with modules on CC-Link IE TSN and Ethernet devices**

#### **Connection with modules on CC-Link IE TSN and Ethernet devices**

#### ■**Line topology**

The network with modules and devices is configured in a line topology. A TSN hub is not required. Connect Ethernet devices to the end of the network.

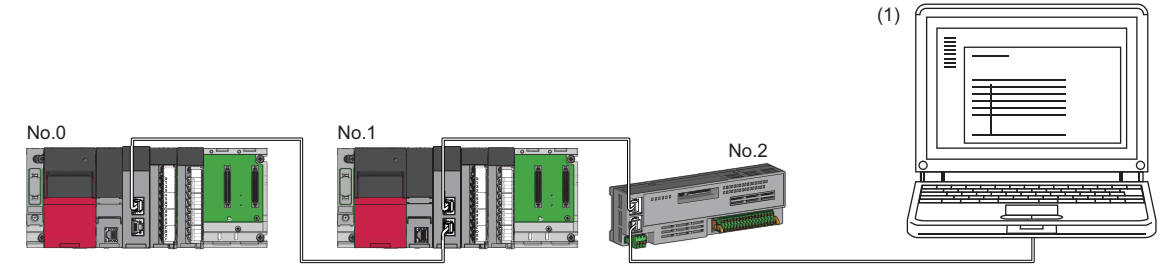

No.0: Master station

No.1: Local station No.2: Remote station

(1) Ethernet device (such as a personal computer)

When an error occurs in a device station, the stations connected after the faulty station will be disconnected.

#### ■**Star topology**

The network is configured in a star topology via a switching hub.

Device stations cannot be connected with a general-purpose hub. Line and star topologies should be mixed in the same network configuration.

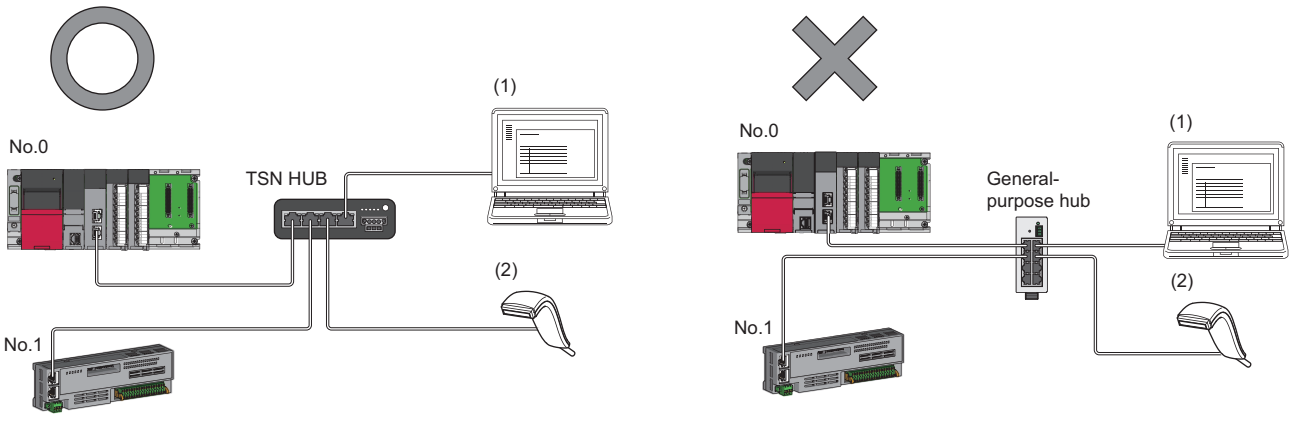

No.0: Master station No.1: Remote station (1), (2): Ethernet device

#### ■**Coexistence of line and star topologies**

Line and star topologies can be mixed in the same network configuration.

• Connect Ethernet devices to the end of the network.

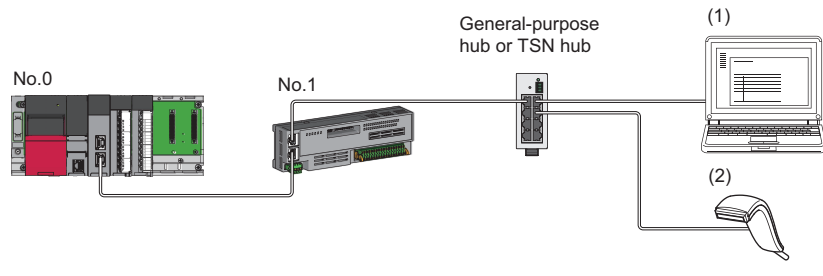

No.0: Master station No.1: Remote station (1), (2): Ethernet device

#### ■**Ring topology**

Mixed ring topology of Ethernet devices is not possible with the "CC-Link IE TSN Class B Only" system configuration.

# **5.2 Structure with CC-Link IE TSN Class B/A Devices**

This section describes the system configuration in the following cases.

- The RJ71GN11-T2 supports the protocol version 2.0
- The CC-Link IE TSN module supports the protocol version 2.0 only
- Set "Connection Device Information" under "Basic Settings" of the engineering tool to "Mixture of CC-Link IE TSN Class B/ A or CC-Link IE TSN Class A Only"

When "Connection Device Information" under "Basic Settings" of the master station is set to "Mixture of CC-Link IE TSN Class B/A or CC-Link IE TSN Class A Only", up to 121 stations (1 master station and 120 device stations) can be connected.

```
Point
```
If the RJ71GN11-T2 with the firmware version "13" or earlier or a CC-Link IE TSN module with the protocol version 1.0 is to be connected, refer to the following.

[Page 107 System Configuration with CC-Link IE TSN Class B/A Devices \(Protocol Version 2.0/1.0\)](#page-108-0)  [\(RJ71GN11-T2\)](#page-108-0)

Fage 111 System Configuration with CC-Link IE TSN Class B/A Devices (Protocol Version 1.0 Only) [\(RJ71GN11-T2\)](#page-112-0)

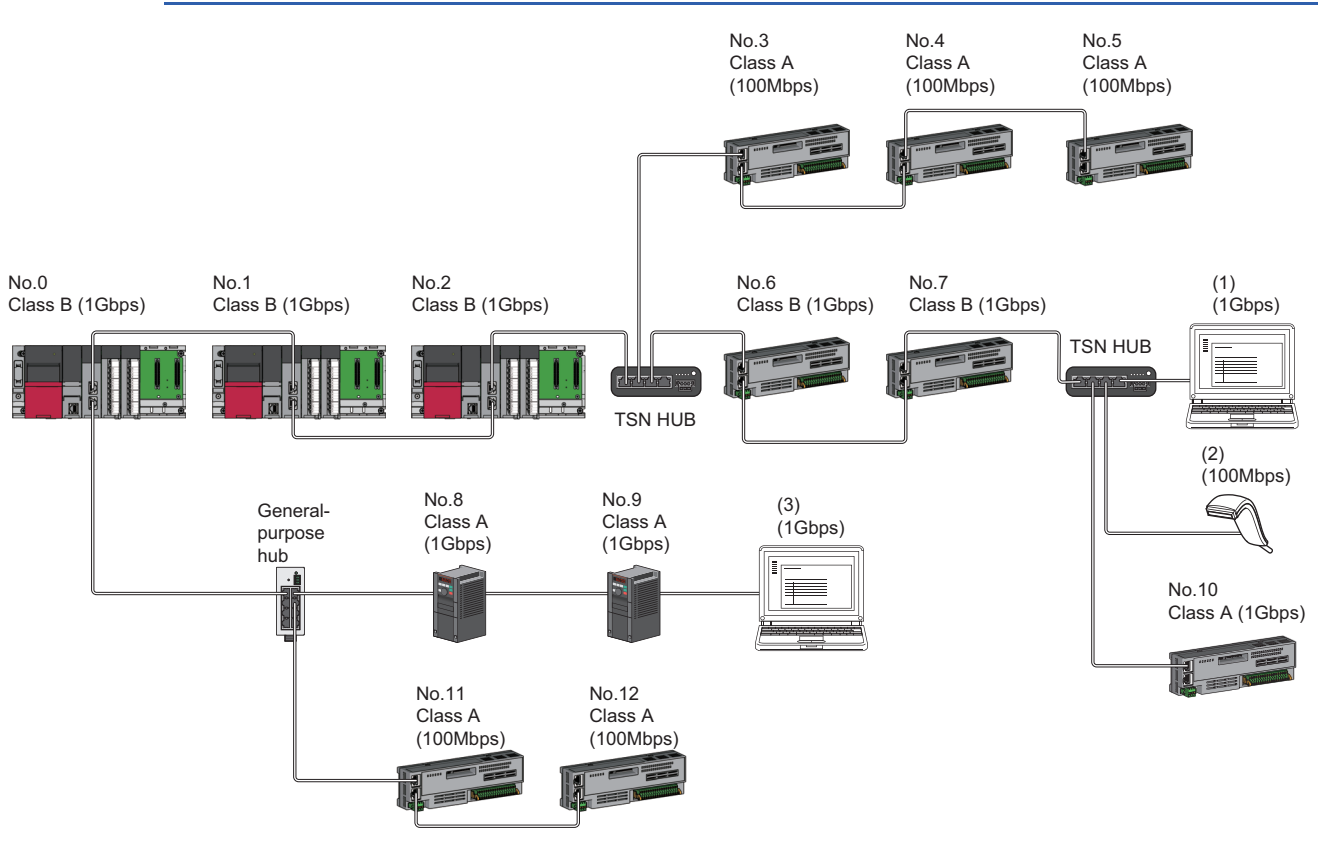

No.0: Master station

No.1, No.2: Local station

- No.3 to No.12: Remote station
- (1), (2), and (3): Ethernet device

The availability of connection of network configuration devices varies depending on the communication mode and communication speed.

- Unicast mode
- $\square$  [Page 47 When the communication speed for the master station is set to 1Gbps](#page-48-0)
- **[Page 48 When the communication speed for the master station is set to 100Mbps](#page-49-0)**
- Multicast mode
- $\Box$  [Page 49 When the communication speed for the master station is set to 1Gbps](#page-50-0)
- Fage 50 When the communication speed for the master station is set to 100Mbps

The following terms are used to describe the terms in the tables referenced.

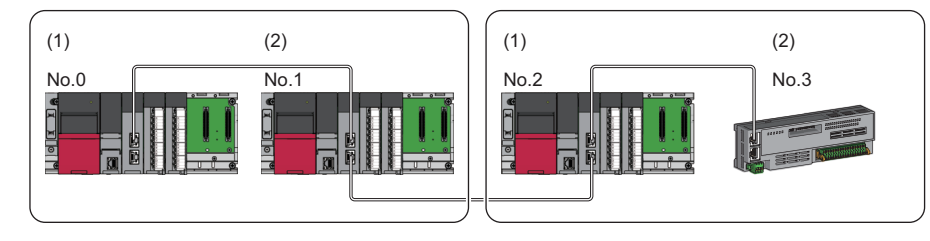

No.0: Master station

- No.1, No.2: Local station
- No.3: Remote station
- (1) Device on the master station side (The master station or a device near the master station)
- (2) Device on the end side (A device far from the master station)

## **Connectable devices (for unicast mode)**

This section describes the connectable devices when "Communication Mode" under "Application Settings" is set to "Unicast".

#### <span id="page-48-0"></span>**When the communication speed for the master station is set to 1Gbps**

This mode indicates the availability of connection with a network configuration device when "Communication Speed" of the master station is set to "1Gbps".

- $\bigcirc$ : Connection available,  $\triangle$ : Connection available via a switching hub,  $\times$ : Connection not available
- S: TSN hub available
- H: General-purpose hub available

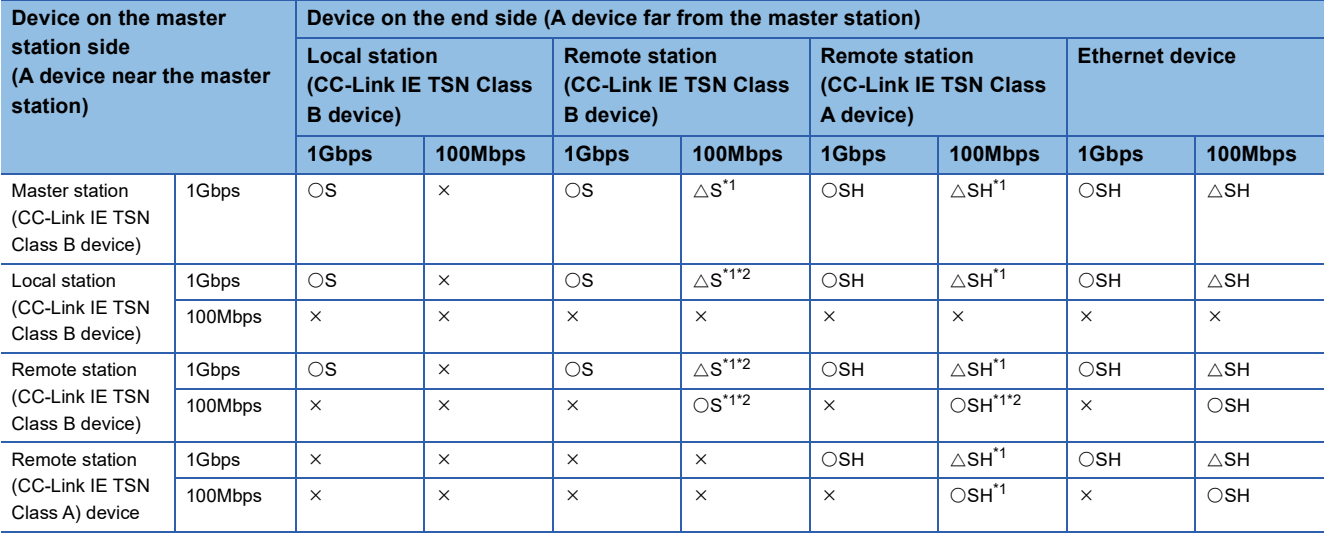

<span id="page-48-1"></span>\*1 For a device station with a communication speed of 100Mbps, set "Communication Period Setting" to "Low-Speed".

<span id="page-48-2"></span>\*2 A connection cannot be established if the total cyclic data size of all device stations on the 100Mbps device side exceeds 2K bytes. This includes the devices with a communication speed of 100Mbps that form a boundary between the communication speed of 1Gbps and 100Mbps. ( $\sqrt{P}$  [Page 66 Calculation of the total cyclic data size](#page-67-0))

#### **Precautions**

#### <span id="page-49-0"></span>**When the communication speed for the master station is set to 100Mbps**

This mode indicates the availability of connection with a network configuration device when "Communication Speed" of the master station set to "100Mbps".

- $\bigcirc$ : Connection available,  $\triangle$ : Connection available via a switching hub,  $\times$ : Connection not available
- S: TSN hub available
- H: General-purpose hub available

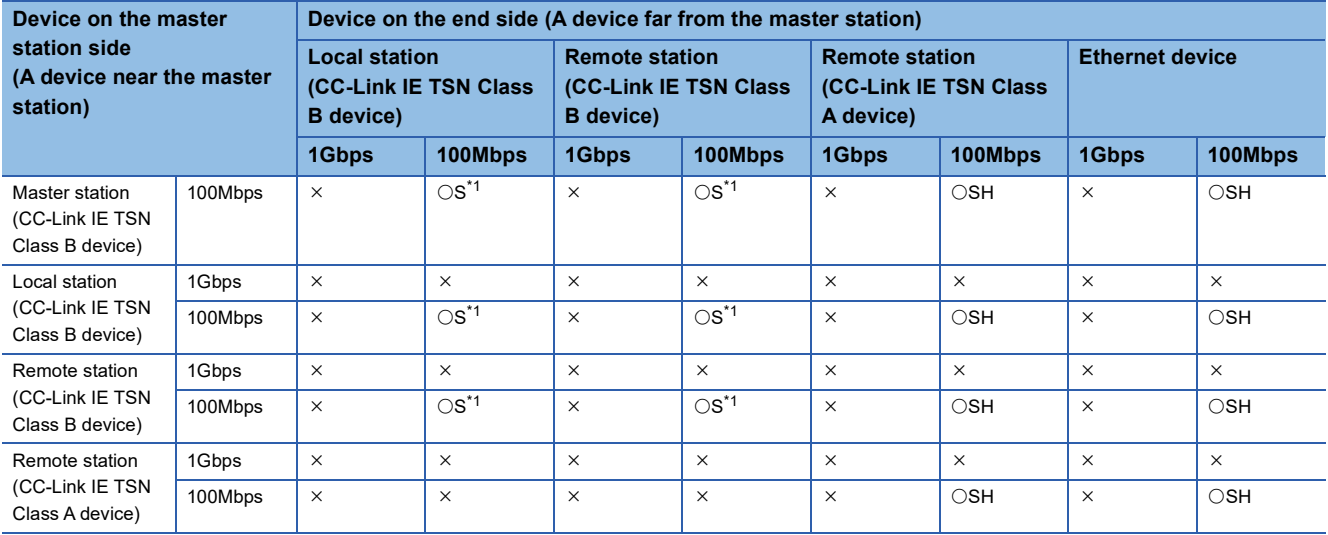

<span id="page-49-1"></span>\*1 Set "Communication Period Setting" to "Basic Period Setting" or "Normal-Speed".

#### **Precautions**

### **Connectable devices (for multicast mode)**

This section describes the connectable devices when "Communication Mode" under "Application Settings" is set to "Multicast".

#### <span id="page-50-0"></span>**When the communication speed for the master station is set to 1Gbps**

This mode indicates the availability of connection with a network configuration device when "Communication Speed" of the master station is set to "1Gbps".

 $\bigcirc$ : Connection available,  $\bigtriangleup$ : Connection available via a switching hub,  $\times$ : Connection not available

- S: TSN hub available
- H: General-purpose hub available

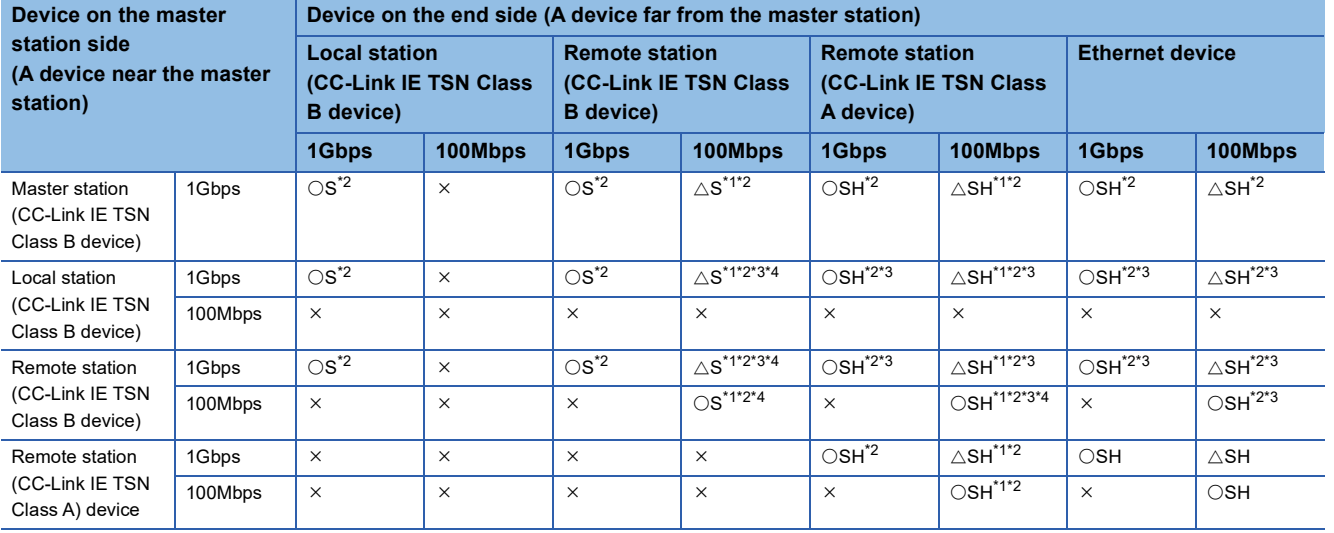

<span id="page-50-2"></span>\*1 For a device station with a communication speed of 100Mbps, set "Communication Period Setting" to "Low-Speed".

<span id="page-50-1"></span>\*2 When the device is connected on the end side via the switching hub as shown below, communication may not be possible depending on the type of the device.

The communication will be enabled by configuring settings with the switching hub so that the multicast frame (with multicast MAC address 09:00:70:00:10:02 and 09:00:70:00:10:05) will not be transferred to the ports specified below.

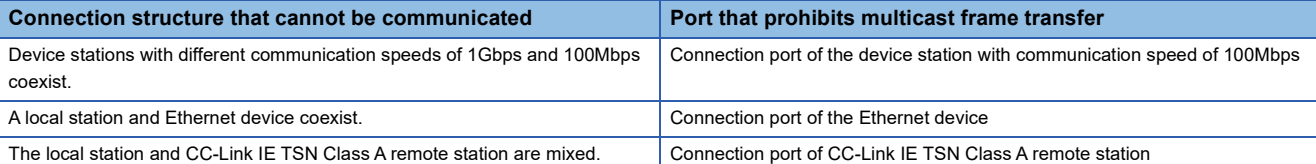

<span id="page-50-3"></span>\*3 For a local station or remote station of a device on the master station side, use a device supporting the multicast filter. ( $\square$  Manual for the device used)

<span id="page-50-4"></span>\*4 A connection cannot be established if the total cyclic data size of all device stations on the 100Mbps device side exceeds 2K bytes. This includes the devices with a communication speed of 100Mbps that form a boundary between the communication speed of 1Gbps and 100Mbps. ( $\Box$  [Page 66 Calculation of the total cyclic data size](#page-67-0))

#### **Precautions**

#### <span id="page-51-0"></span>**When the communication speed for the master station is set to 100Mbps**

This mode indicates the availability of connection with a network configuration device when "Communication Speed" of the master station set to "100Mbps".

- $\bigcirc$ : Connection available,  $\bigtriangleup$ : Connection available via a switching hub,  $\times$ : Connection not available
- S: TSN hub available
- H: General-purpose hub available

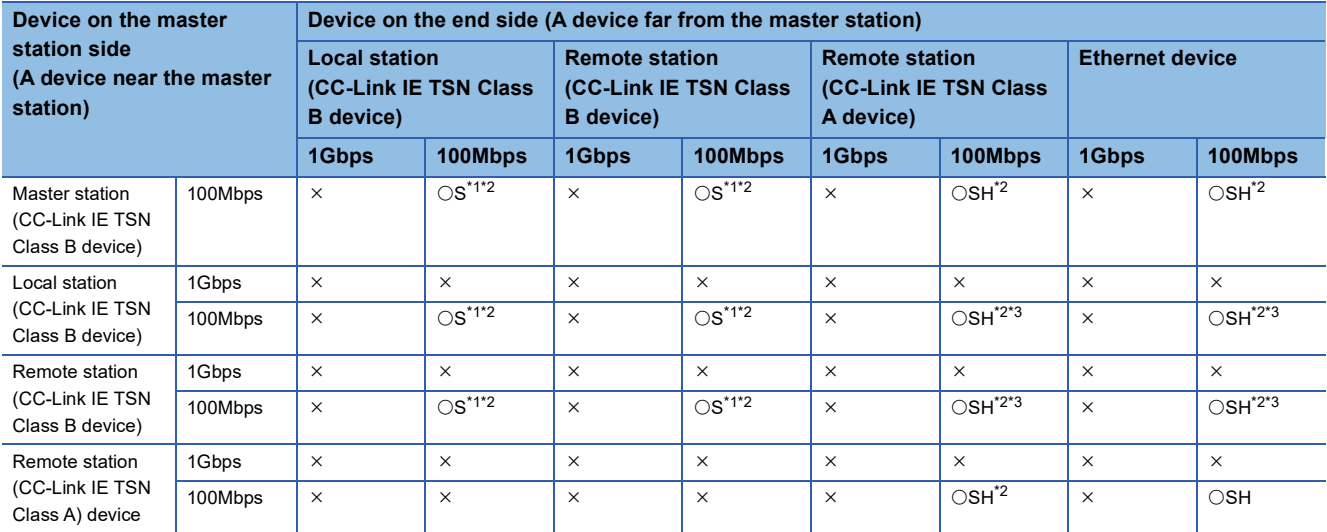

<span id="page-51-1"></span>\*1 For a device station with a communication speed of 100Mbps, set "Communication Period Setting" to "Basic Period" or "Normal-Speed".

<span id="page-51-2"></span>\*2 When the device is connected on the end side via the switching hub as shown below, communication may not be possible depending on the type of the device.

The communication will be enabled by configuring settings with the switching hub so that the multicast frame (with multicast MAC address 09:00:70:00:10:02 and 09:00:70:00:10:05) will not be transferred to the ports specified below.

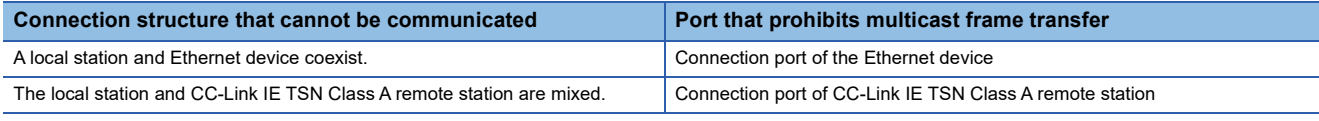

<span id="page-51-3"></span>\*3 For a local station or remote station of a device on the master station side, use a device supporting the multicast filter. ( $\square$  Manual for the device used)

#### **Precautions**

# **Structure with modules on CC-Link IE TSN only**

#### **Connection with modules on CC-Link IE TSN only**

#### ■**Line topology**

The network is configured in a line topology.

• When connecting a CC-Link IE TSN Class A device, connect to the end of the CC-Link IE TSN Class B device.

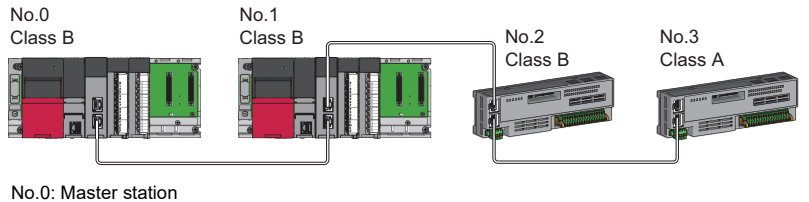

No.1: Local station No.2, No.3: Remote station Class A: CC-Link IE TSN Class A device Class B: CC-Link IE TSN Class B device

#### ■**Star topology**

The network is configured in a star topology via a switching hub.

• When connecting a CC-Link IE TSN Class B device in a star topology, use a TSN hub.

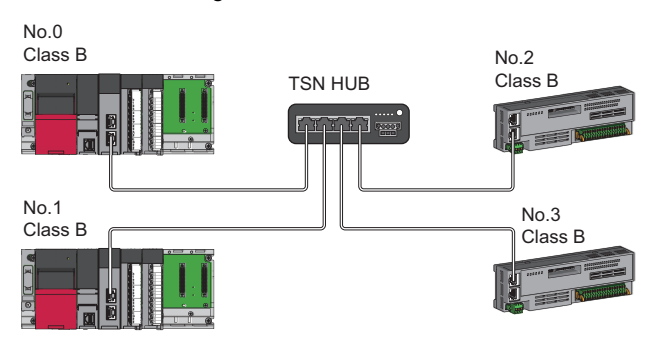

No.0: Master station No.1: Local station No.2, No.3: Remote station

Class B: CC-Link IE TSN Class B device

**5**

 • When connecting a CC-Link IE TSN Class A device to a CC-Link IE TSN Class B device or a CC-Link IE TSN Class A device to another CC-Link IE TSN Class A device in a star topology, connect them via a switching hub.

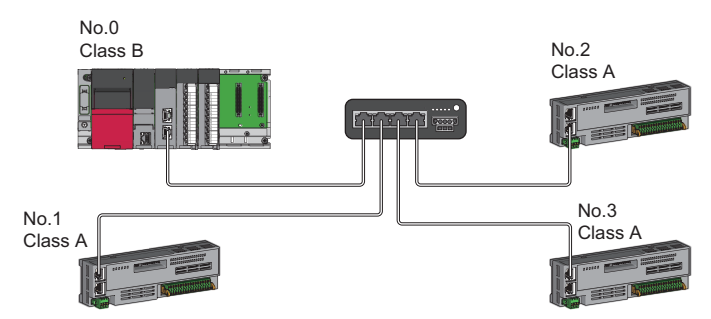

No.0: Master station No.1, No.2, and No.3: Remote station Class A: CC-Link IE TSN Class A device Class B: CC-Link IE TSN Class B device

 • When the "Communication Mode" is "Multicast", communication may not be possible depending on the communication device if a local station is connected with a CC-Link IE TSN Class A remote station as a mixture on the end side via a switching hub. The communication will be enabled by configuring settings with the switching hub so that the multicast frame (with multicast MAC address 09:00:70:00:10:02 and 09:00:70:00:10:05) will not be transferred to the CC-Link IE TSN Class A remote station port.

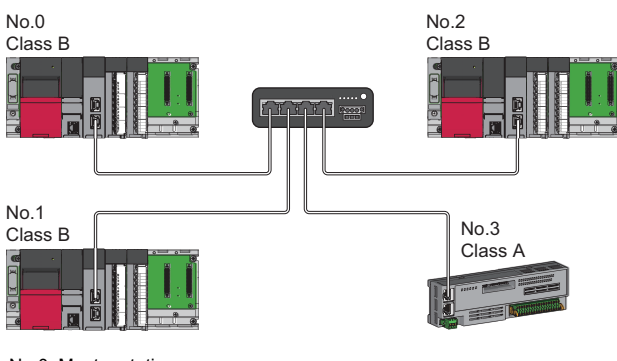

No.0: Master station No.1, No.2: Local station No.3: Remote station Class A: CC-Link IE TSN Class A device Class B: CC-Link IE TSN Class B device

#### ■**Coexistence of line and star topologies**

Line and star topologies can be mixed according to the connection requirements described below.

• When connecting a CC-Link IE TSN Class B device in a star topology, use a TSN hub.

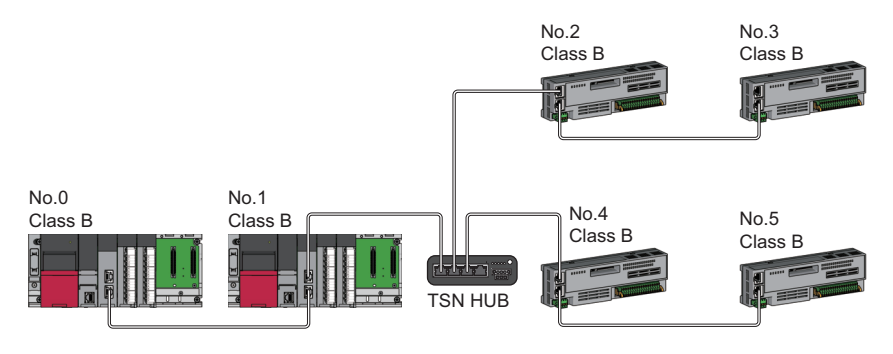

No.0: Master station

No.1: Local station

No.2, No.3, No.4, and No.5: Remote station

Class B: CC-Link IE TSN Class B device

• When connecting a CC-Link IE TSN Class A device only structure in a star topology, use a general-purpose hub.

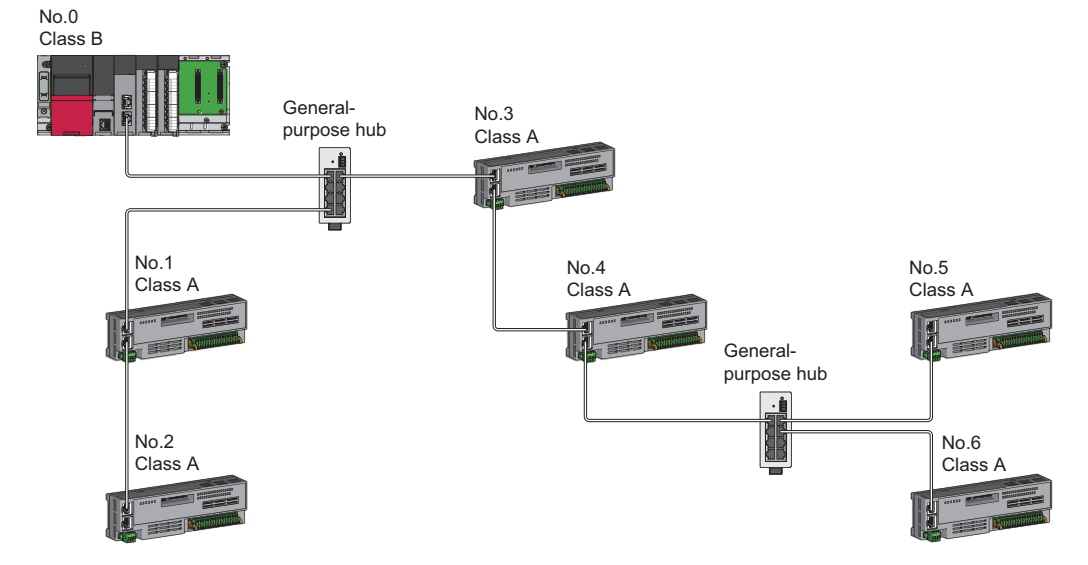

No.0: Master station

No.1, No.2, No.3, No.4, No.5, and No.6: Remote station Class A: CC-Link IE TSN Class A device Class B: CC-Link IE TSN Class B device

**5**

 • In a CC-Link IE TSN Class B/A mixed structure, when connecting a CC-Link IE TSN Class B device in a star topology, connect the CC-Link IE TSN Class A device via a TSN hub.

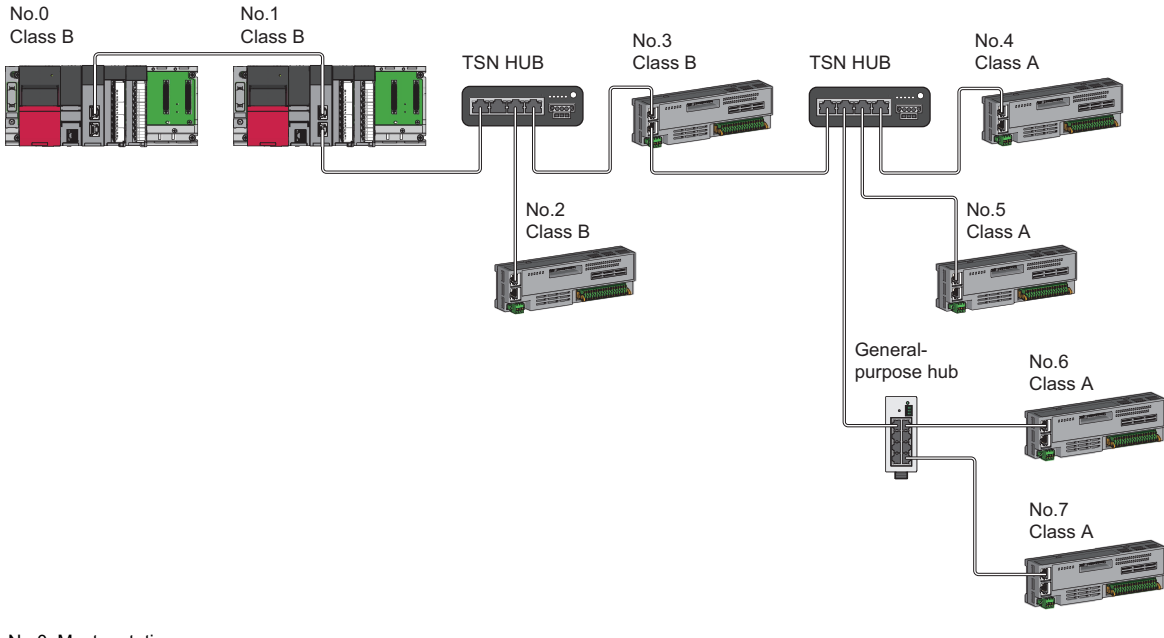

No.0: Master station No.1: Local station No.2, No.3, No.4, No.5, No.6, No.7: Remote station Class A: CC-Link IE TSN Class A device Class B: CC-Link IE TSN Class B device

 • In a CC-Link IE TSN Class B/A mixed structure, the CC-Link IE TSN Class A device can be connected from the TSN hub between the CC-Link IE TSN Class B devices.

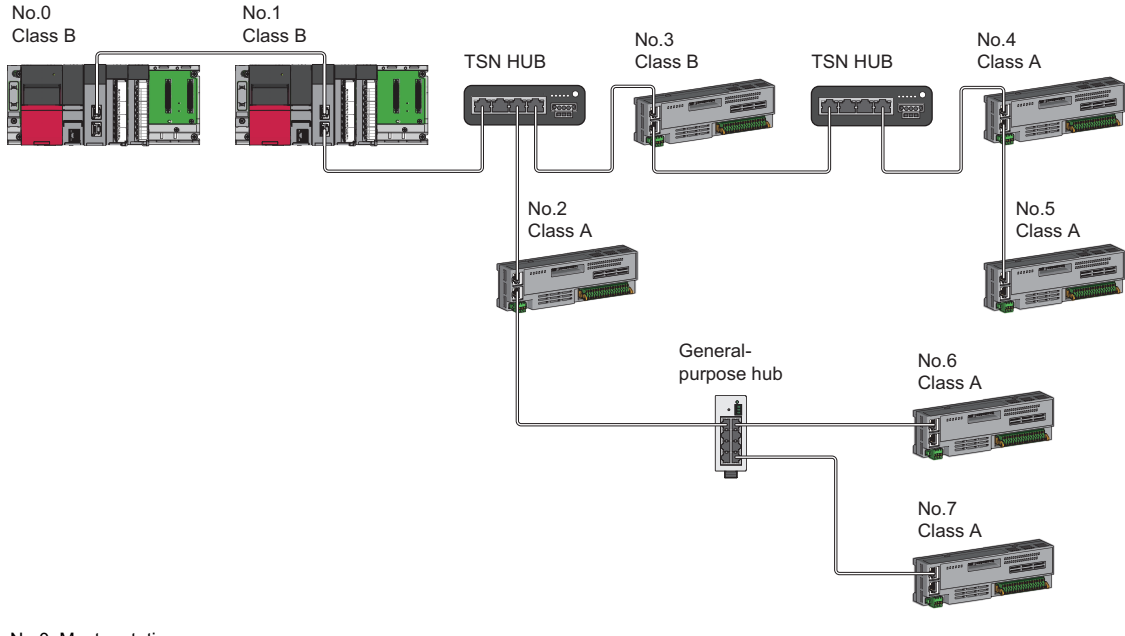

No.0: Master station No.1: Local station No.2, No.3, No.4, No.5, No.6, No.7: Remote station Class A: CC-Link IE TSN Class A device Class B: CC-Link IE TSN Class B device

 • In a CC-Link IE TSN Class B/A mixed structure, when connecting a CC-Link IE TSN Class B device in a line topology, connect the CC-Link IE TSN Class A device directly or via a general-purpose hub.

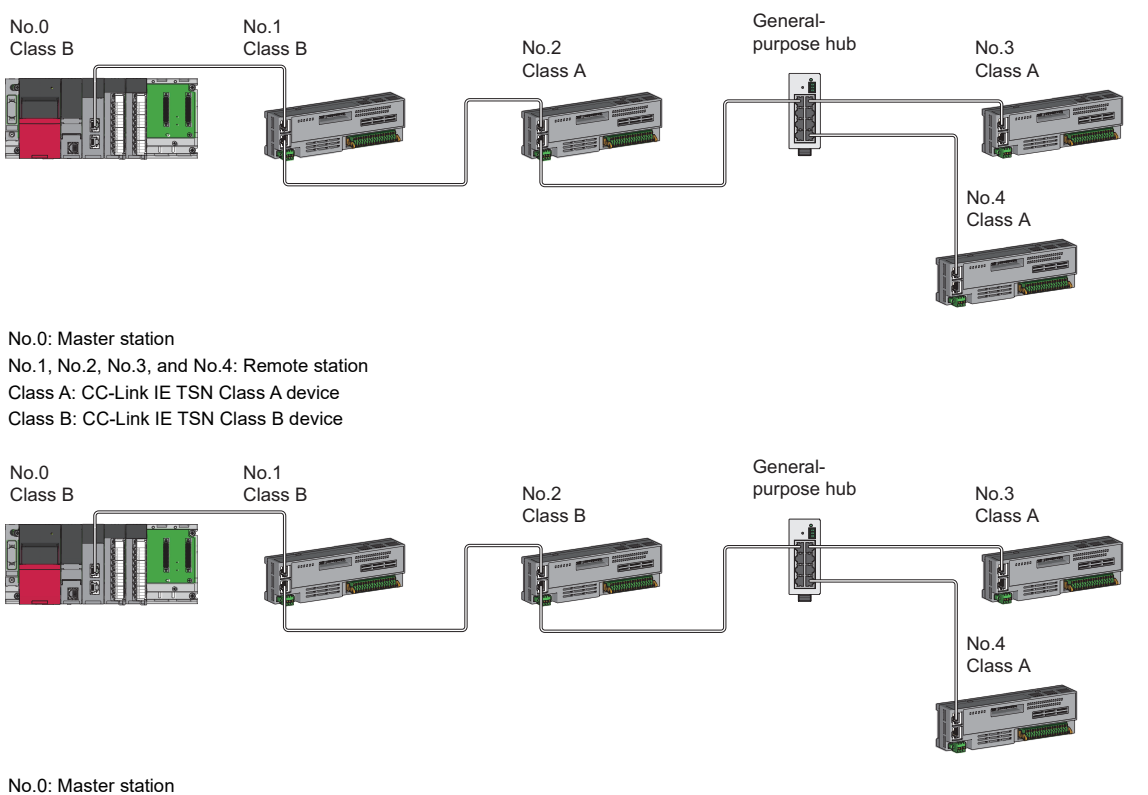

No.1, No.2, No.3, and No.4: Remote station Class A: CC-Link IE TSN Class A device Class B: CC-Link IE TSN Class B device

 • In a CC-Link IE TSN Class B/A mixed structure, when a CC-Link IE TSN Class B device is connected in a star topology using a TSN hub, the CC-Link IE TSN Class A device station can be connected to another port of the master station directly or via a general-purpose hub. (Example: P1 is a CC-Link IE TSN Class A device, and P2 is a CC-Link IE TSN Class B device)

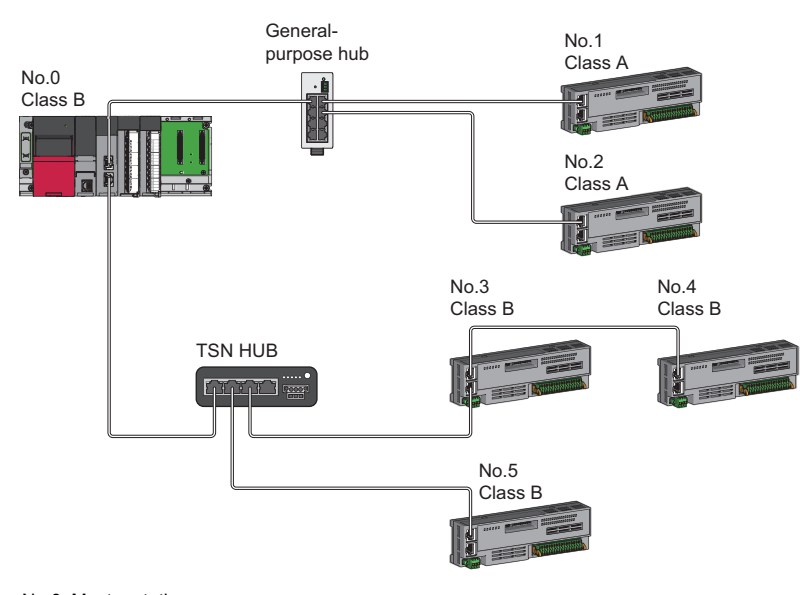

No.0: Master station No.1, No.2, No.3, No.4, and No.5: Remote station Class A: CC-Link IE TSN Class A device Class B: CC-Link IE TSN Class B device

#### **Precautions**

In a CC-Link IE TSN Class B/A mixed structure, set whether to use a TSN hub in the "TSN HUB Setting" of "Connection Device Information" under "Basic Settings". If the "TSN HUB Setting" and the system structure differ in whether a TSN hub is present, the CC-Link IE TSN Class A device may not perform a data link.

**Ex.**

When connecting a CC-Link IE TSN Class B device in a line topology

- Set "TSN HUB Setting" of "Connection Device Information" under "Basic Settings" to "Not to Use TSN HUB".
- CC-Link IE TSN Class B and CC-Link IE TSN Class A devices are connected by a general-purpose hub.

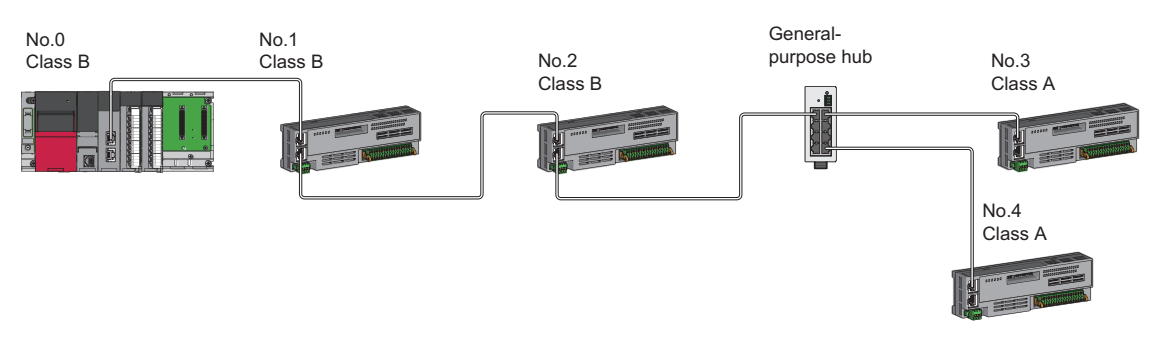

**Ex.**

When connecting a CC-Link IE TSN Class B device in a star topology

- Set "TSN HUB Setting" of "Connection Device Information" under "Basic Settings" to "Use TSN HUB".
- CC-Link IE TSN Class B and CC-Link IE TSN Class A devices are connected by a TSN hub.

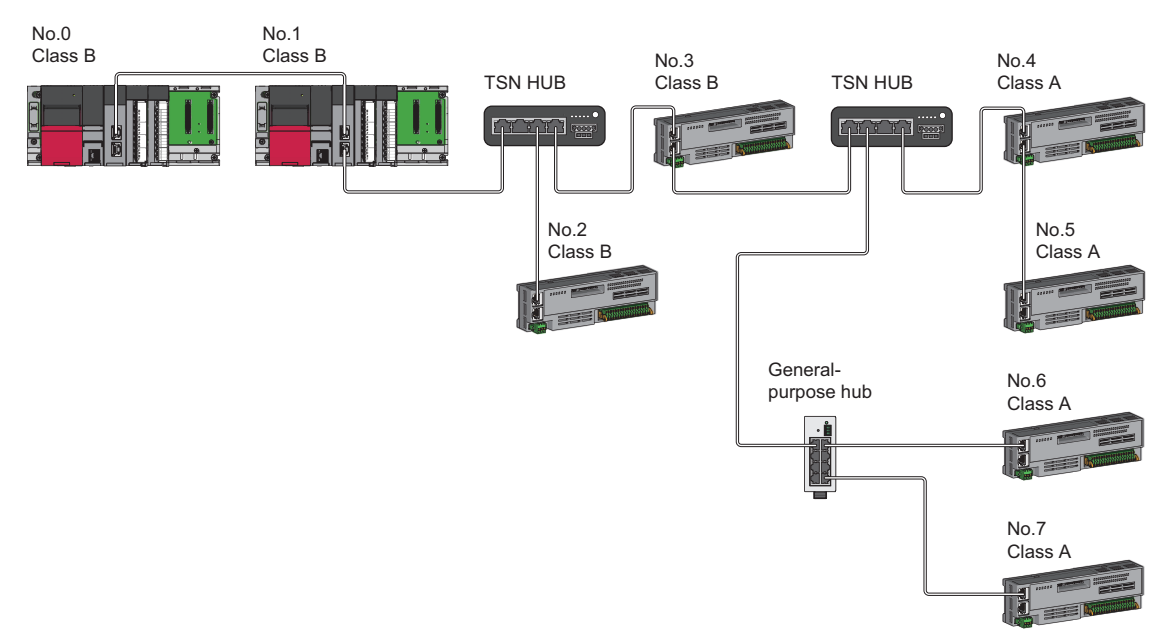

#### ■**Ring topology**

Ring topology is not possible with "Mixture of CC-Link IE TSN Class B/A or CC-Link IE TSN Class A Only" system configuration.

#### **Connection with modules on CC-Link IE TSN with a communication speed of 100Mbps**

This section describes the network topology when "Communication Speed" under "Application Settings" is set to "100Mbps".

#### ■**Line topology**

The network is configured in a line topology.

- Adjust the communication speed of the module.
- When connecting modules with different communication speeds, connect the modules via a switching hub.

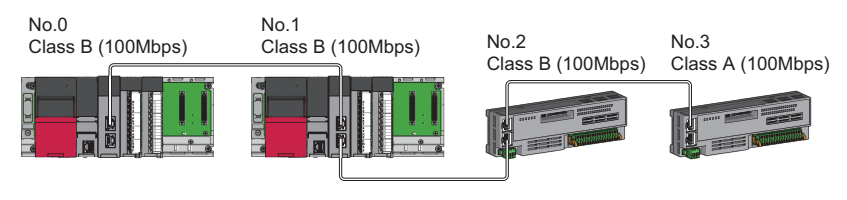

No.0: Master station No.1: Local station No.2, No.3: Remote station Class A: CC-Link IE TSN Class A device Class B: CC-Link IE TSN Class B device

#### ■**Star topology**

The network is configured in a star topology via a switching hub.

 • When the master station with a communication speed of 1Gbps and a local or remote station with a communication speed of 100Mbps exist in the structure, set "Communication Period Setting" to "Low-Speed" for the local or remote station with a communication speed of 100Mbps.

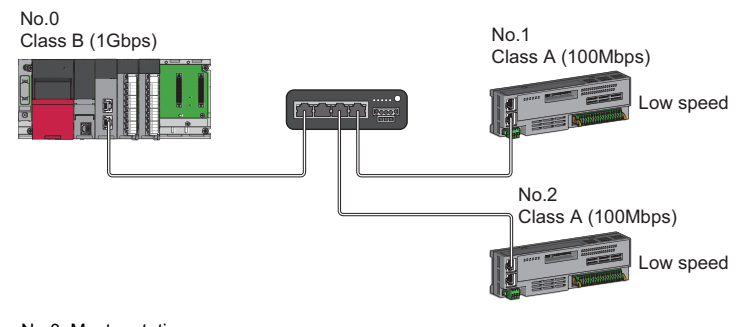

No.0: Master station No.1, No.2: Remote station Class A: CC-Link IE TSN Class A device Class B: CC-Link IE TSN Class B device • Connect the master station and local station at the same communication speed.

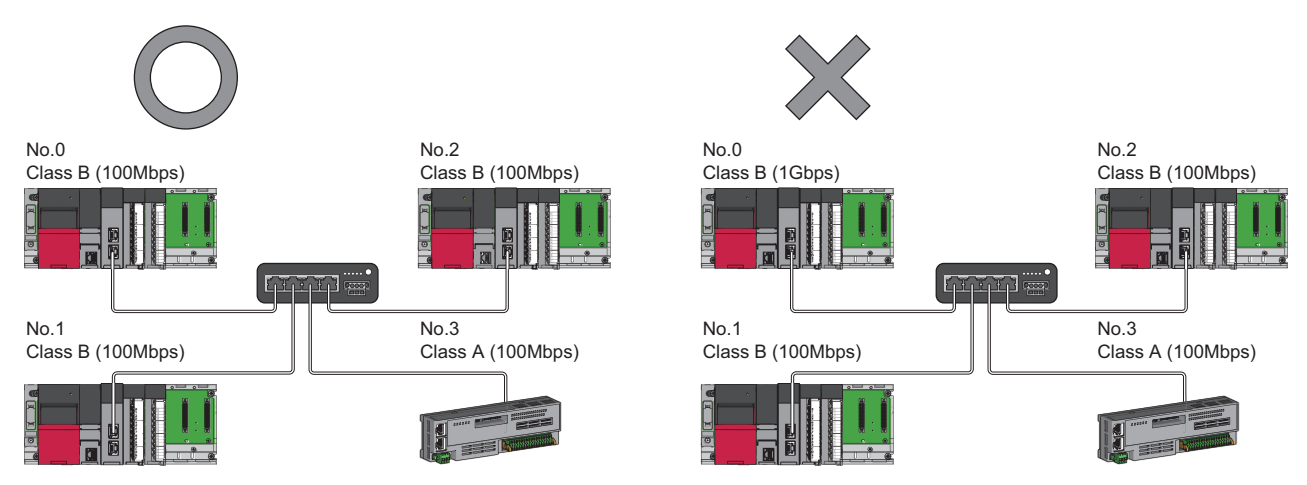

No.0: Master station No.1, No.2: Local station No.3: Remote station

Class B: CC-Link IE TSN Class B device

 • When "Communication Mode" is set to "Multicast" and the communication speed of the master station is 1Gbps, communication may not be possible depending on the type of the device if device stations with 1Gbps and 100Mbps coexist on the end side via the switching hub. The communication will be enabled by configuring settings with the switching hub so that the multicast frame (with multicast MAC address 09:00:70:00:10:02 and 09:00:70:00:10:05) will not be transferred to the port of the device station with 100Mbps.

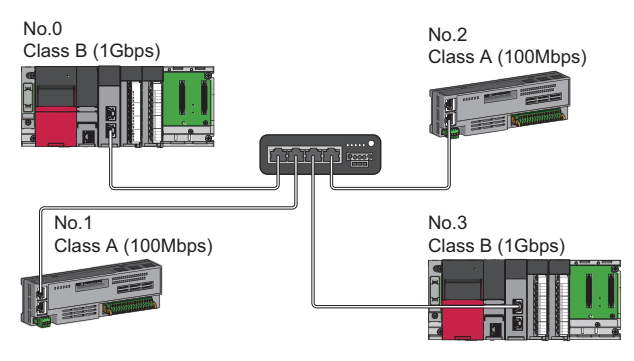

No.0: Master station No.1, No.2: Remote station No.3: Local station Class A: CC-Link IE TSN Class A device Class B: CC-Link IE TSN Class B device

#### ■**Coexistence of line and star topologies**

Line and star topologies can be mixed in the same network configuration.

 • When the master station with a communication speed of 1Gbps and a local or remote station with a communication speed of 100Mbps exist in the structure, set "Communication Period Setting" to "Low-Speed" for the local or remote station with a communication speed of 100Mbps.

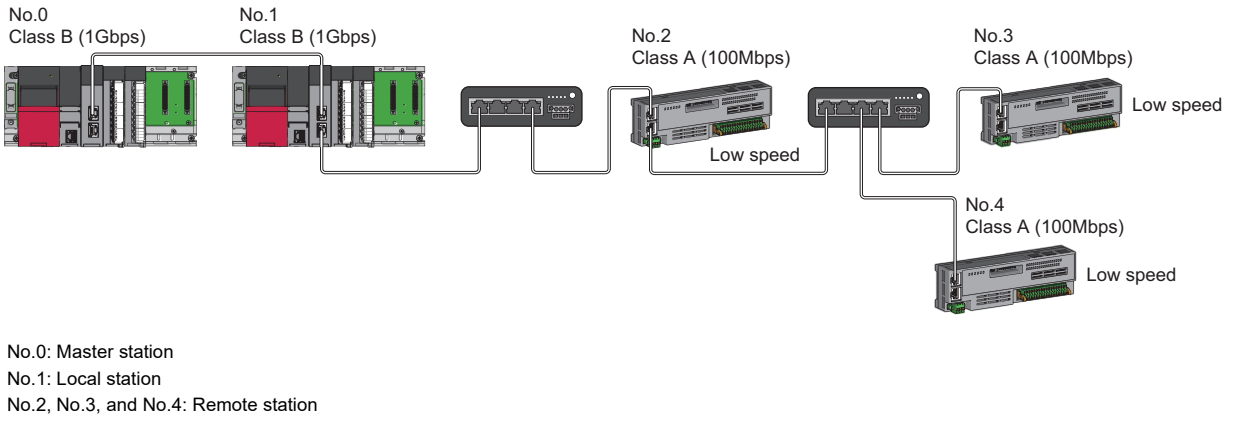

Class A: CC-Link IE TSN Class A device Class B: CC-Link IE TSN Class B device

 • When the communication speed of the master station is 1Gbps, a connection cannot be established if the total cyclic data size of device stations on the 100Mbps device side exceeds 2K bytes. This includes the devices with a communication speed of 100Mbps that form a boundary between the communication speed of 1Gbps and 100Mbps.

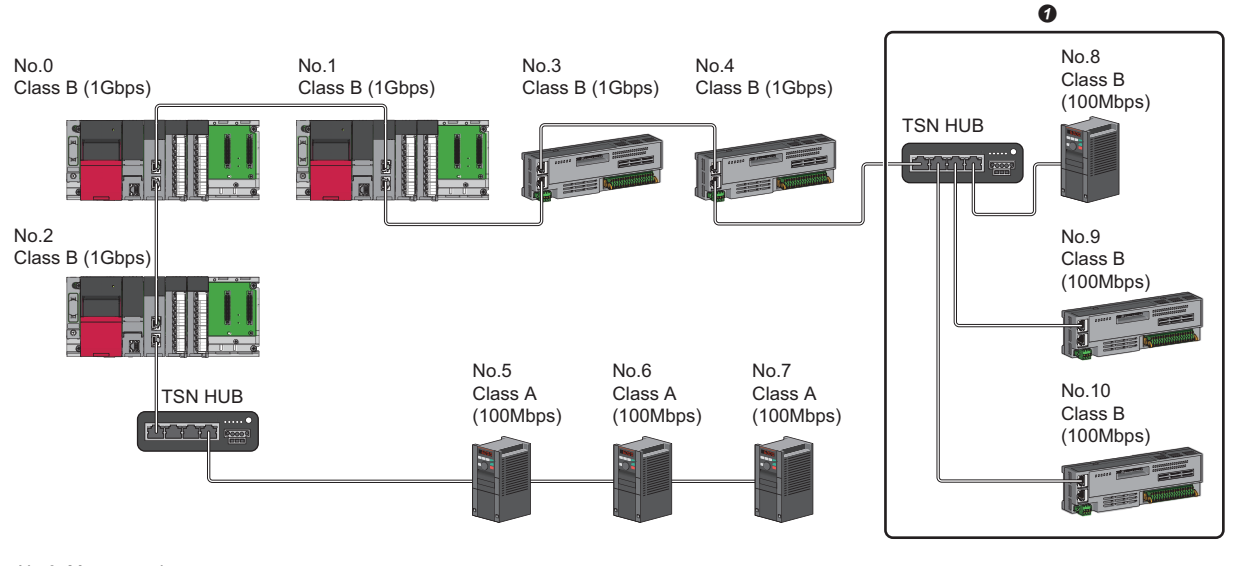

No.0: Master station No.1, No.2: Local station No.3 to No.10: Remote station Class A: CC-Link IE TSN Class A device Class B: CC-Link IE TSN Class B device **O** Set the total cyclic data size within 2K bytes.

#### ■**Ring topology**

Ring topology is not possible with "Mixture of CC-Link IE TSN Class B/A or CC-Link IE TSN Class A Only" system configuration.

## **Structure with modules on CC-Link IE TSN and Ethernet devices**

#### **Connection with modules on CC-Link IE TSN and Ethernet devices**

#### ■**Line topology**

Connect Ethernet devices to the end of the network.

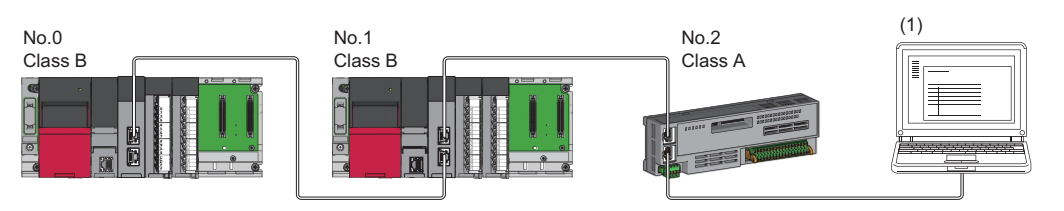

No.0: Master station No.1: Local station No.2: Remote station (1) Ethernet device Class A: CC-Link IE TSN Class A device Class B: CC-Link IE TSN Class B device

#### ■**Star topology**

Modules or Ethernet devices are connected in a star topology via a switching hub.

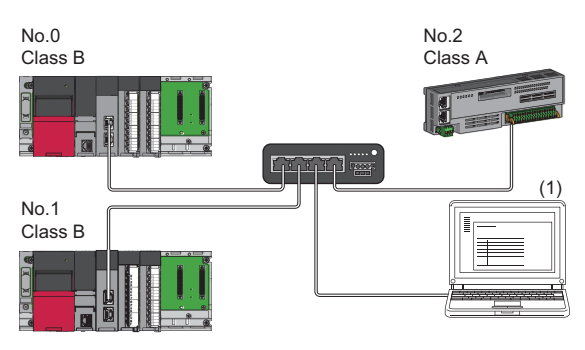

No.0: Master station No.1: Local station No.2: Remote station (1) Ethernet device Class A: CC-Link IE TSN Class A device Class B: CC-Link IE TSN Class B device

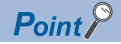

Since cyclic data is sent to an Ethernet device when "Communication Mode" is set to "Multicast" and a local station is used with an Ethernet device on the end side via a switching hub, communication may not be possible depending on the type of an Ethernet device.

The communication will be enabled by configuring settings with the TSN hub so that the multicast frame (with multicast MAC address 09:00:70:00:10:02 and 09:00:70:00:10:05) will not be transferred to the port of the Ethernet device.

#### ■**Coexistence of line and star topologies**

Line and star topologies can be mixed according to the connection requirements described below.

- Connect Ethernet devices at the end of line topology.
- When connecting the Ethernet device in a star topology, connect the Ethernet device to a switching hub.

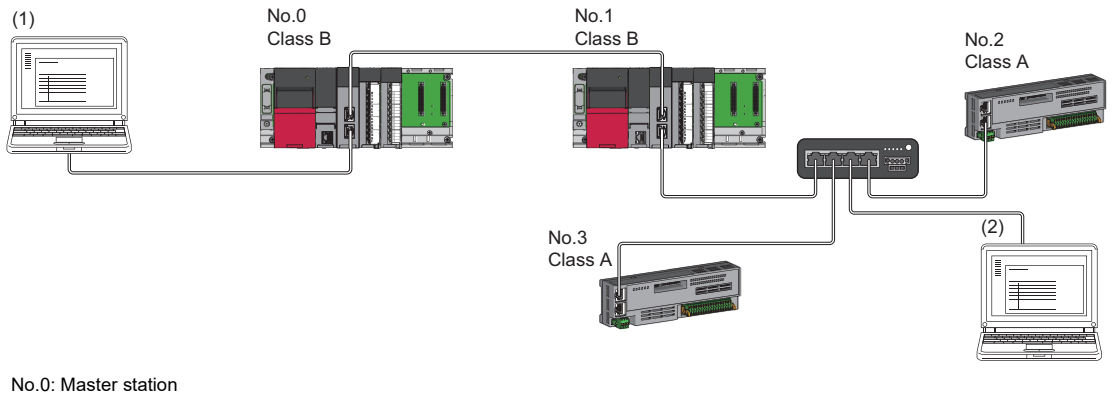

No.1: Local station No.2, No.3: Remote station (1), (2): Ethernet device Class A: CC-Link IE TSN Class A device Class B: CC-Link IE TSN Class B device

#### ■**Ring topology**

Ring topology is not possible with "Mixture of CC-Link IE TSN Class B/A or CC-Link IE TSN Class A Only" system configuration.

# **5.3 Structure of the CC-Link IE TSN and CC-Link IE Field Network**

Set the RJ71GN11-T2 and CC-Link IE Field Network master/local-equipped modules to different network numbers, and mount the master station of each network to the same base unit.

Connect Ethernet devices to the end of the network.

For details on the CC-Link IE Field Network, refer to the following.

- **QU** MELSEC iQ-R Ethernet/CC-Link IE User's Manual (Startup)
- $\Box$  MELSEC iQ-R CC-Link IE Field Network User's Manual (Application)

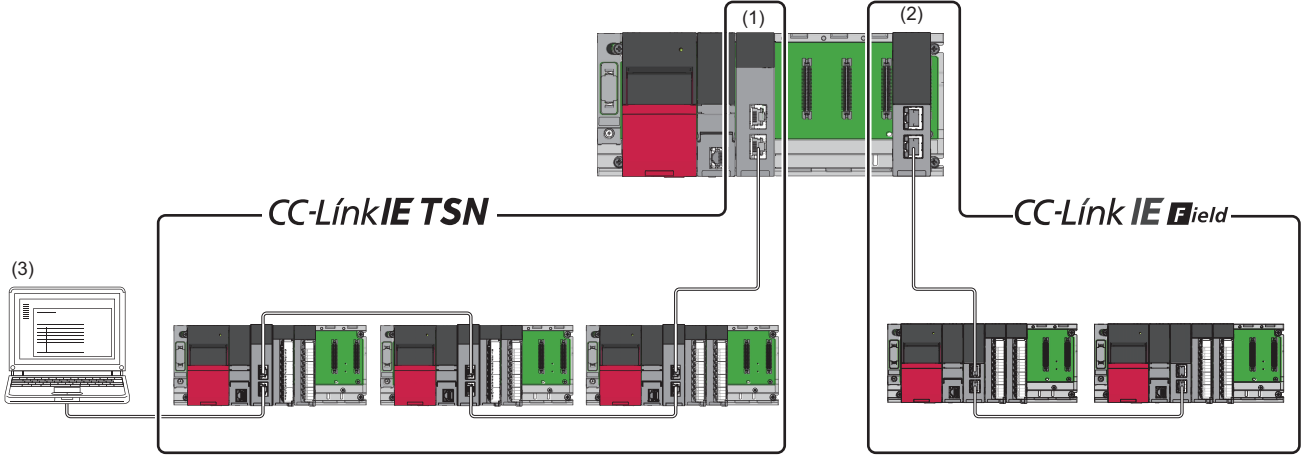

(1) Master station (Network No.1)

(2) Master station (Network No.3)

(3) Ethernet device

 $Point<sup>0</sup>$ 

The communication data of the CC-Link IE TSN and CC-Link IE Field Network are transferred between master stations.

# **5.4 Structure When CC-Link IE TSN Communication Software Is Used**

#### **Connection specifications**

CC-Link IE TSN Communication Software can be connected to a port of the CC-Link IE TSN Class B device (supporting CC-Link IE TSN) or a TSN hub.

Up to two CC-Link IE TSN Communication Software can be connected.

#### ■**Line topology**

Connect a cable for CC-Link IE TSN Communication Software to the end of the network.

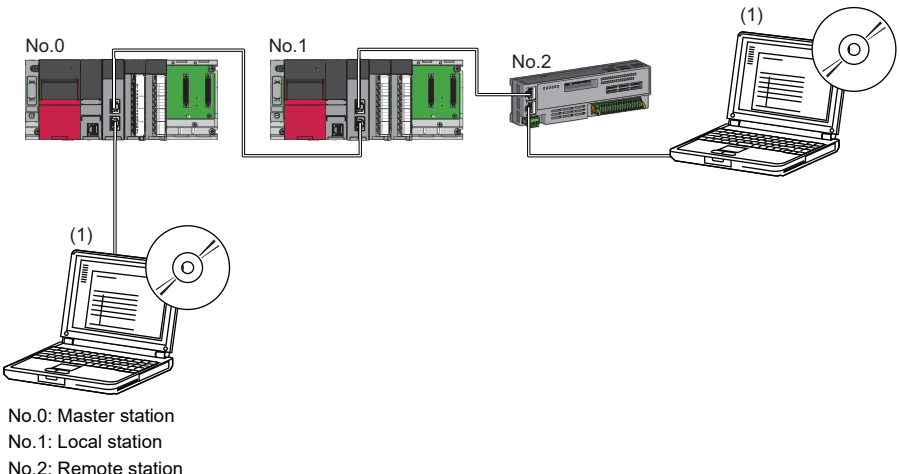

(1) CC-Link IE TSN Communication Software

#### ■**Star topology**

Connect a cable for CC-Link IE TSN Communication Software to a port of the TSN hub.

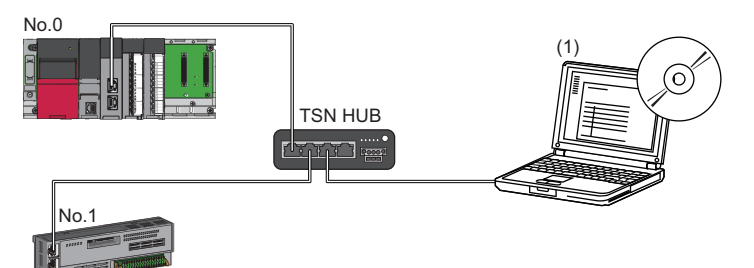

No.0: Master station No.1: Remote station

(1) CC-Link IE TSN Communication Software

#### ■**Coexistence of line and star topologies**

Connect a cable for CC-Link IE TSN Communication Software to a port of the TSN hub or the end of the network.

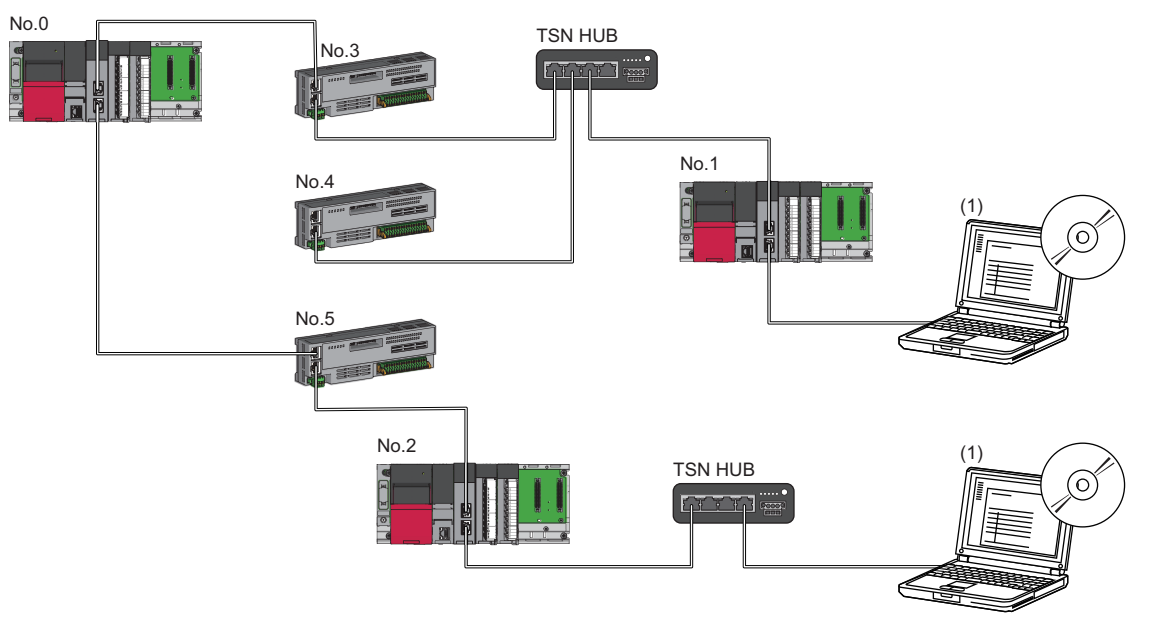

No.0: Master station

No.1, No.2: Local station

No.3, No.4, No.5: Remote station

(1) CC-Link IE TSN Communication Software

#### **Firmware version limitations due to combination of master and local stations**

The master station and a local station cannot be used in the following combination.

- The combination of the master station with firmware version "03" or earlier and a local station with firmware version "04" or later
- The combination of the master station with firmware version "04" or later and a local station with firmware version "03" or earlier

Update the RJ71GN11-T2 with firmware version "03" or earlier to firmware version "04" or later before use.

The following describes how to update the firmware.

**MELSEC iQ-R Module Configuration Manual** 

The following describes the operation of each station according to the firmware version when the master station is combined with a local station.

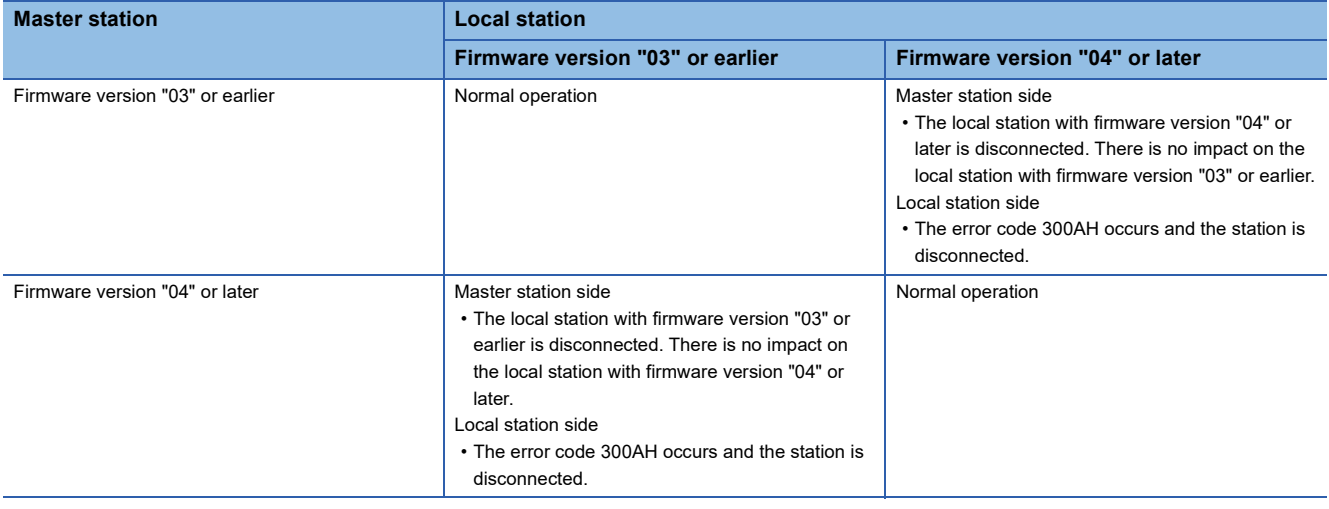

#### **Ring topology limitations**

For a ring topology, use the RJ71GN11-T2 with a firmware version of "10" or later. If the firmware version is earlier than "10", a data link is not performed.

The following table lists the operations when "Network Topology" under "Basic Settings" is set to "Ring", and the setting network topology is different from the actual connection status.

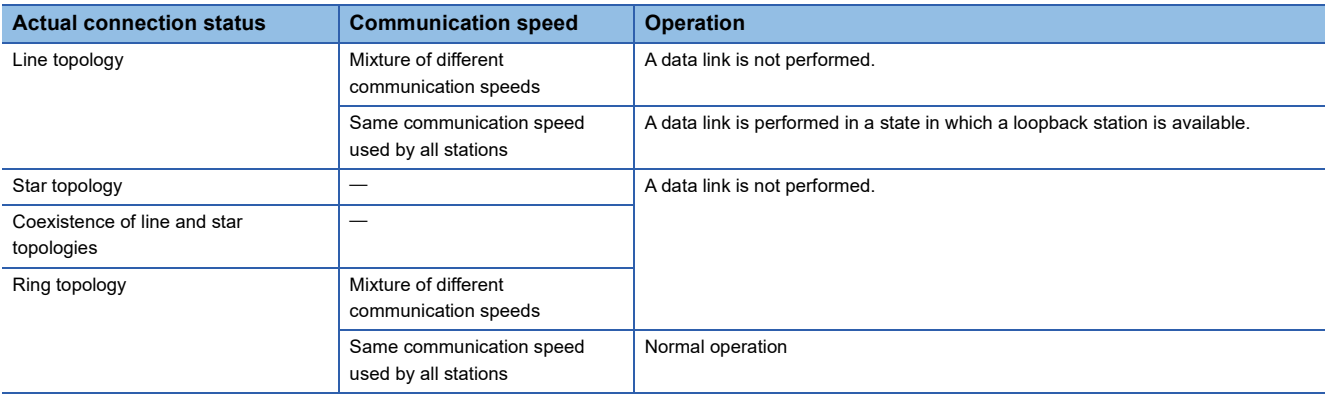

#### **Devices connected to the same network**

Do not connect the devices as described below. Doing so may cause the disconnection of all stations.

- A module on CC-Link IE TSN and a device having different network types (such as CC-Link IE Controller Network or CC-Link IE Field Network) other than an Ethernet device are connected to the same network.
- A module on CC-Link IE TSN and an Ethernet device such as a personal computer, both of which are on different networks, are connected to one switching hub.

#### **Adding a device station with no IP address setting**

In a line topology, do not connect the device station with no IP address setting at a place other than the end of the network. A data link may not be performed in the device stations after the device station with no IP address setting.

#### **CC-Link IE TSN/CC-Link IE Field diagnostics**

If the following operations are performed, the actual network configuration and the network map of the CC-Link IE TSN/CC-Link IE Field diagnostics may be a mismatch.

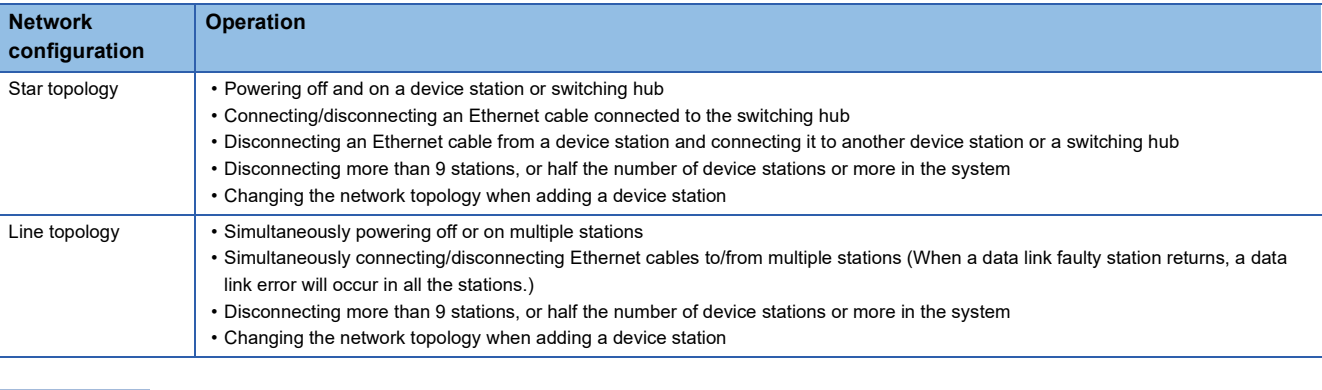

 $Point$ 

The actual network configuration and network map can be matched by executing the network map update of the CC-Link IE TSN/CC-Link IE Field diagnostics. (La MELSEC iQ-R CC-Link IE TSN User's Manual (Application))

#### <span id="page-67-0"></span>**Calculation of the total cyclic data size**

The following shows the calculation formula of the total cyclic data size. The part of the variable enclosed in double quotes (" ") is the setting value of the "CC-Link IE TSN Configuration" window.

Total cyclic data size = 256 + (146  $\times$  Number of local stations) + (106  $\times$  Number of remote stations) + (Number of "RX setting" points  $\div$  8) + (Number of "RWr setting" points  $\times$  2) + (Number of "LB setting" points  $\div$  8) + (Number of "LW setting" points  $\times$  2) [byte]

# **6 SYSTEM CONFIGURATION (RJ71GN11-SX)**

The RJ71GN11-SX uses an optical fiber cable for ring topology. ( $\Box$  [Page 71 Optical Fiber Cables](#page-72-0))

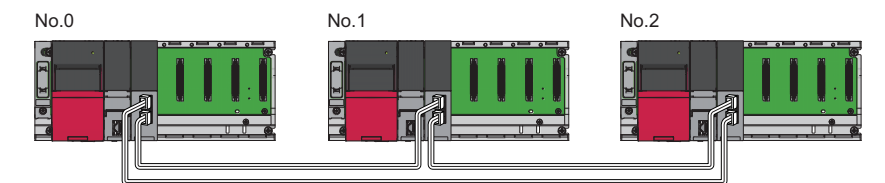

No.0: Master station

No.1, No.2: Local station

#### **Unicast mode and multicast mode**

Cyclic transmission differs depending on the communication mode set by the module parameter of the master station. The

communication modes are as follows:

- Unicast mode
- Multicast mode

For details, refer to the following.

MELSEC iQ-R CC-Link IE TSN User's Manual (Application)

#### **Ring topology limitations**

"Network Topology" in "Basic Settings" is fixed to "Ring". The following table lists the operations when the setting and the actual connection status are different.

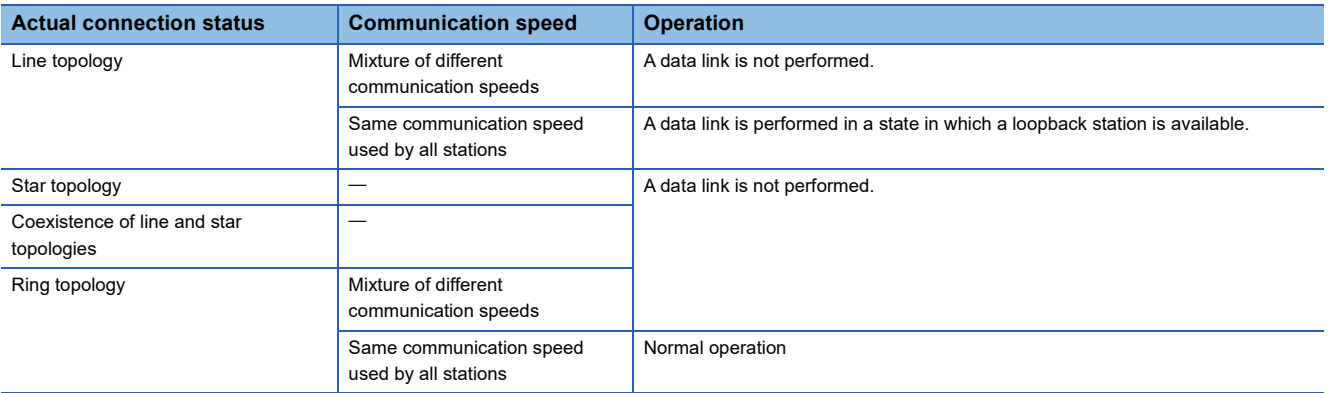

#### **Devices connected to the same network**

Do not connect the devices as described below. All stations in the network may be disconnected.

- Connection of devices with different network types (such as CC-Link IE Controller Network) to the same network
- Connection using a switching hub

# **7 WIRING**

This chapter describes the wiring methods and wiring products for Ethernet cables, switching hubs, and optical fiber cables.

# **7.1 Ethernet Cables**

Wire the RJ71GN11-T2 with Ethernet cables.

# **Wiring methods**

The following describes connection and disconnection of the Ethernet cable.

#### **Connecting the cable**

- *1.* Push the Ethernet cable connector into P1 or P2 until it clicks, paying attention to its orientation.
- *2.* Lightly pull it to check that it is securely connected.
- **3.** Check whether the LINK LED of P1 or P2 connected with an Ethernet cable is on.<sup>\*1</sup>
- \*1 The time between the cable connection and the LINK LED turning on may vary. The LINK LED usually turns on in a few seconds. Note, however, that the time may be extended further if the link-up processing is repeated depending on the status of the device on the line. If the LINK LED does not turn on, refer to the following and take corrective actions. MELSEC iQ-R CC-Link IE TSN User's Manual (Application)

Point $\mathcal P$ 

Both P1 and P2 can be used.

- When only one of P1 and P2 connectors is used in a star topology, either P1 or P2 is applicable.
- When both connectors are used in a line topology, P1-P1, P2-P2, and P1-P2 connections are acceptable.

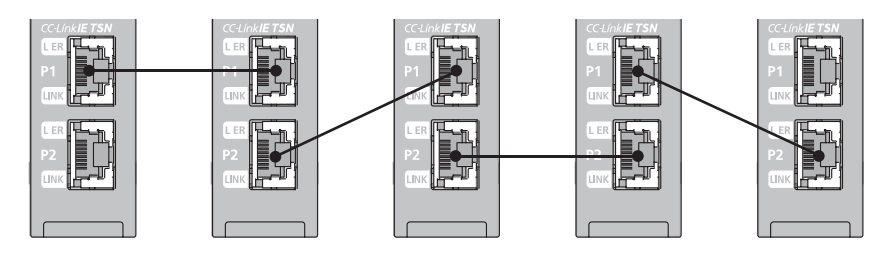

#### **Disconnecting the cable**

*1.* Press the latch down and unplug the Ethernet cable.

#### **Precautions**

Be sure to follow the precautions for wiring. Otherwise, some functions may not operate normally. (It may operate normally temporarily.)

- Place the Ethernet cable in a duct or clamp them. If not, dangling cable may swing or inadvertently be pulled, resulting in damage to the module or cables or malfunction due to poor contact.
- Do not touch the core of the cable-side or module-side connector, and protect it from dirt or dust. If oil from your hand, dirt or dust is attached to the core, it can increase transmission loss, arising a problem in a data link.
- Check that the Ethernet cable is not disconnected or not shorted and there is no problem with the connector connection.
- Before connecting the Ethernet cables, check also the CC-Link IE TSN Installation Manual available on the CC-Link Partner Association website (www.cc-link.org). Failure to follow the instructions in the manual may cause malfunctions.
- Do not use Ethernet cables with broken latches. Doing so may cause the cable to unplug or malfunction.
- Hold the connector part when connecting and disconnecting the Ethernet cable. Pulling the cable connected to the module may result in malfunction or damage to the module or cable.
- The maximum station-to-station distance of the Ethernet cable is 100m. However, the length may be shorter depending on the operating environment of the cable. For details, contact the manufacturer of the cable used.
- The bend radius of the Ethernet cable is limited. For details, check the specifications of the Ethernet cable to be used.

# **Wiring products**

Use Ethernet cable that meets the following standards.

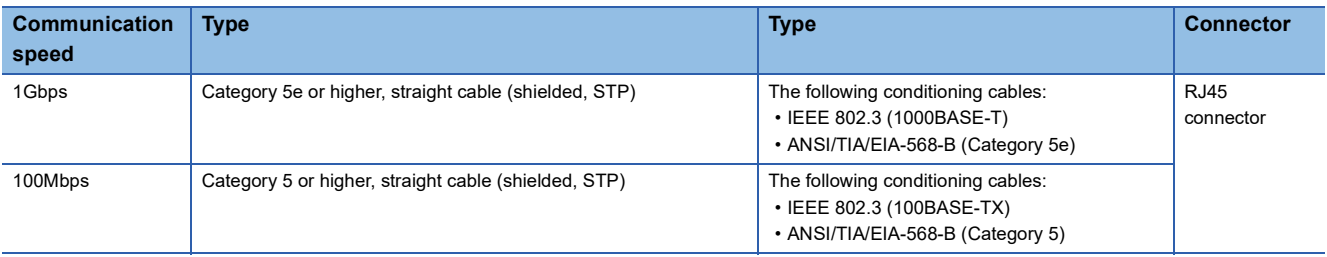

Cables for CC-Link IE TSN are available from Mitsubishi Electric System & Service Co., Ltd. (Catalogs for cable are also available.)

In addition, the connector processing of cable length is available for your preference. Please consult your local Mitsubishi representative.

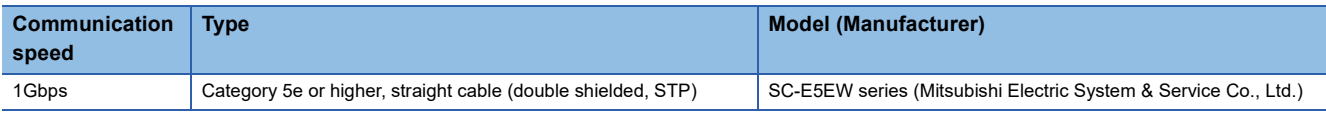

#### $Point P$

A communication error may occur due to high-frequency noise from devices other than a programmable controller in a given connection environment. The following describes countermeasures to be taken on the RJ71GN11-T2 side to avoid high-frequency noise influence.

- Wiring
- Use a duplex shield type cable.
- Do not bundle the cable with the main circuit or power cable or do not place it near those lines.
- Place the cable in a duct.

# **7.2 Switching Hub (RJ71GN11-T2 Only)**

Use the following industrial switching hubs for wiring the RJ71GN11-T2.

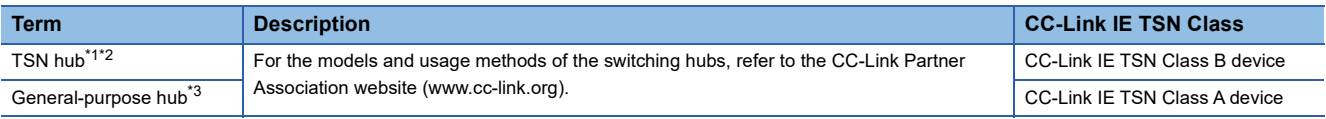

<span id="page-71-0"></span>\*1 When using a TSN hub, use the RJ71GN11-T2 with a firmware version of "05" or later.

<span id="page-71-1"></span>\*2 Use of the following is recommended for TSN hub:

<span id="page-71-2"></span>\*3 When connecting a CC-Link IE TSN Class A device that supports the protocol version 2.0 to a general-purpose hub, set the VLAN function of the general-purpose hub to "Disabled". If it is set to "Enabled", cyclic transmission cannot be performed with CC-Link IE TSN Class A devices supporting the protocol version 2.0.

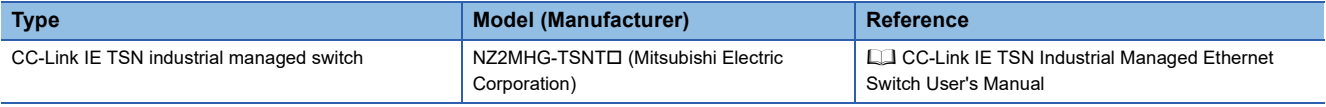

A switching hub can be used for cascade connection.

When the switching hub is used for cascade connection, check the specifications of the switching hub used.

#### **Precautions**

- Since there are different restrictions for system configuration using a TSN hub and system configuration using a generalpurpose hub, setting with an engineering tool is required. ( $\mathbb{E}$  [Page 32 SYSTEM CONFIGURATION \(RJ71GN11-T2\)](#page-33-0))
- Do not configure a ring topology when modules are connected to a switching hub. Doing so, all stations will fail and data links cannot be performed.
- Incorrectly configured ring topology can be detected an error on the CC-Link IE TSN/CC-Link IE Field diagnostics and event history. However, if the system is configured with a switching hub, the error may not be detected.
- For the restrictions on the switching hub, refer to the manual for the product used.
# **7.3 Optical Fiber Cables**

Wire the RJ71GN11-SX with optical fiber cables.

# **Wiring methods**

The following describes connection and disconnection of the optical fiber cable.

### **Connecting the cable**

- *1.* Push the optical cable connector into P1 or P2 until it clicks, paying attention to its orientation.
- *2.* Lightly pull it to check that it is securely connected.

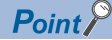

Both P1 and P2 can be used.

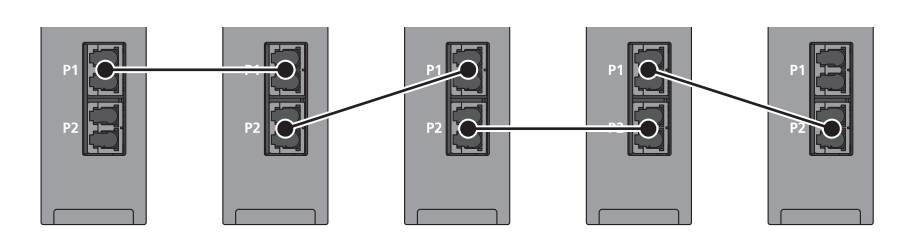

### **Disconnecting the cable**

**1.** Press the connector hook down and unplug the optical fiber cable.

#### **Precautions**

- Place the optical fiber cable in a duct or clamp them. If not, dangling cable may swing or inadvertently be pulled, resulting in damage to the cables or malfunction due to poor contact.
- Do not touch the optical fiber core of the optical fiber cable side connector, and protect it from dirt or dust. If oil from your hand, dirt or dust is attached to the core, it can increase transmission loss, arising a problem in data link.
- Check that the optical fiber cable is not disconnected and there is no problem with the connector connection.
- Place the attached cover on the unused optical fiber port to prevent foreign matter such as dirt or dust.
- The bend radius of the optical fiber cable is limited. For details, check the specifications of the cable to be used.
- The laser class (JIS C 6802, IEC 60825-1) is class 1. Do not look directly at a laser beam. Doing so may harm your eyes.

# **Wiring products**

Use optical fiber cables and connectors certified by the CC-Link Partner Association. For details, check the CC-Link Partner Association website (www.cc-link.org).

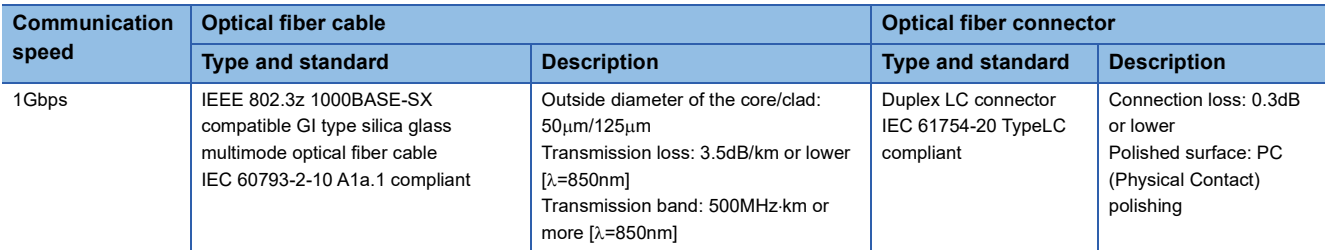

Optical fiber cables with connectors are available from Mitsubishi Electric System & Service Co., Ltd.

# **8 COMMUNICATION EXAMPLES**

# **8.1 RJ71GN11-T2 Communication Example**

The following shows an example of a cyclic transmission program using the RJ71GN11-T2 master station and local station.

# **System configuration**

- Power supply module: R61P
- CPU module: R04CPU
- Master/local module: RJ71GN11-T2 (start I/O number: 0000H to 001FH)

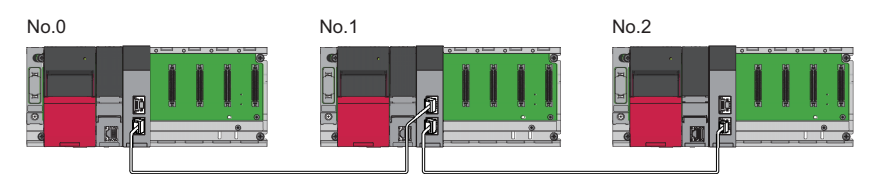

No.0: Master station (station No.0) No.1: Local station (station No.1) No.2: Local station (station No.2)

# **Link device assignment**

For RX, RY, RWr, and RWw, 256 points are assigned to each station. For LB and LW, 512 points are assigned to each station.

### **Unicast mode**

### ■**RX/RY assignment**

Each of the following No.0 to No.2 represents a station number.

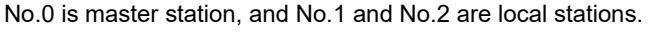

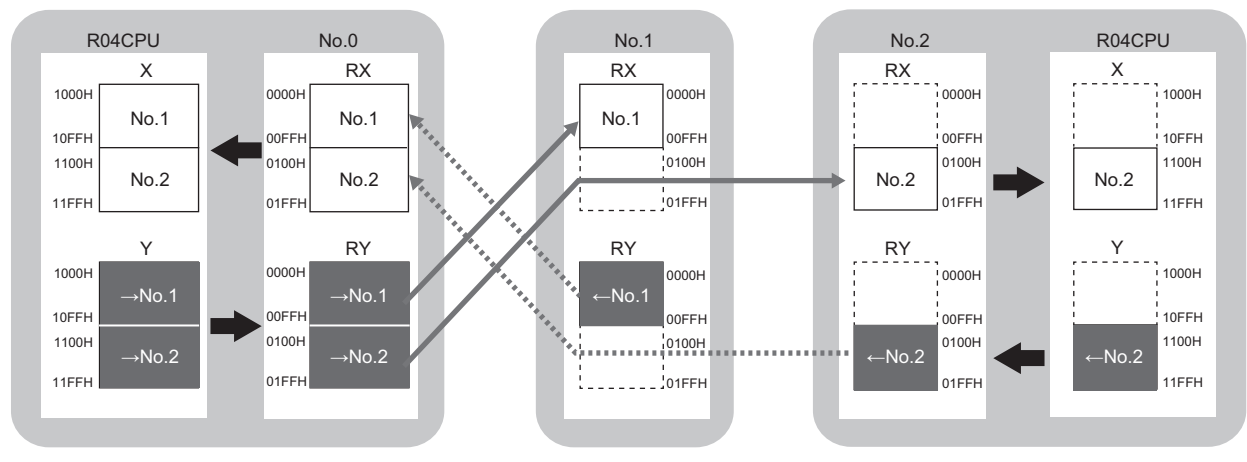

 $\rightarrow$ No.1,  $\rightarrow$ No.2: Send range to station No.1, send range to station No.2 ←No.1, ←No.2: Send range from station No.1, send range from station No.2

#### ■**RWr/RWw assignment**

Each of the following No.0 to No.2 represents a station number. No.0 is master station, and No.1 and No.2 are local stations.

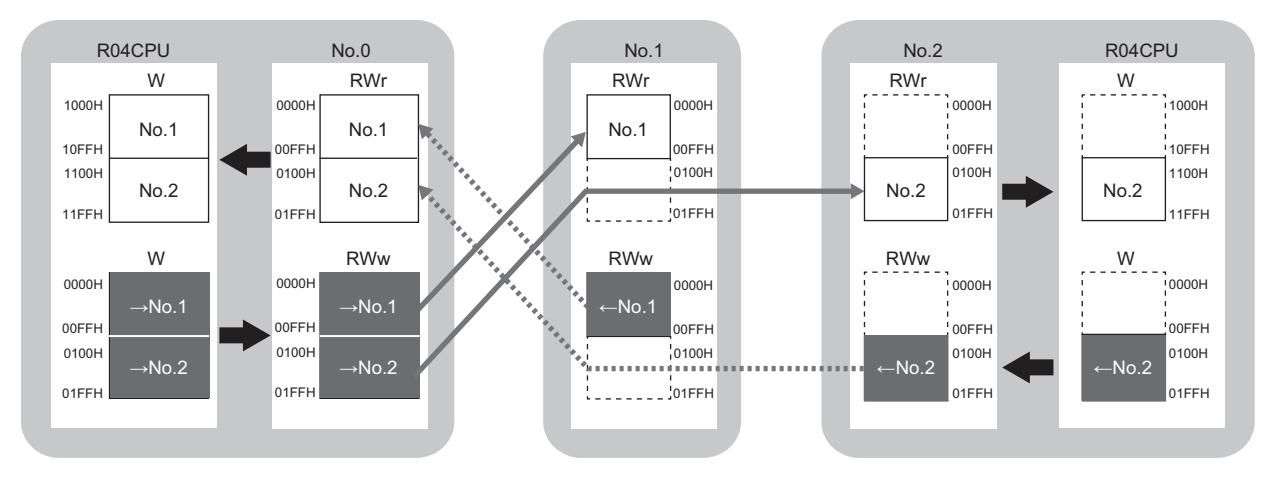

 $\rightarrow$ No.1,  $\rightarrow$ No.2: Send range to station No.1, send range to station No.2 ←No.1, ←No.2: Send range from station No.1, send range from station No.2

#### ■**LB/LW assignment**

Each of the following No.0 to No.2 represents a station number. No.0 is master station, and No.1 and No.2 are local stations.

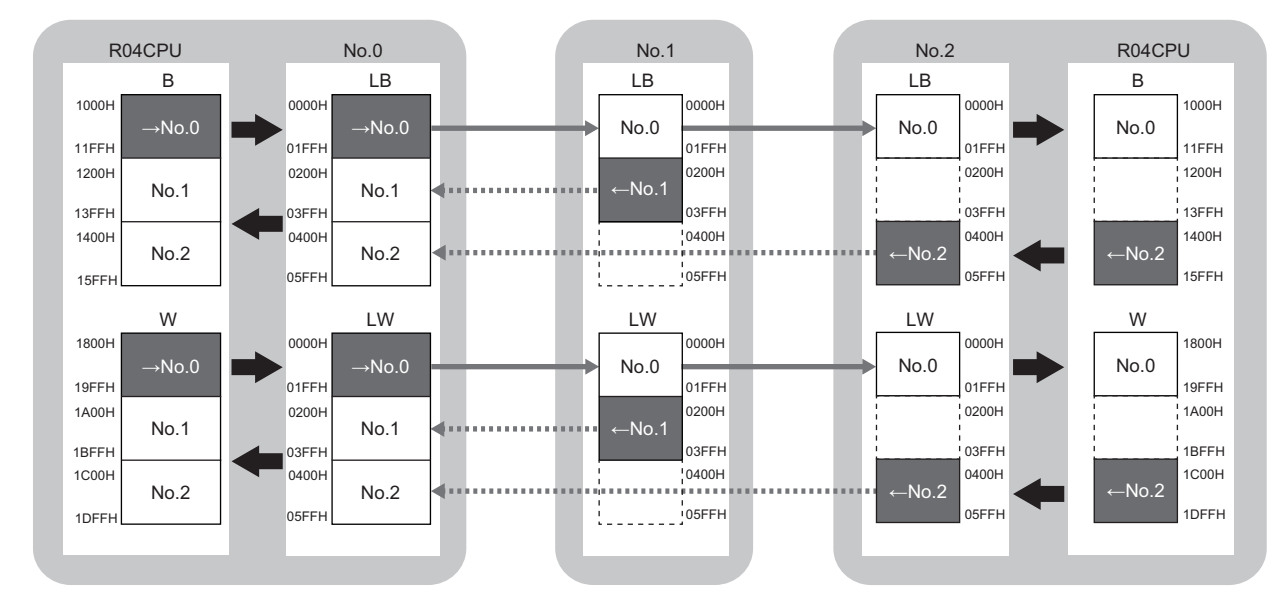

 $\rightarrow$ No.0: Send range from station No.0

←No.1, ←No.2: Send range from station No.1, send range from station No.2

### **Multicast mode**

#### ■**RX/RY assignment**

Each of the following No.0 to No.2 represents a station number. No.0 is master station, and No.1 and No.2 are local stations.

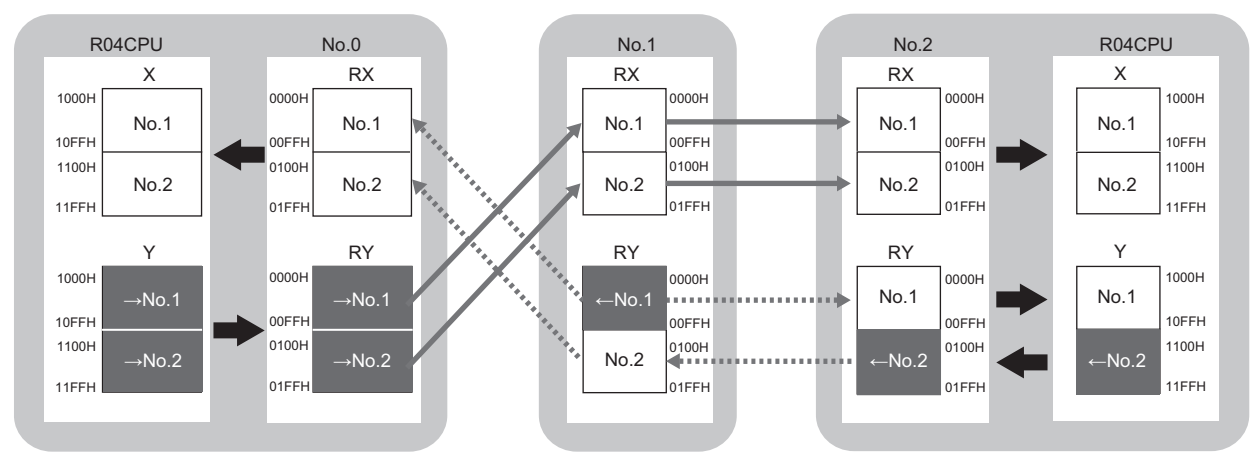

 $\rightarrow$ No.1,  $\rightarrow$ No.2: Send range to station No.1, send range to station No.2 ←No.1, ←No.2: Send range from station No.1, send range from station No.2

#### ■**RWr/RWw assignment**

Each of the following No.0 to No.2 represents a station number.

No.0 is master station, and No.1 and No.2 are local stations.

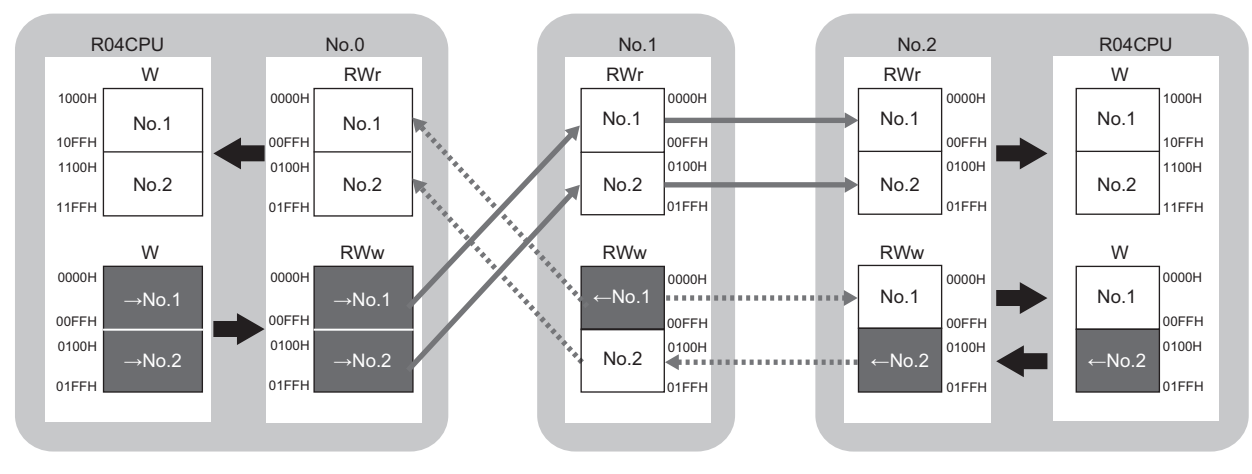

 $\rightarrow$ No.1,  $\rightarrow$ No.2: Send range to station No.1, send range to station No.2 ←No.1, ←No.2: Send range from station No.1, send range from station No.2

#### ■**LB/LW assignment**

Each of the following No.0 to No.2 represents a station number.

No.0 is master station, and No.1 and No.2 are local stations.

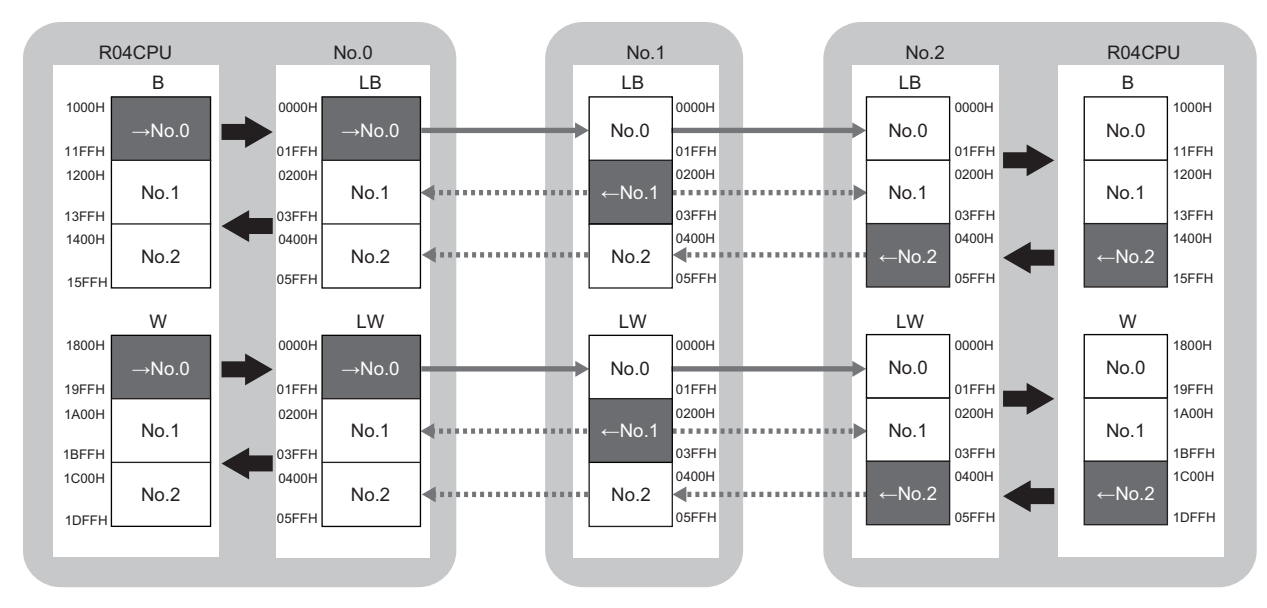

 $\rightarrow$ No.0: Send range from station No.0

←No.1, ←No.2: Send range from station No.1, send range from station No.2

# <span id="page-77-0"></span>**Setting in the master station**

Connect the engineering tool to the CPU module on the master station and set the parameters.

- *1.* Set the CPU module as follows.
- [Project] [New]

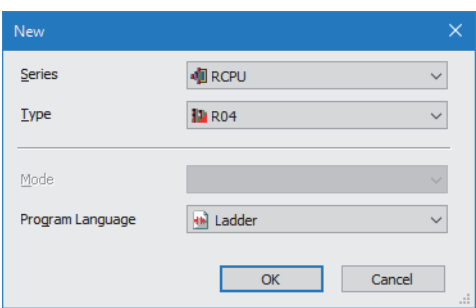

*2.* Click the [Setting Change] button and set the item that is to use module labels.

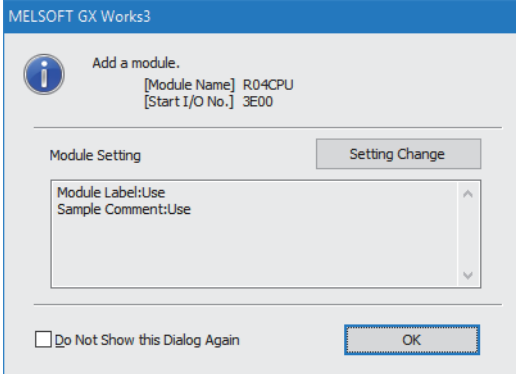

- *3.* Set "Link Direct Device Setting" in "CPU Parameter" to "Extended Mode (iQ-R Series Mode)".
- [CPU Parameter] [Memory/Device Setting] [Link Direct Device Setting] [Link Direct Device Setting]

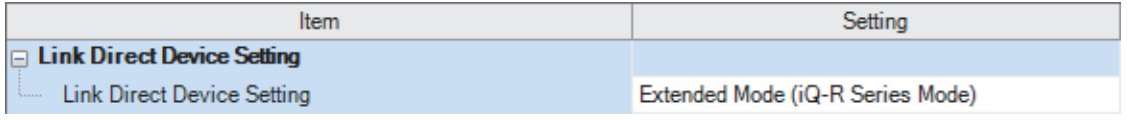

 $\mathsf{Restriction}^{\scriptstyle\!(\prime)}$ 

To write module parameters of the RJ71GN11-T2 on a CPU module using an engineering tool, set "Link Direct Device Setting" to "Extended Mode (iQ-R Series Mode)".

If "Link Direct Device Setting" is "Q Series Compatible Mode", "Write to PLC" cannot be executed.

#### *4.* Set the RJ71GN11-T2 as follows.

 $\gamma$  [Navigation window]  $\Leftrightarrow$  [Parameter]  $\Leftrightarrow$  [Module Information]  $\Leftrightarrow$  Right-click  $\Leftrightarrow$  [Add New Module]

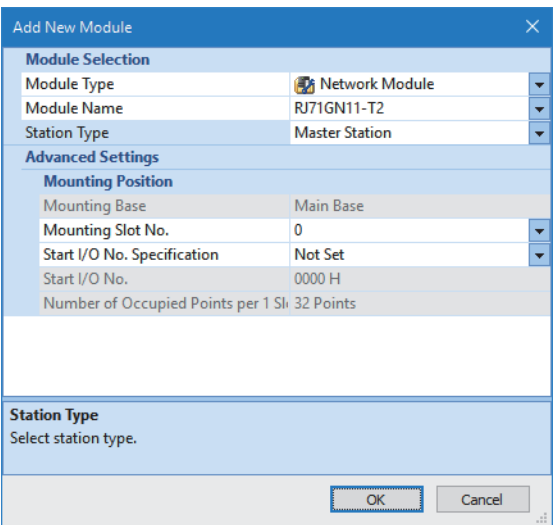

*5.* Click the [OK] button to add a module label of the RJ71GN11-T2.

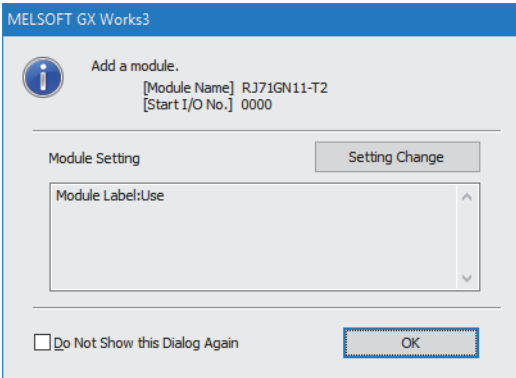

*6.* Set the items in "Required Settings" as follows.

\* [Navigation window]  $\Leftrightarrow$  [Parameter]  $\Leftrightarrow$  [Module Information]  $\Leftrightarrow$  [RJ71GN11-T2]  $\Leftrightarrow$  [Required Settings]

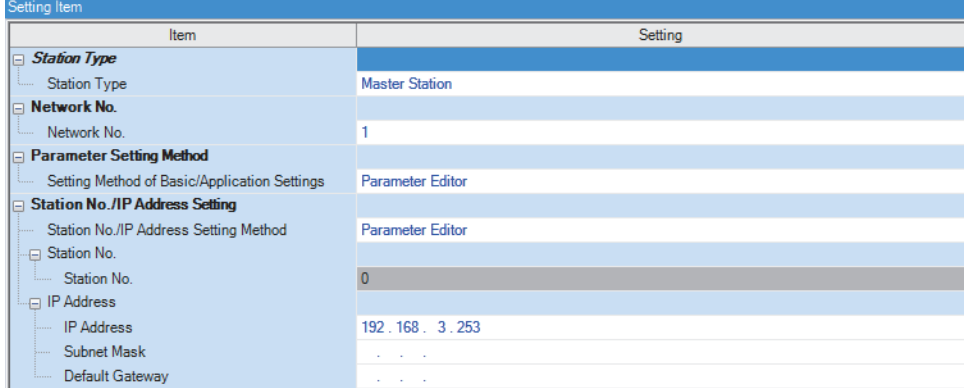

- *7.* Set the network configuration settings on the "CC-Link IE TSN Configuration" window. (Set the IP address for each station.)
- $\text{[N}$  [Navigation window]  $\Leftrightarrow$  [Parameter]  $\Leftrightarrow$  [Module Information]  $\Leftrightarrow$  [RJ71GN11-T2]  $\Leftrightarrow$  [Basic Settings]  $\Leftrightarrow$  [Network Configuration Settings]

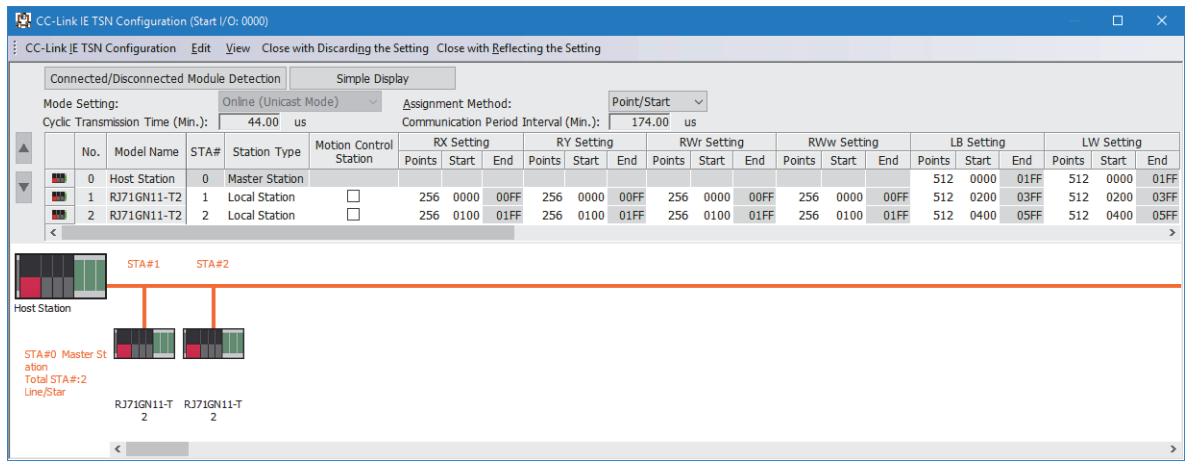

- *8.* Click the [Close with Reflecting the Setting] button to close the "CC-Link IE TSN Configuration" window.
- **9.** Set the refresh settings as follows.

 $\textcircled{r}$  [Navigation window]  $\Leftrightarrow$  [Parameter]  $\Leftrightarrow$  [Module Information]  $\Leftrightarrow$  [RJ71GN11-T2]  $\Leftrightarrow$  [Basic Settings]  $\Leftrightarrow$  [Refresh Setting]

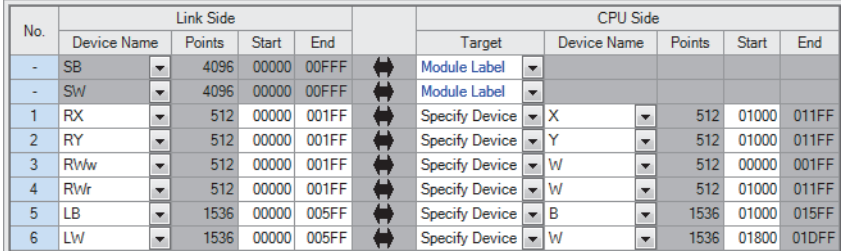

10. In "Communication Mode" under "Application Settings", set "Unicast" or "Multicast".

 $\gamma$  [Navigation window]  $\Rightarrow$  [Parameter]  $\Rightarrow$  [Module Information]  $\Rightarrow$  [RJ71GN11-T2]  $\Rightarrow$  [Application Settings]  $\Rightarrow$ [Communication Mode]

- *11.* Click the [Apply] button.
- *12.* Write the set parameters to the CPU module on the master station. Then, reset the CPU module or power off and on the system.
- $\mathcal{L}$  [Online]  $\Leftrightarrow$  [Write to PLC]

### $Point<sup>9</sup>$

In this example, default values are used for parameters that are not shown above. For the parameters, refer to the following.

MELSEC iQ-R CC-Link IE TSN User's Manual (Application)

# **Settings in the local stations**

Connect the engineering tool to the CPU module on the local station and set parameters. Set the station number 1 and 2 to the same setting.

- *1.* Set the CPU module and add a module label of the CPU module. The setting method of the CPU module and addition method of the module label are the same as those of the master station. ( $\Box$  [Page 76 Setting in the master station\)](#page-77-0)
- *2.* Set the RJ71GN11-T2 as follows.

 $\mathcal{L}$  [Navigation window]  $\Leftrightarrow$  [Parameter]  $\Leftrightarrow$  [Module Information]  $\Leftrightarrow$  Right-click  $\Leftrightarrow$  [Add New Module]

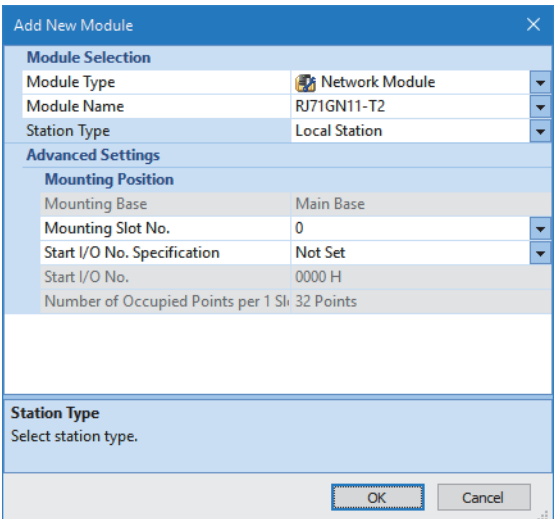

*3.* Add the module labels of the RJ71GN11-T2. The addition method of the module label is the same as that of the master station. ( $\sqrt{F}$  [Page 76 Setting in the master station\)](#page-77-0)

*4.* Set the items in "Required Settings" as follows.

 $\heartsuit$  [Navigation window]  $\Rightarrow$  [Parameter]  $\Rightarrow$  [Module Information]  $\Rightarrow$  [RJ71GN11-T2]  $\Rightarrow$  [Required Settings] • For the station No.1

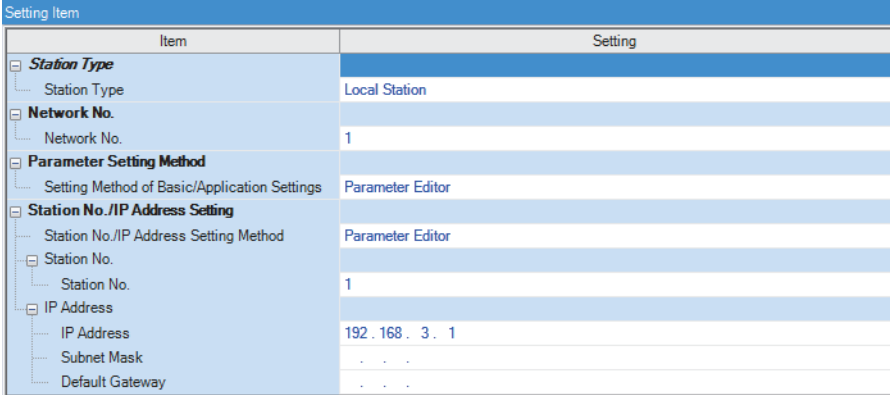

#### • For the station No.2

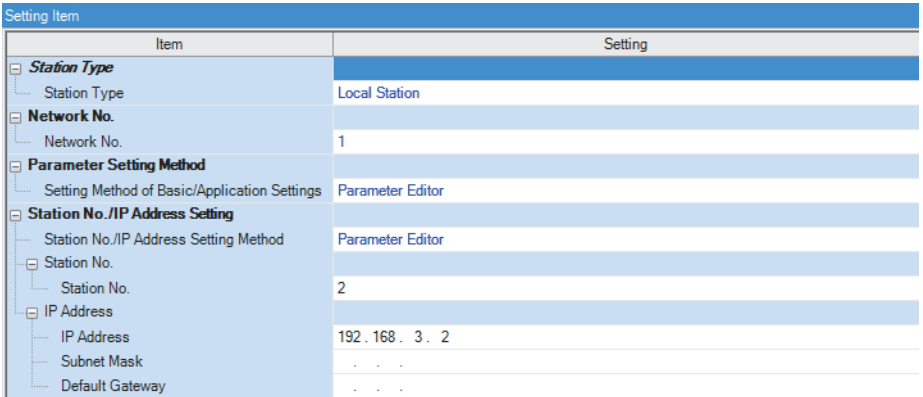

*5.* Set the refresh settings as follows. Set the station number 1 and 2 of the local station to the same refresh settings.

\*্চী [Navigation window]  $\Leftrightarrow$  [Parameter]  $\Leftrightarrow$  [Module Information]  $\Leftrightarrow$  [RJ71GN11-T2]  $\Leftrightarrow$  [Basic Settings]  $\Leftrightarrow$  [Refresh Settings]  $\Rightarrow$  [Detailed Setting]

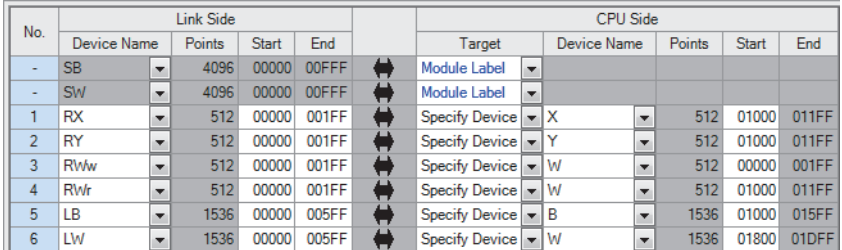

#### **6.** Click the [Apply] button.

- *7.* Write the set parameters to the CPU module on the local station. Then, reset the CPU module or power off and on the system.
- $\mathcal{L}$  [Online]  $\Rightarrow$  [Write to PLC]

 $Point$ 

In this example, default values are used for parameters that are not shown above. For the parameters, refer to the following.

MELSEC iQ-R CC-Link IE TSN User's Manual (Application)

# **Checking the network status**

Once parameters are set for the master station and local station, check whether data links between the master station and local station is normally operating. For the check, use the CC-Link IE TSN/CC-Link IE Field diagnostics of the engineering tool.

- *1.* Connect the engineering tool to the CPU module on the master station.
- *2.* Start the CC-Link IE TSN/CC-Link IE Field diagnostics.
- **[Diagnostics]**  $\Rightarrow$  **[CC-Link IE TSN/CC-Link IE Field Diagnostics]**

If the following display appears, a data link is normal.

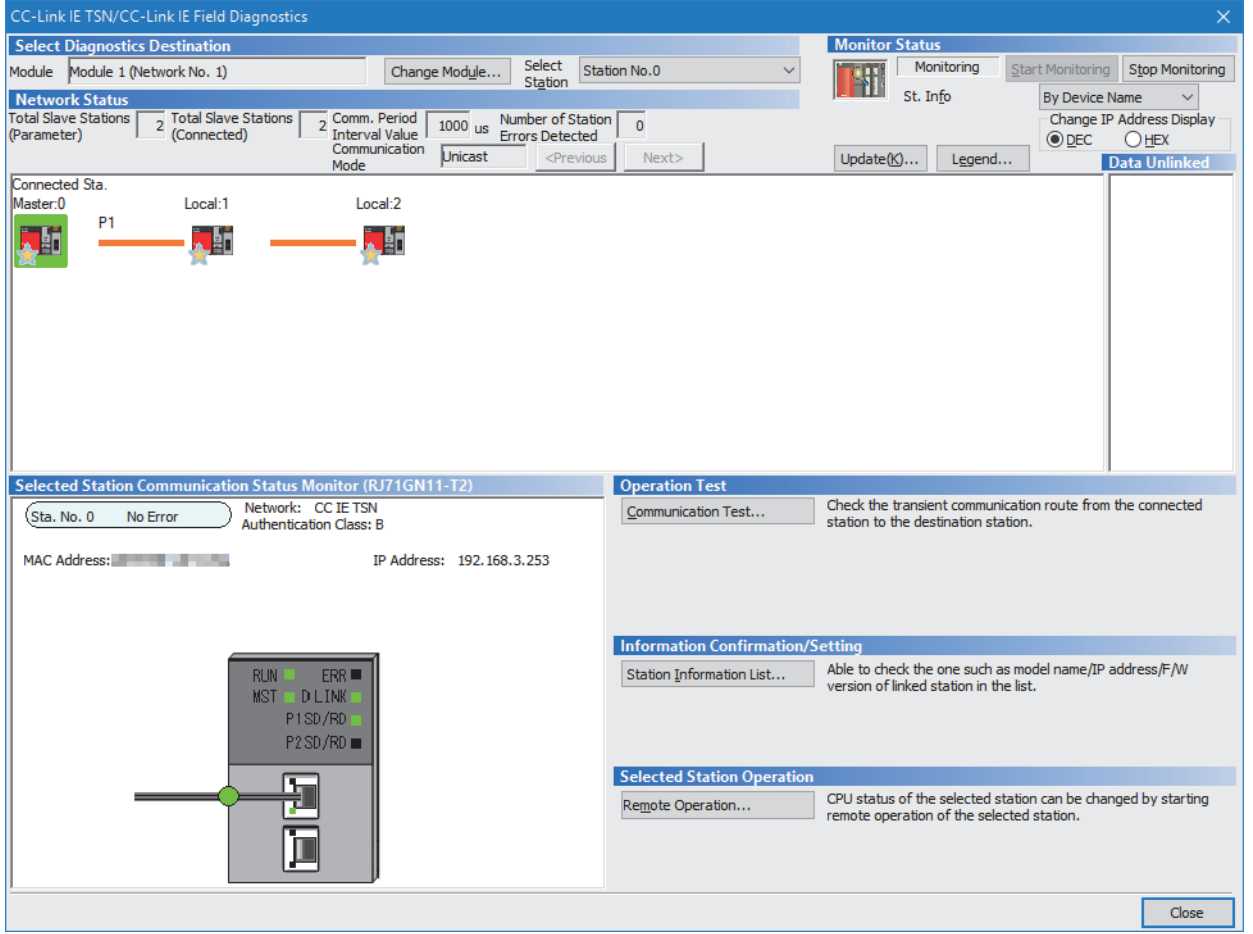

In this manual, "Authentication Class" is described as "CC-Link IE TSN Class".

If an error icon appears in "Network Status" area, use the CC-Link IE TSN/CC-Link IE Field diagnostics to identify the cause of the error and take corrective actions. (La MELSEC iQ-R CC-Link IE TSN User's Manual (Application))

# **Program example (At unicast mode)**

This section describes a program example when "Communication Mode" under "Application Settings" is set to "Unicast".

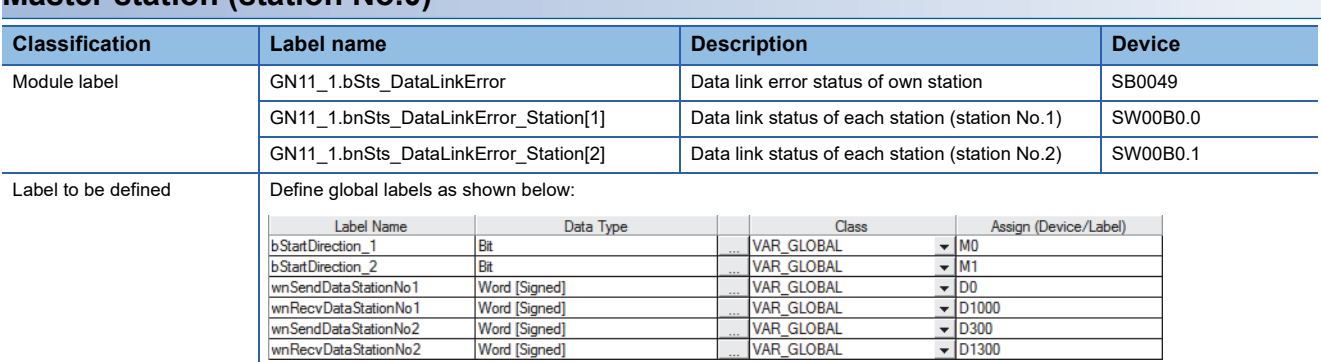

# **Master station (station No.0)**

### ■**Master station (station No.0)**

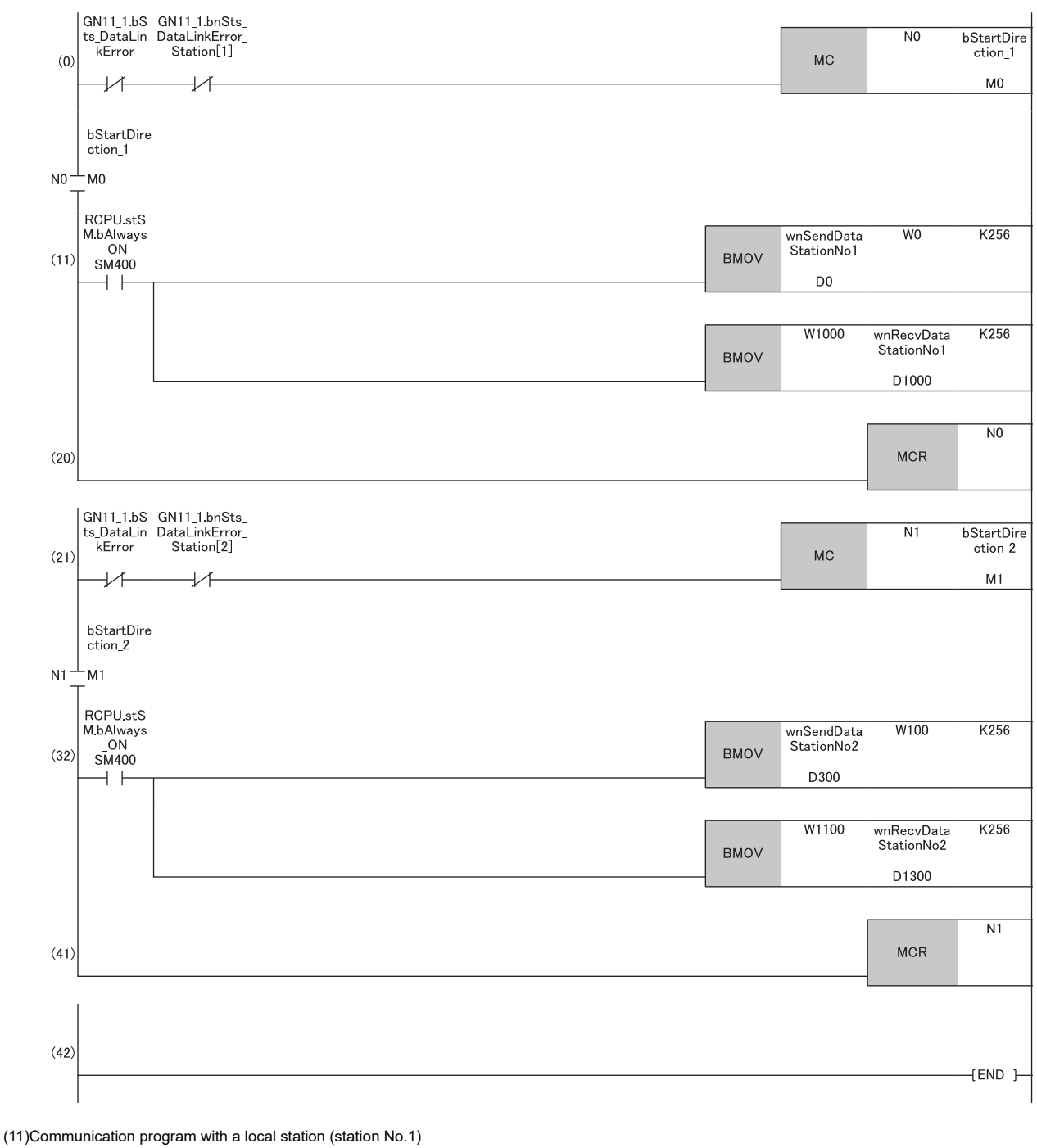

(32)Communication program with a local station (station No.2)

 $Point$ 

If no response is received for several cycle, 'Data link status of each station' (SW00B0 to SW00B7) is determined to be a cyclic transmission faulty station.

# **Local station (station No.1, station No.2)**

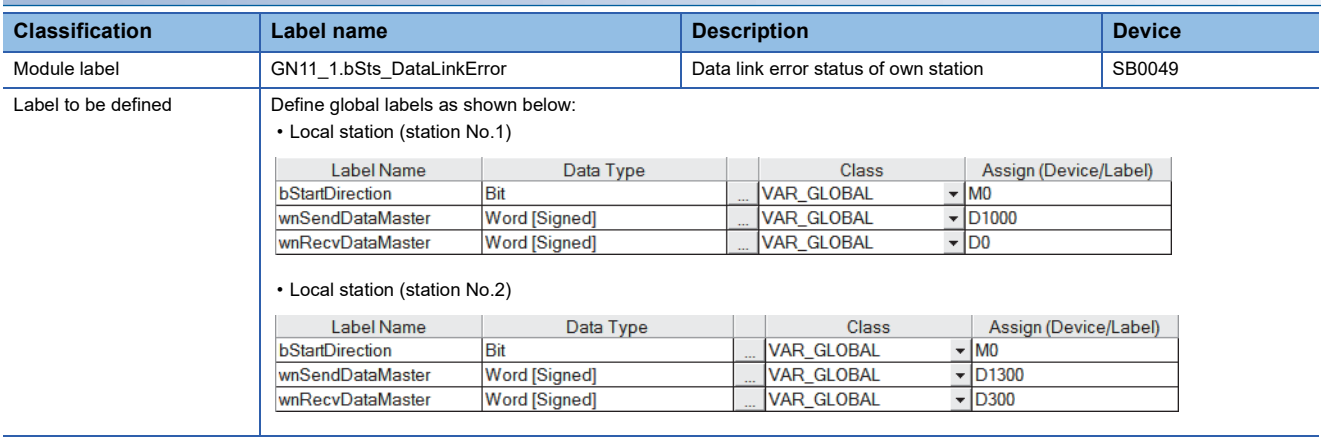

### ■**Local station (station No.1)**

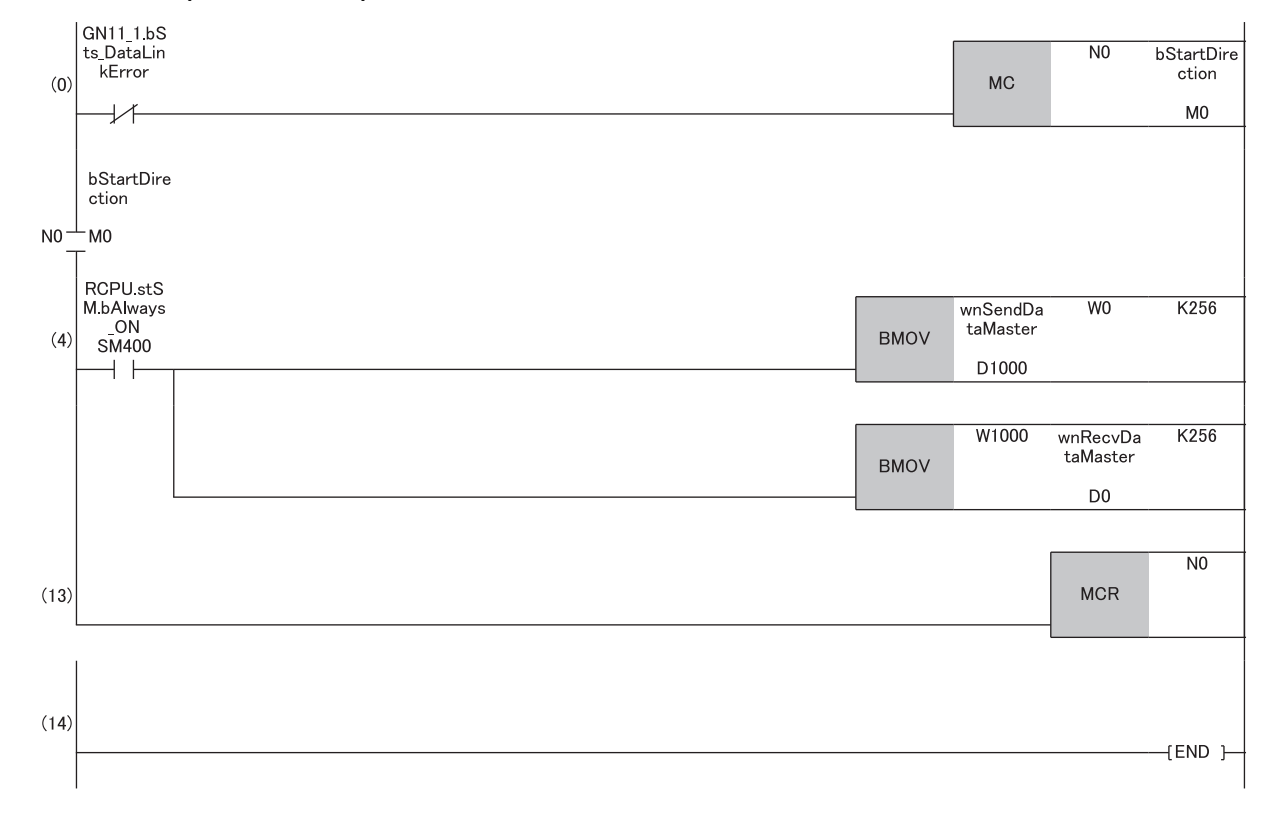

(4) Communication program with the master station (station No.0)

### ■**Local station (station No.2)**

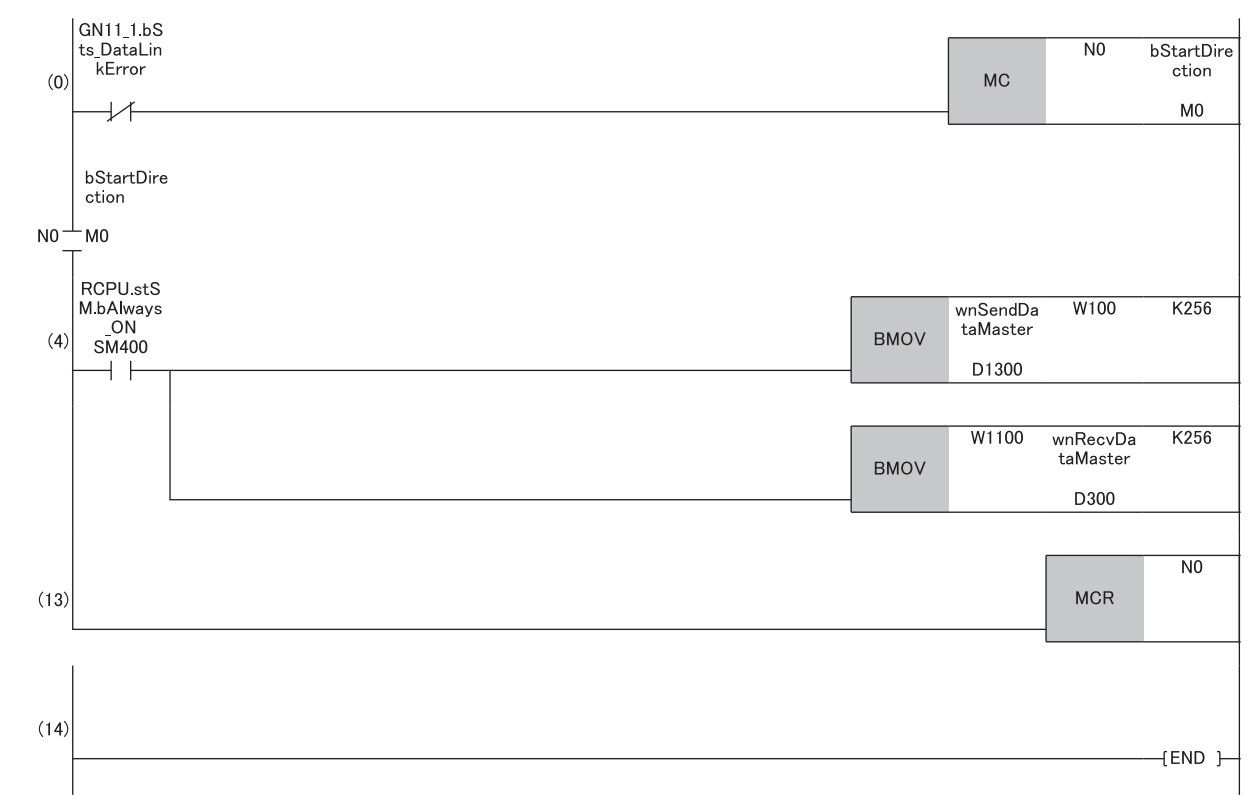

(4) Communication program with the master station (station No.0)

#### $Restriction$ <sup>(17</sup>)

When "Communication Mode" is set to "Unicast", 'Data link status of each station' (SW00B0 to SW00B7) cannot be used as an interlock in the local station. Execute communications with other stations, taking into consideration of the operating status in stations to be communicated.

# **Program example (At multicast mode)**

This section describes a program example when "Communication Mode" under "Application Settings" is set to "Multicast".

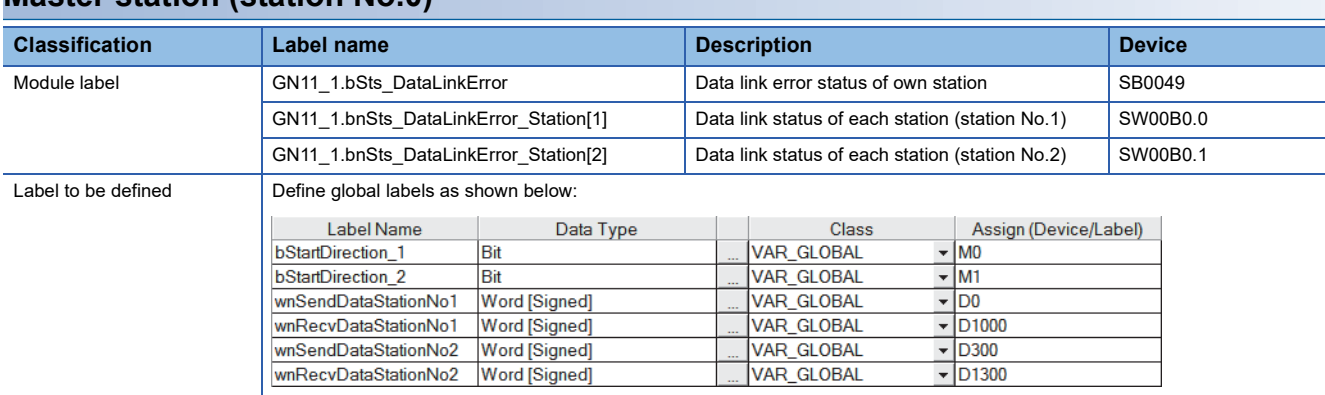

# **Master station (station No.0)**

### ■**Master station (station No.0)**

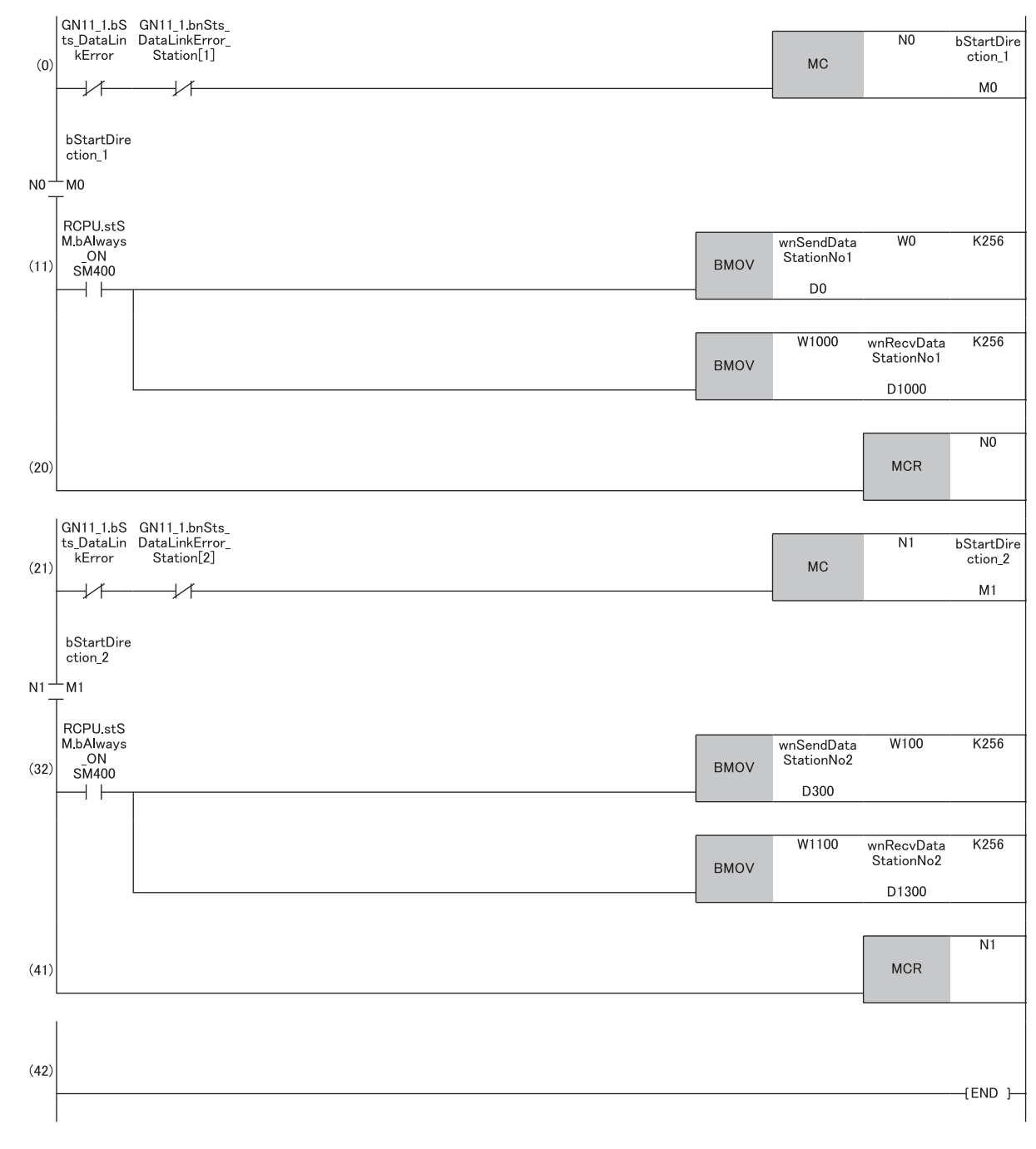

(11)Communication program with a local station (station No.1) (32)Communication program with a local station (station No.2)

# **Local station (station No.1, station No.2)**

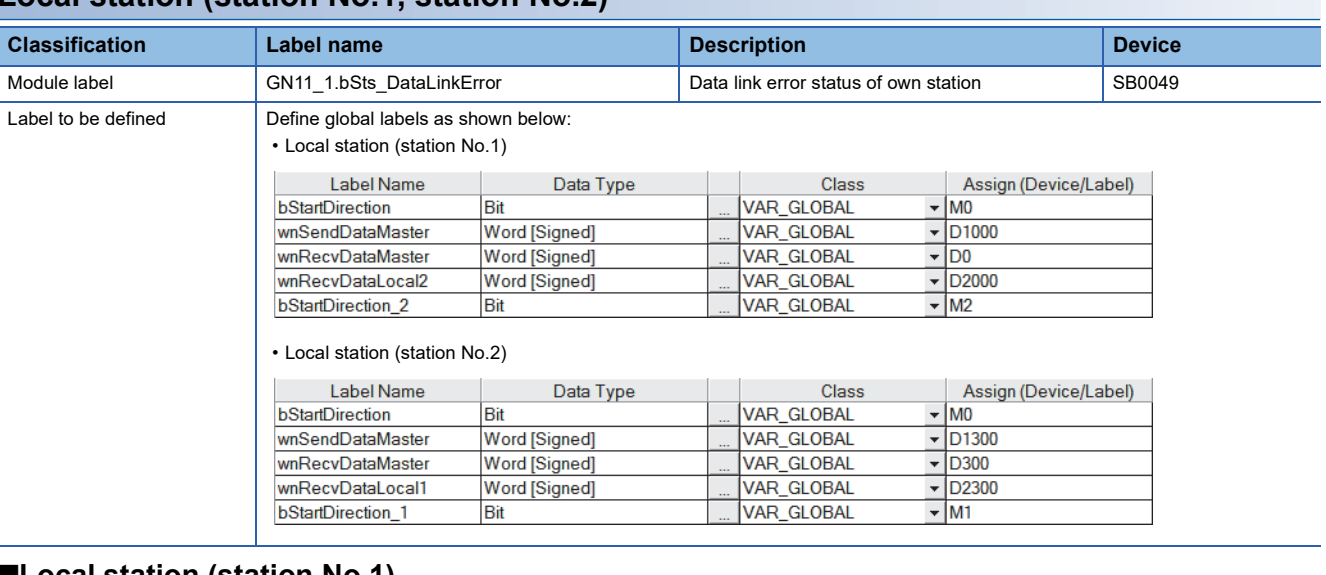

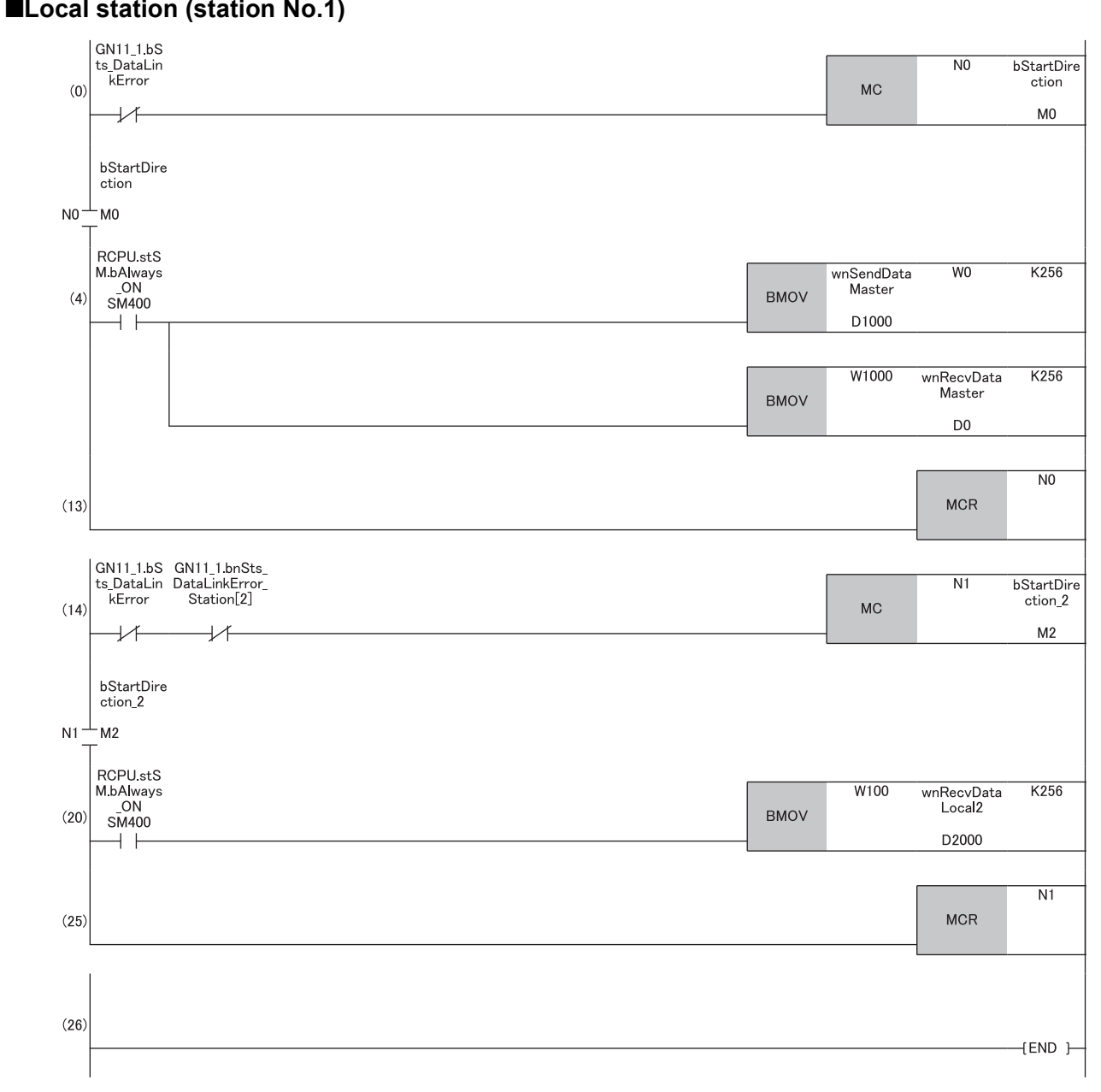

(4) Communication program with the master station (station No.0) (20)Communication program with a local station (station No.2)

### ■**Local station (station No.2)**

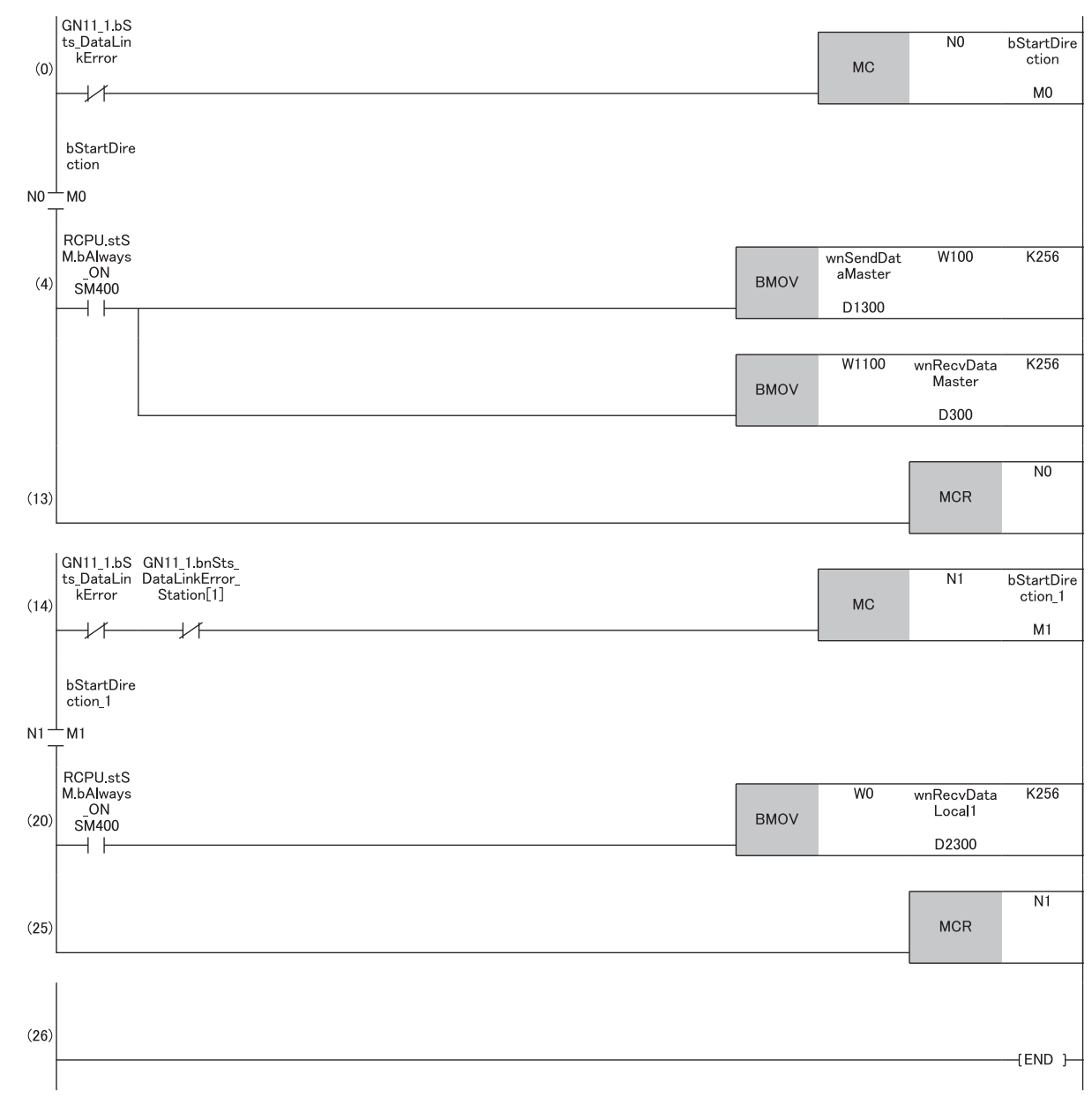

(4) Communication program with the master station (station No.0) (20)Communication program with a local station (station No.1)

# **8.2 RJ71GN11-SX Communication Example**

The following shows an example of a cyclic transmission program using the RJ71GN11-SX master station and local station when the number of link points is extended.

# **System configuration**

- Power supply module: R61P
- CPU module: R04CPU
- Master/local module: RJ71GN11-SX (start I/O number: 0000H to 001FH)

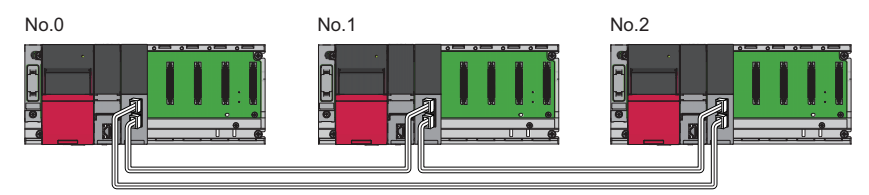

No.0: Master station (station No.0) No.1: Local station (station No.1)

No.2: Local station (station No.2)

# **Link device assignment**

For RX, RY, RWr, and RWw, 256 points are assigned to each station.

For LB and LW, 8192 points are assigned to each station.

### **Communication mode**

In "Communication Mode" under "Application Settings", set "Multicast" (Default).

### ■**RX/RY assignment**

Each of the following No.0 to No.2 represents a station number. No.0 is master station, and No.1 and No.2 are local stations.

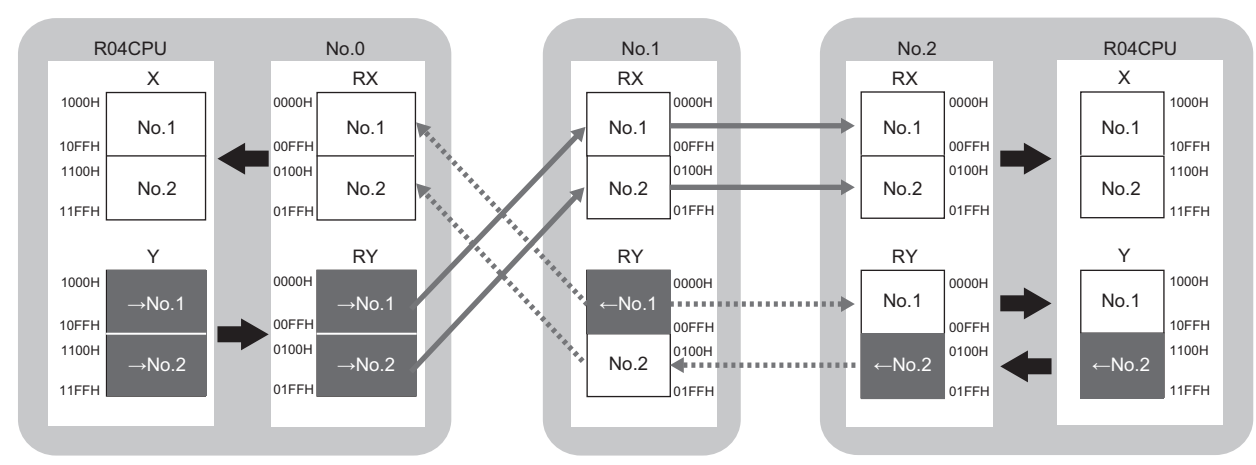

 $\rightarrow$ No.1,  $\rightarrow$ No.2: Send range to station No.1, send range to station No.2  $\leftarrow$  No.1,  $\leftarrow$  No.2: Send range from station No.1, send range from station No.2

#### ■**RWr/RWw assignment**

Each of the following No.0 to No.2 represents a station number.

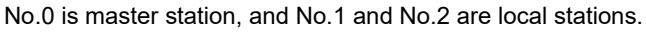

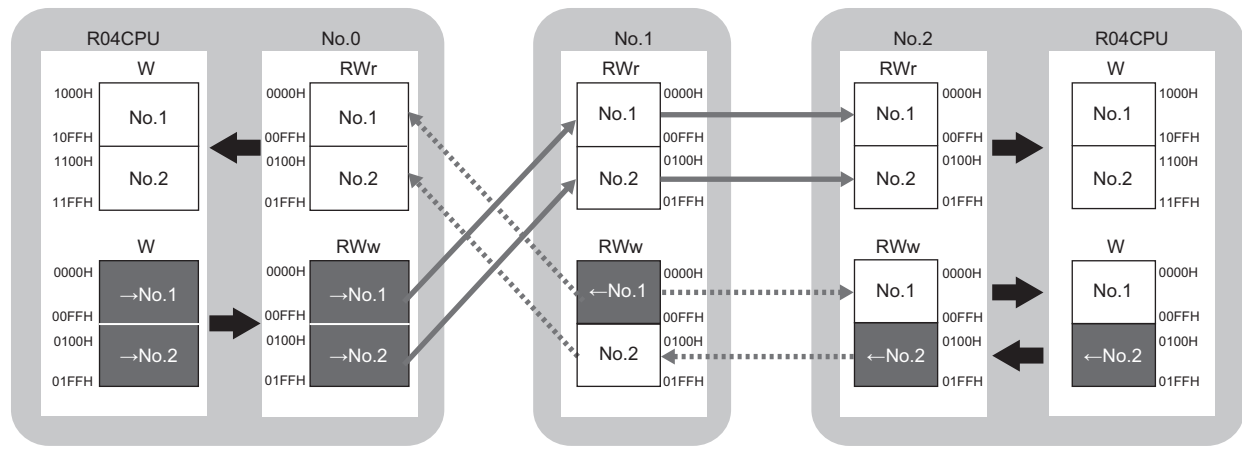

→No.1, →No.2: Send range to station No.1, send range to station No.2  $\leftarrow$ No.1,  $\leftarrow$ No.2: Send range from station No.1, send range from station No.2

#### ■**LB/LW assignment**

Each of the following No.0 to No.2 represents a station number. No.0 is master station, and No.1 and No.2 are local stations.

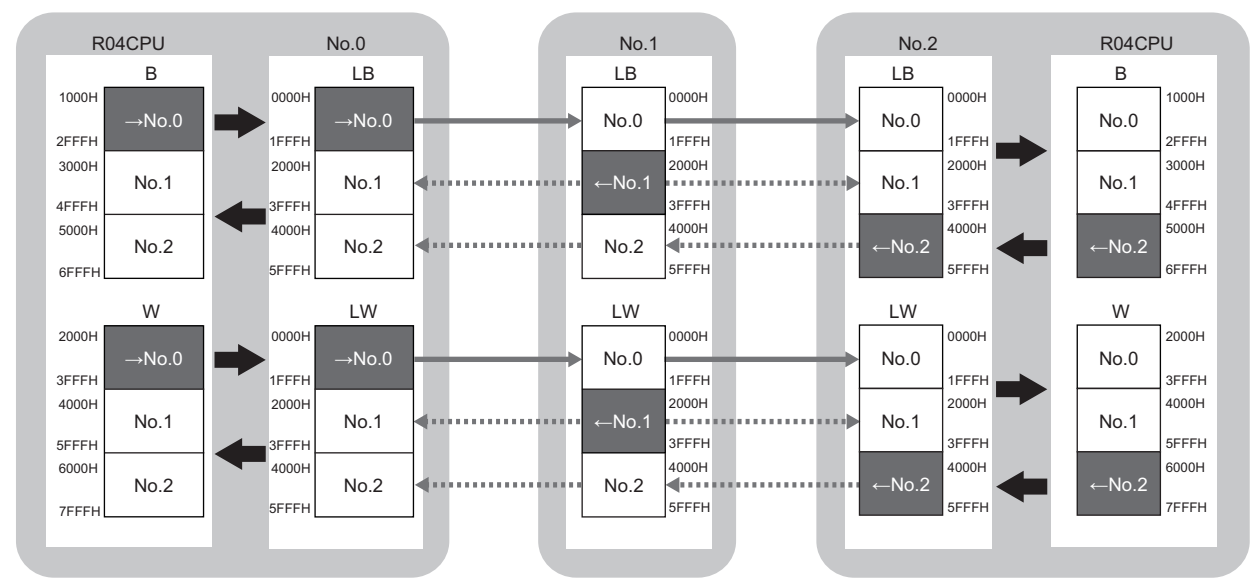

 $\rightarrow$ No.0: Send range from station No.0

←No.1, ←No.2: Send range from station No.1, send range from station No.2

# <span id="page-93-0"></span>**Setting in the master station**

Connect the engineering tool to the CPU module on the master station and set the parameters.

- *1.* Set the CPU module as follows.
- [Project] [New]

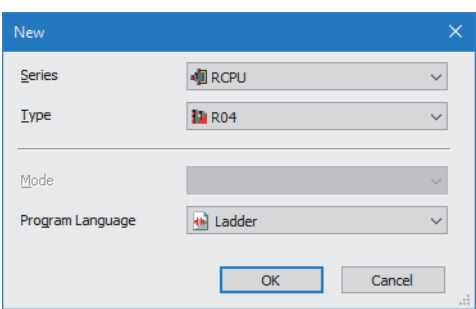

*2.* Click the [Setting Change] button and set the item that is to use module labels.

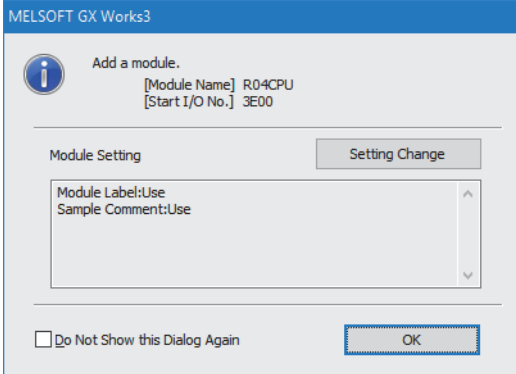

- *3.* Set "Link Direct Device Setting" in "CPU Parameter" to "Extended Mode (iQ-R Series Mode)".
- [CPU Parameter] [Memory/Device Setting] [Link Direct Device Setting] [Link Direct Device Setting]

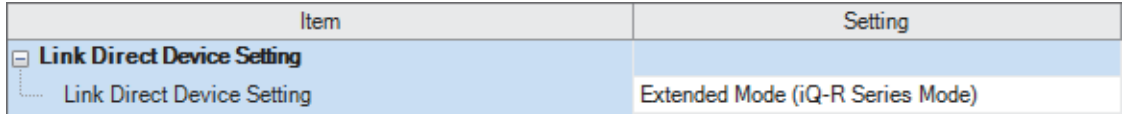

Restriction<sup>(17</sup>

To write module parameters of the RJ71GN11-SX on a CPU module using an engineering tool, set "Link Direct Device Setting" to "Extended Mode (iQ-R Series Mode)".

If "Link Direct Device Setting" is "Q Series Compatible Mode", "Write to PLC" cannot be executed.

- *4.* Set the value of "Device Area Capacity" in "Device Area" in "CPU Parameter" to 80K word and the value of "File Storage Area Capacity" to 88K word.
- $\gamma$  [CPU Parameter]  $\Leftrightarrow$  [Memory/Device Setting]  $\Leftrightarrow$  [Device/Label Memory Area Setting]  $\Leftrightarrow$  [Device/Label Memory Area Capacity Setting]

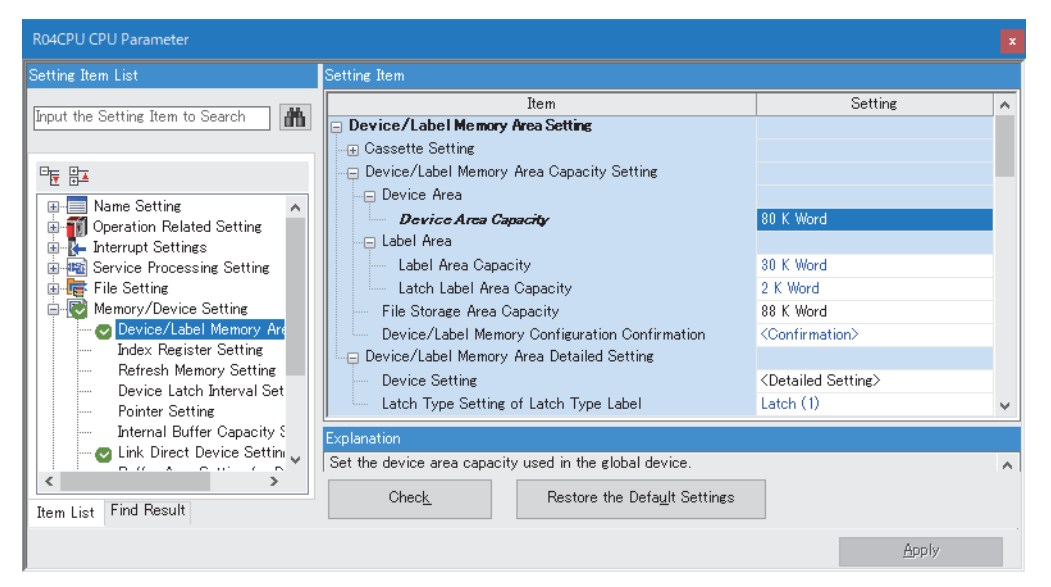

*5.* Set the values of "Points" of "Internal Relay M", "Link Relay B", "Data Register D", and "Link Register W" to 32K in the [Detailed Setting] window in "Device Setting".

[Memory/Device Setting] [Device/Label Memory Area Setting] [Device/Label Memory Area Detailed Setting]

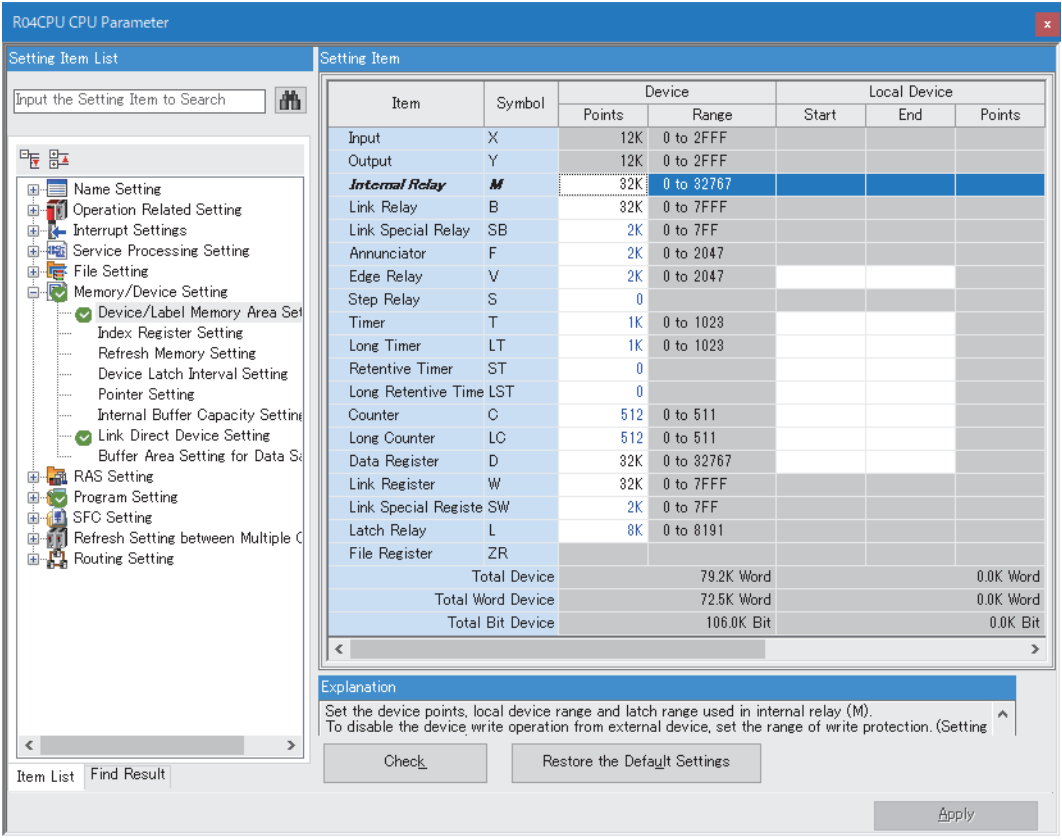

For the R04CPU, if the number of points for the device assignment is greater, the capacity of the device/ memory area may be insufficient. In that case, replace the module with a CPU module having larger capacity or insert an extended SRAM cassette.

#### **6.** Set the RJ71GN11-SX as follows.

 $\gamma$  [Navigation window]  $\Leftrightarrow$  [Parameter]  $\Leftrightarrow$  [Module Information]  $\Leftrightarrow$  Right-click  $\Leftrightarrow$  [Add New Module]

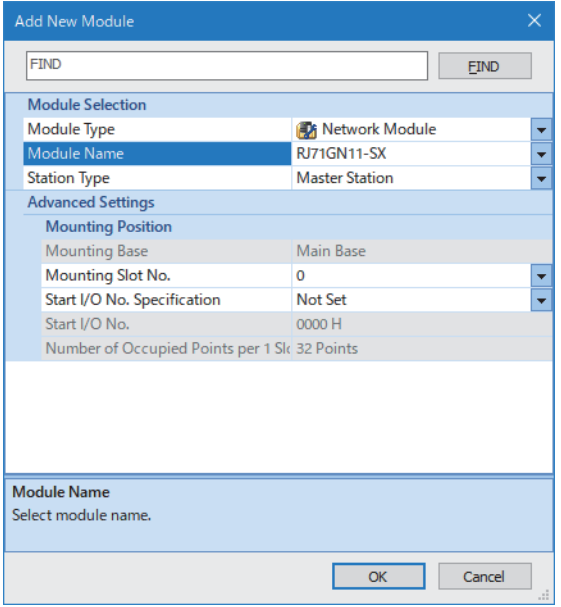

*7.* Click the [OK] button to add a module label of the RJ71GN11-SX.

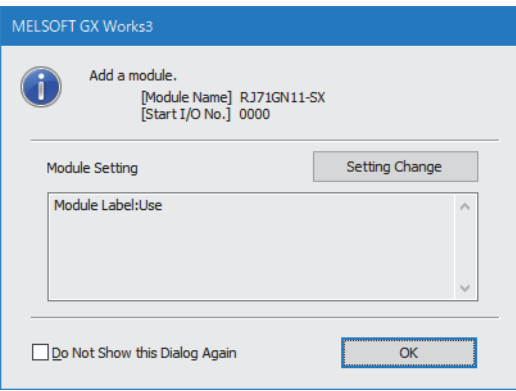

*8.* Set the items in "Required Settings" as follows.

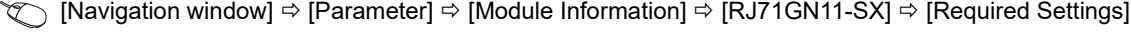

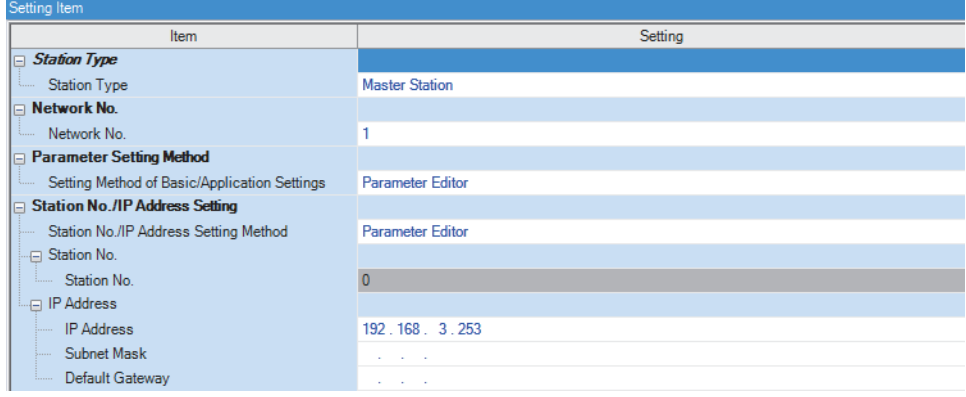

- *9.* Set "Network Configuration Settings" in the "CC-Link IE TSN Configuration" window.
- \*ত্ৰী [Navigation window]  $\Leftrightarrow$  [Parameter]  $\Leftrightarrow$  [Module Information]  $\Leftrightarrow$  [RJ71GN11-SX]  $\Leftrightarrow$  [Basic Settings]  $\Leftrightarrow$  [Network Configuration Settings]

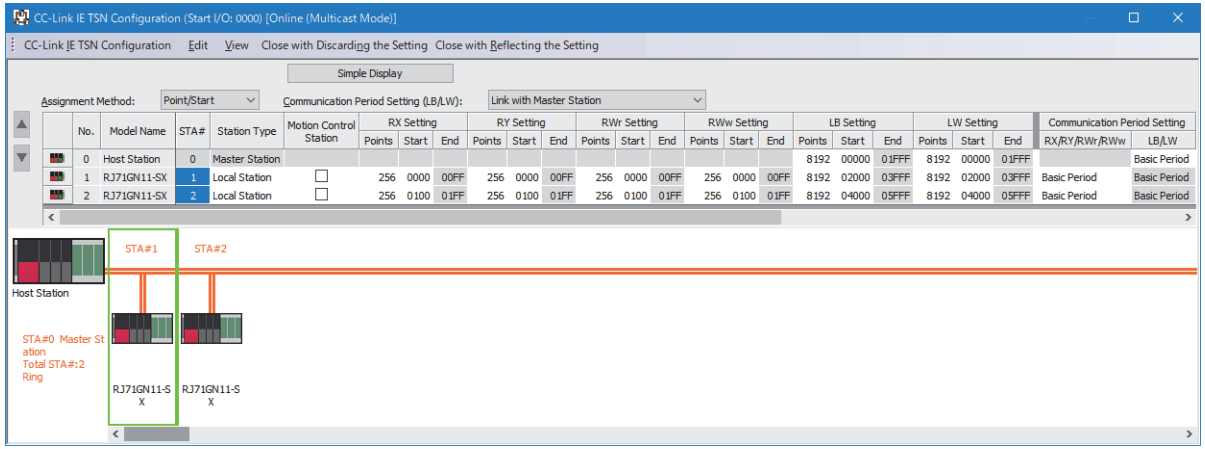

- *10.* Click the [Close with Reflecting the Setting] button to close the "CC-Link IE TSN Configuration" window.
- *11.* Set "Refresh Settings" as follows.

\*ত্ৰী [Navigation window]  $\Leftrightarrow$  [Parameter]  $\Leftrightarrow$  [Module Information]  $\Leftrightarrow$  [RJ71GN11-SX]  $\Leftrightarrow$  [Basic Settings]  $\Leftrightarrow$  [Refresh Setting]

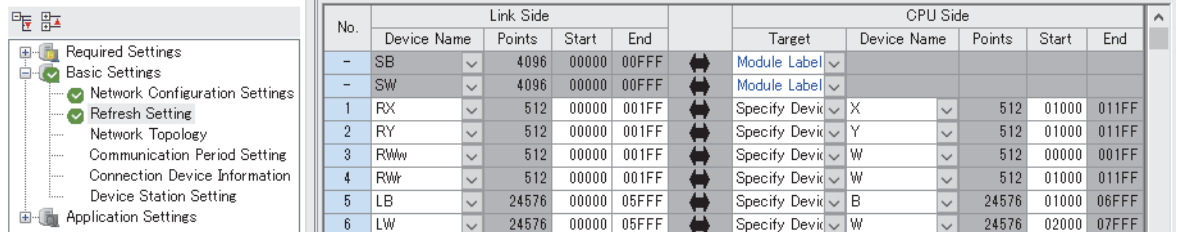

### *12.* Click the [Apply] button.

*13.* Write the set parameters to the CPU module on the master station. Then, reset the CPU module or power off and on the system.

 $\mathcal{L}$  [Online]  $\Rightarrow$  [Write to PLC]

 $Point<sup>°</sup>$ 

In this example, default values are used for parameters that are not shown above. For the parameters, refer to the following.

MELSEC iQ-R CC-Link IE TSN User's Manual (Application)

# **Settings in the local stations**

Connect the engineering tool to the CPU modules of the local stations (station number 1 and station number 2) and set parameters for each of them.

- *1.* Set the CPU module and add a module label of the CPU module. The setting method of the CPU module and addition method of the module label are the same as those of the master station. ( $\mathbb{CP}$  [Page 92 Setting in the master station\)](#page-93-0)
- *2.* Set the RJ71GN11-SX as follows.
- $\text{Var}(X)$  [Navigation window]  $\Rightarrow$  [Parameter]  $\Rightarrow$  [Module Information]  $\Rightarrow$  Right-click  $\Rightarrow$  [Add New Module]

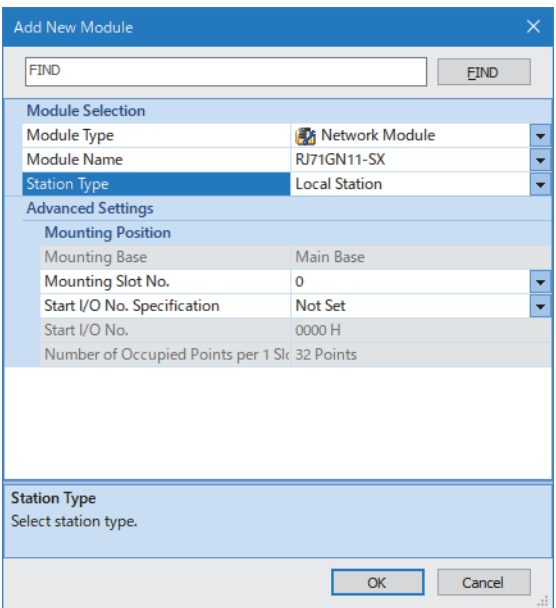

- *3.* Add the module labels of the RJ71GN11-SX. The addition method of the module label is the same as that of the master station. ( $\sqrt{p}$  [Page 92 Setting in the master station](#page-93-0))
- 4. Set the items in "Required Settings" for the local station (station number 1) as follows. For the local station (station number 2), set 2 for "Station No." and 192.168.3.2 for "IP Address".
- $\textcircled{r}$  [Navigation window]  $\Leftrightarrow$  [Parameter]  $\Leftrightarrow$  [Module Information]  $\Leftrightarrow$  [RJ71GN11-SX]  $\Leftrightarrow$  [Required Settings]

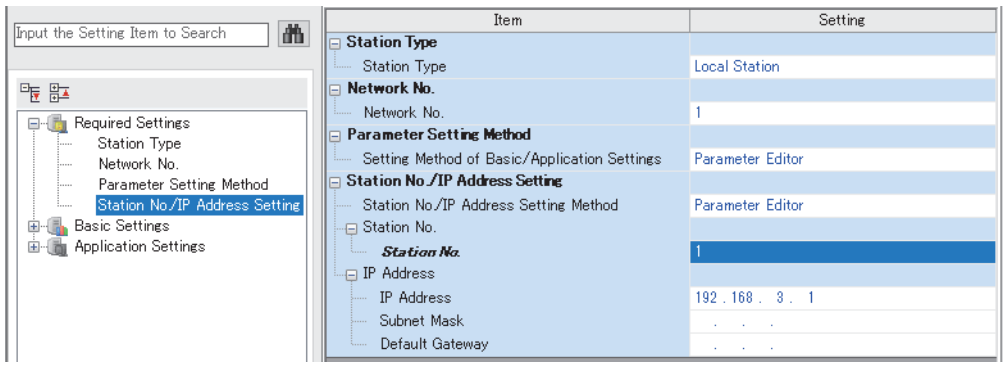

*5.* Set "Refresh Settings" as follows. Set the same values to the local stations (station number 1 and station number 2).

 $\textcircled{r}$  [Navigation window]  $\Leftrightarrow$  [Parameter]  $\Leftrightarrow$  [Module Information]  $\Leftrightarrow$  [RJ71GN11-SX]  $\Leftrightarrow$  [Basic Settings]  $\Leftrightarrow$  [Refresh Settings]  $\Rightarrow$  [Detailed Setting]

| 相配                                                                 | No. | Link Side   |              |        |       |       |   | CPU Side               |              |        |       |       | $\wedge$ |
|--------------------------------------------------------------------|-----|-------------|--------------|--------|-------|-------|---|------------------------|--------------|--------|-------|-------|----------|
|                                                                    |     | Device Name |              | Points | Start | End   |   | Target                 | Device Name  | Points | Start | End   |          |
| Required Settings<br>田川市<br><b>Basic Settings</b><br>$\Box$ $\lor$ | -   | <b>SB</b>   | $\checkmark$ | 4096   | 00000 | 00FFF |   | Module Label $\vee$    |              |        |       |       |          |
| Refresh Setting                                                    | -   | SW          | $\checkmark$ | 4096   | 00000 | 00FFF |   | Module Label v         |              |        |       |       |          |
| <b>Application Settings</b><br>由一面                                 |     | <b>RX</b>   | $\checkmark$ | 512    | 00000 | 001FF |   | Specify Devid $\vee$ X | $\checkmark$ | 512    | 01000 | 011FF |          |
|                                                                    | q.  | RY          | $\checkmark$ | 512    | 00000 | 001FF | ட | Specify Devid $\vee$ Y | $\checkmark$ | 512    | 01000 | 011FF |          |
|                                                                    | 3   | <b>RWw</b>  | $\checkmark$ | 512    | 00000 | 001FF | ட | Specify Devid v W      | $\checkmark$ | 512    | 00000 | 001FF |          |
|                                                                    | А   | <b>RWr</b>  | $\checkmark$ | 512    | 00000 | 001FF |   | Specify Devid v W      | $\checkmark$ | 512    | 01000 | 011FF |          |
|                                                                    | 5   | LВ          | $\checkmark$ | 24576  | 00000 | 05FFF | ∸ | Specify Devid $\vee$ B | $\checkmark$ | 24576  | 01000 | 06FFF |          |
|                                                                    | 6   | LW          | $\checkmark$ | 24576  | 00000 | 05FFF |   | Specify Devit v W      | $\checkmark$ | 24576  | 02000 | 07FFF |          |

**6.** Click the [Apply] button.

- 7. Write the set parameters to the CPU modules on the local stations (station number 1 and station number 2). Then, reset the CPU modules or power off and on the system.
- $\mathcal{L}$  [Online]  $\Rightarrow$  [Write to PLC]

### $Point<sup>°</sup>$

In this example, default values are used for parameters that are not shown above. For the parameters, refer to the following.

MELSEC iQ-R CC-Link IE TSN User's Manual (Application)

# **Checking the network status**

Once parameters are set for the master station and local station, check whether data links between the master station and local station is normally operating. For the check, use the CC-Link IE TSN/CC-Link IE Field diagnostics of the engineering tool.

- *1.* Connect the engineering tool to the CPU module on the master station.
- *2.* Start the CC-Link IE TSN/CC-Link IE Field diagnostics.
- **T** [Diagnostics]  $\Rightarrow$  [CC-Link IE TSN/CC-Link IE Field Diagnostics]

If the following display appears, a data link is normal.

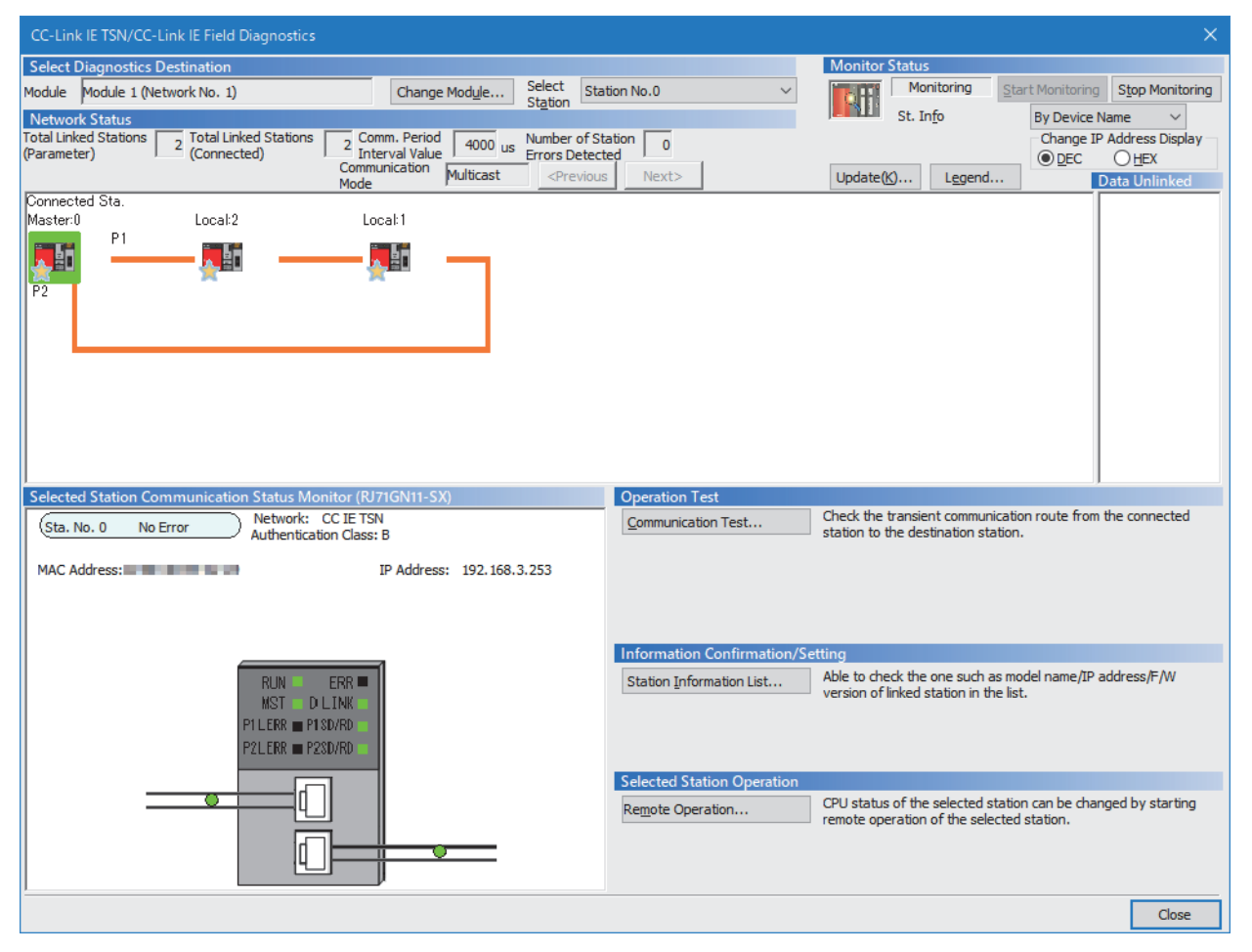

In this manual, "Authentication Class" is described as "CC-Link IE TSN Class".

If an error icon appears in "Network Status" area, use the CC-Link IE TSN/CC-Link IE Field diagnostics to identify the cause of the error and take corrective actions. (La MELSEC iQ-R CC-Link IE TSN User's Manual (Application))

# **Program examples**

This section describes a program example when "Communication Mode" under "Application Settings" is set to "Multicast".

### **Master station (station No.0)**

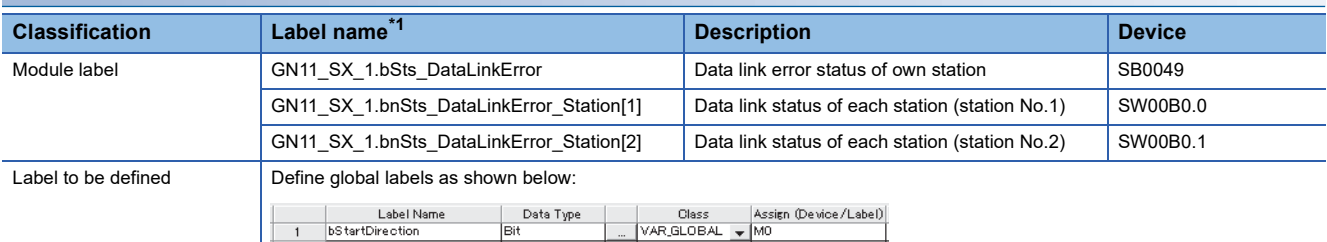

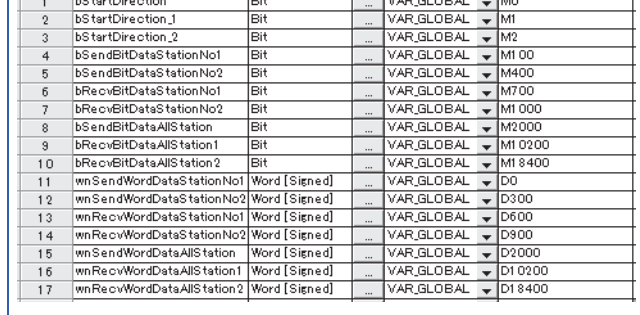

<span id="page-100-0"></span>\*1 The module label of the first RJ71GN11-SX added using the engineering tool

#### • Device

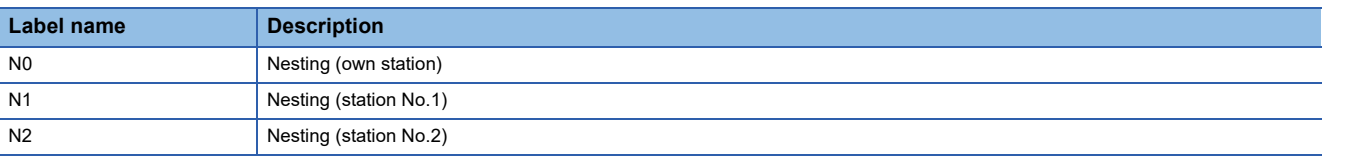

### ■**Master station (station No.0)**

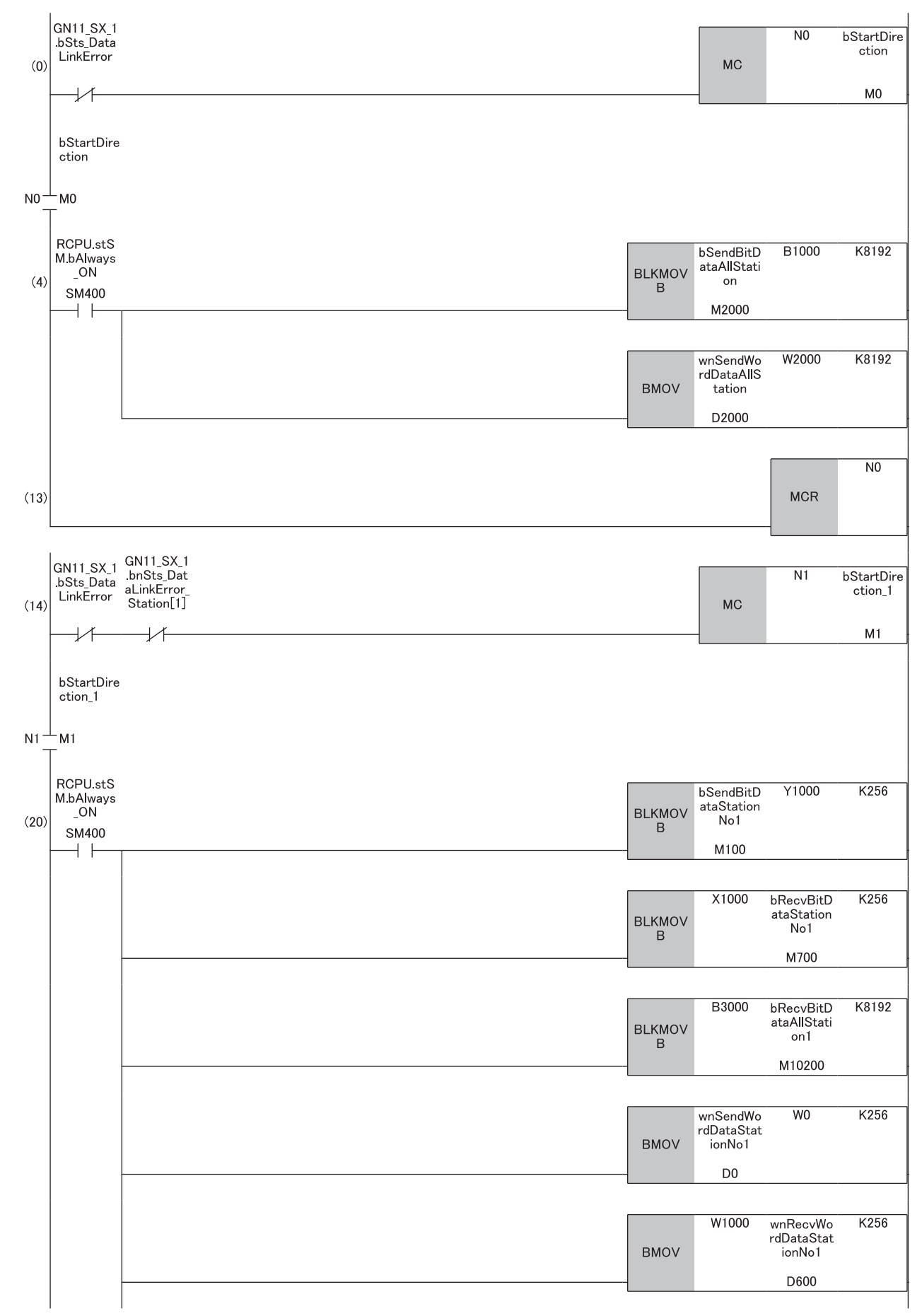

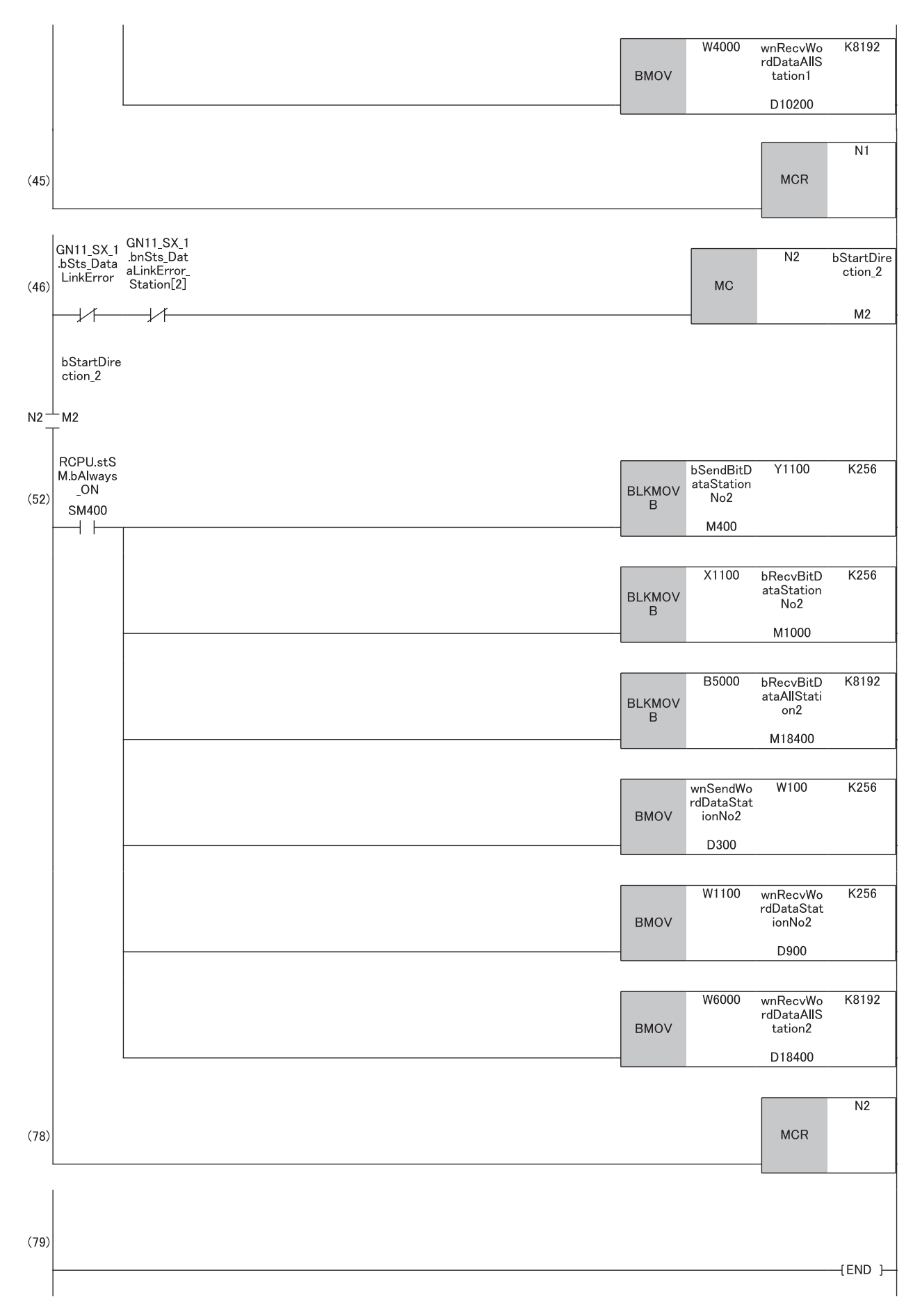

(4) Register the data that the own station will send to the local stations (station No.1 and station No.2).

(20)Communication processing with a local station (station No.1)

<sup>(52)</sup>Communication processing with a local station (station No.2)

# **Local station (station No.1, station No.2)**

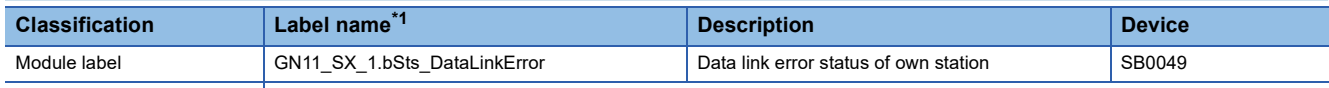

Label to be defined **Define global labels as shown below:** 

• Local station (station No.1)

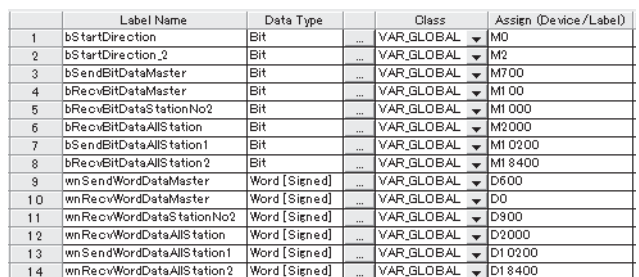

#### • Local station (station No.2)

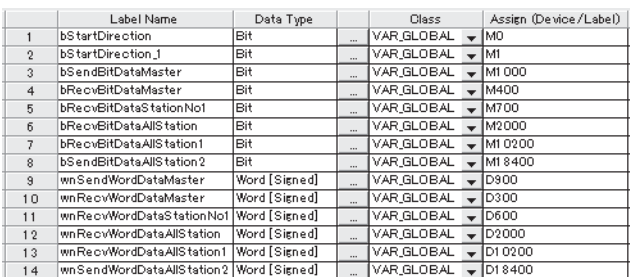

<span id="page-103-0"></span>\*1 The module label of the first RJ71GN11-SX added using the engineering tool

#### • Device

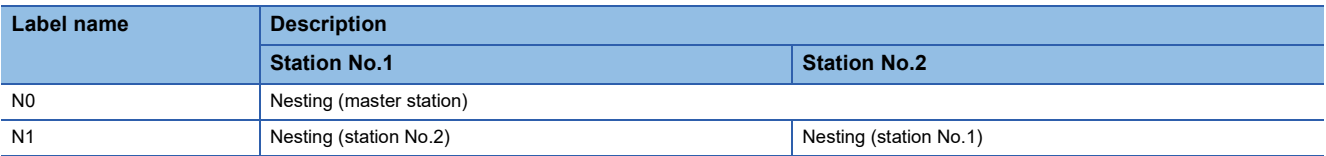

### ■**Local station (station No.1)**

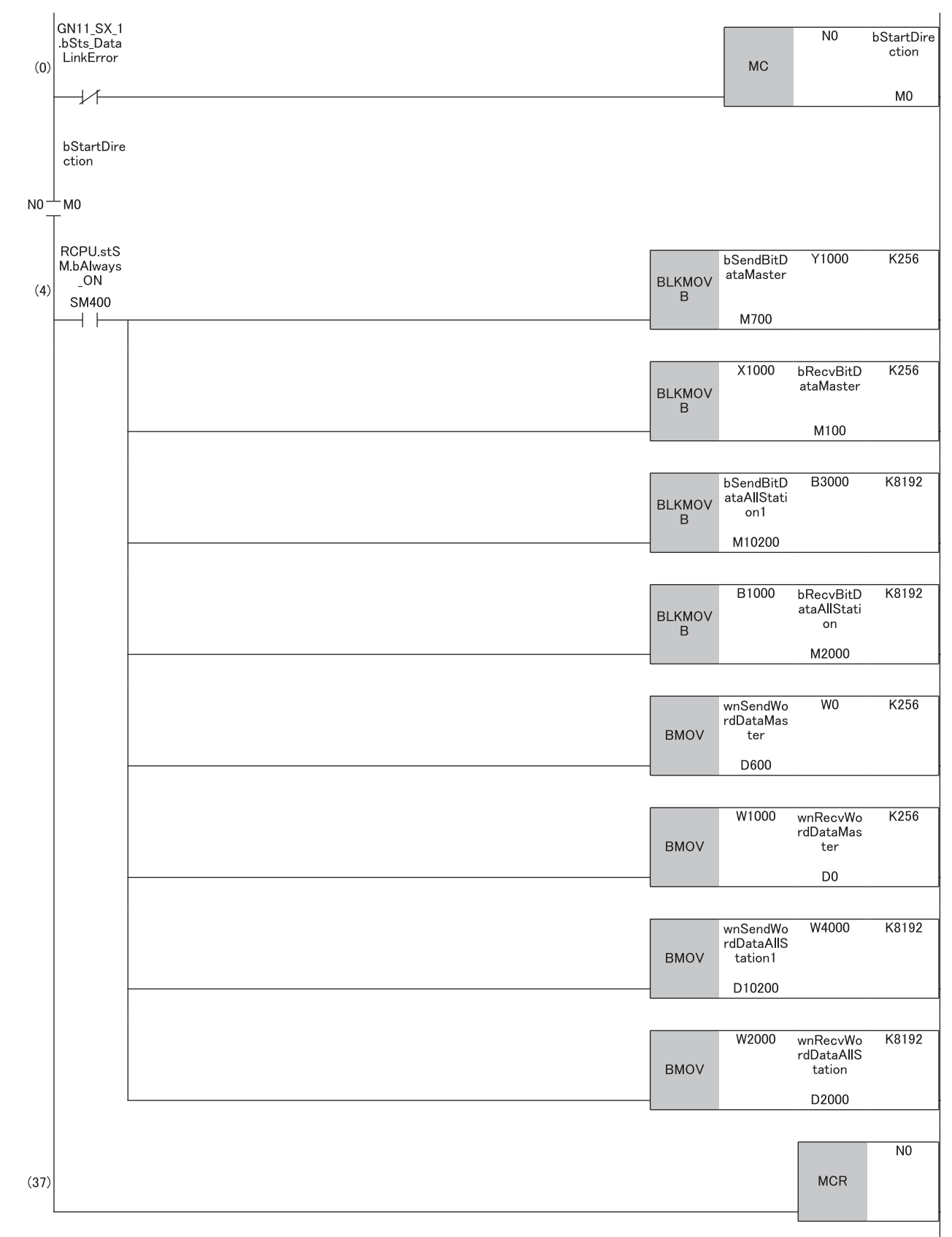

**8**

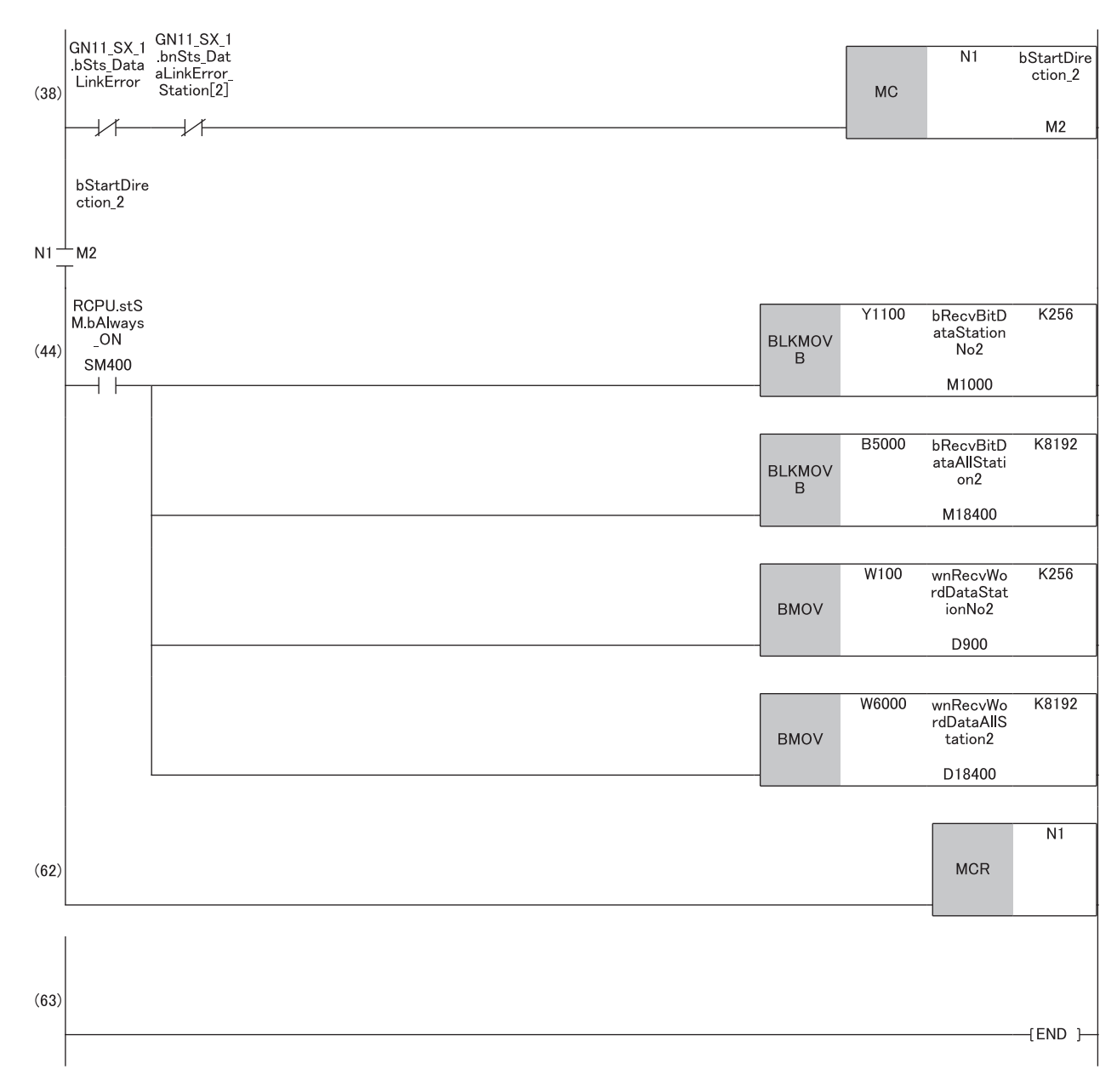

(4) Communication processing with the master station (station No.0) (44)Communication processing with a local station (station No.2)

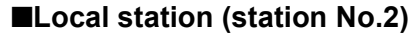

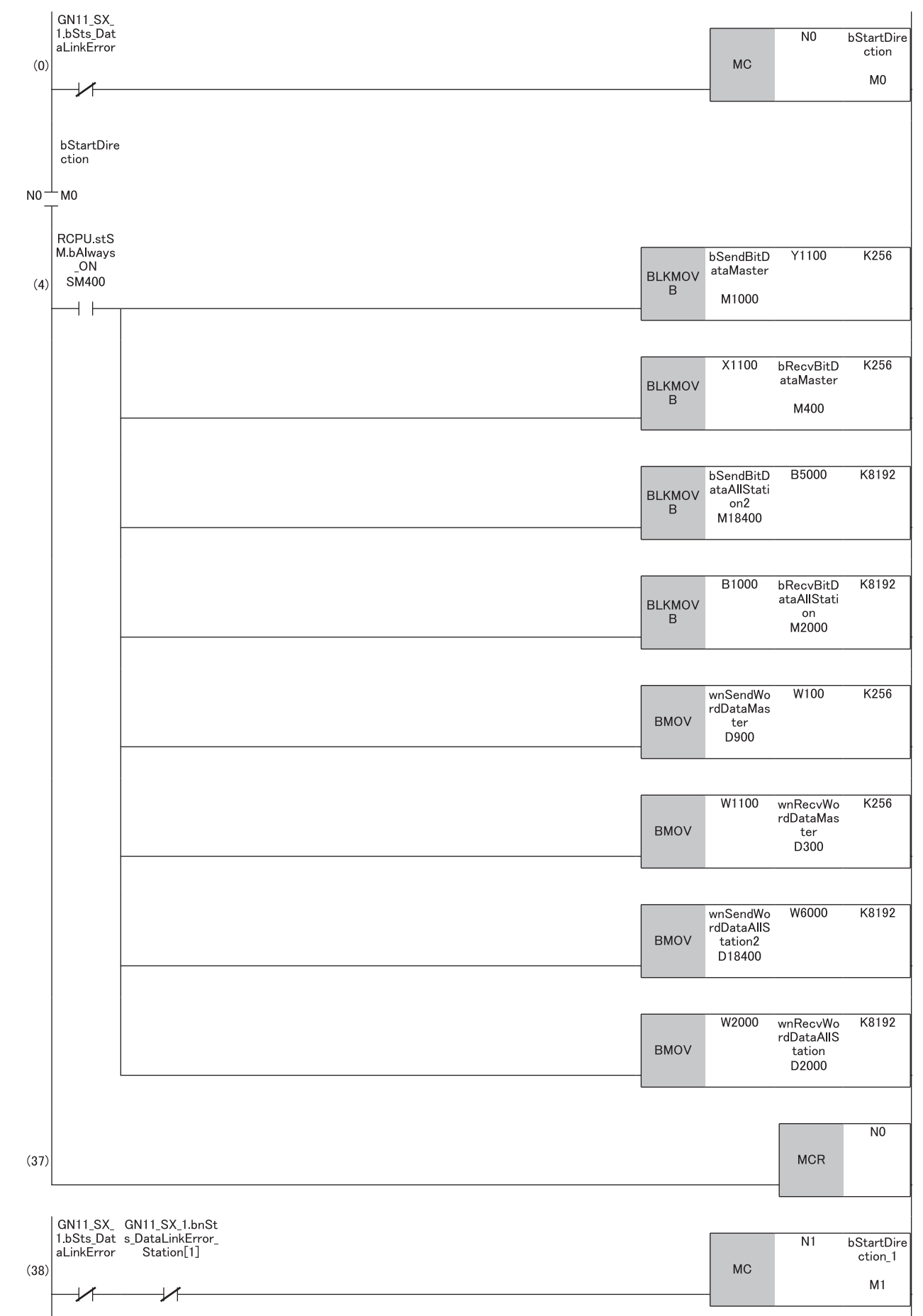

**8**

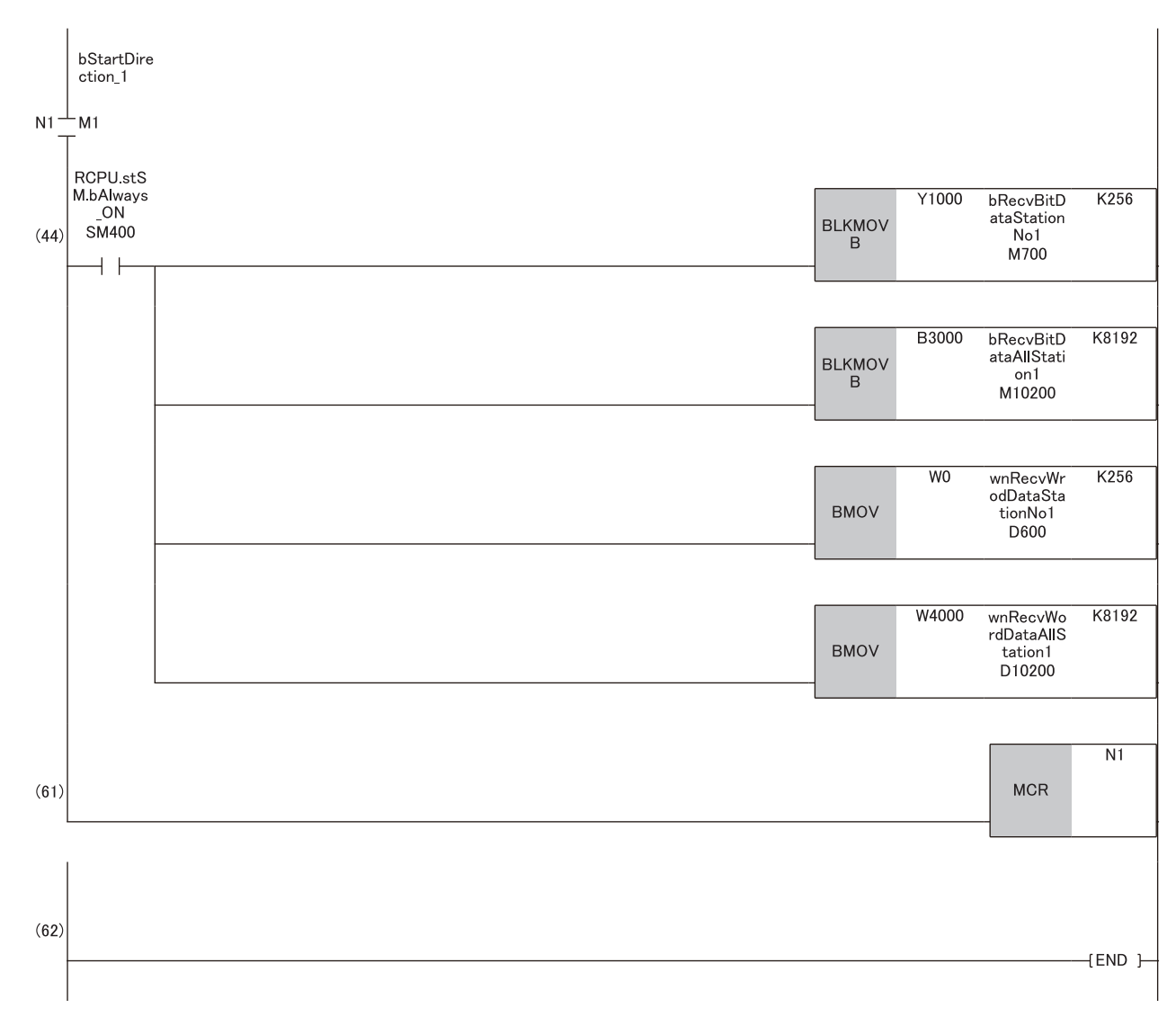

(4) Communication processing with the master station (station No.0) (44)Communication processing with a local station (station No.1)
# **APPENDICES**

# **Appendix 1 System Configuration with CC-Link IE TSN Class B/A Devices (Protocol Version 2.0/1.0) (RJ71GN11-T2)**

This section shows the system configuration in the following cases.

- The RJ71GN11-T2 supports the protocol version 2.0.
- The modules on CC-Link IE TSN support the protocol version 2.0/1.0 mixed.
- Set "Connection Device Information" under "Basic Settings" of the engineering tool to "Mixture of CC-Link IE TSN Class B/ A or CC-Link IE TSN Class A Only".

When "Connection Device Information" under "Basic Settings" of the master station is set to "Mixture of CC-Link IE TSN Class B/A or CC-Link IE TSN Class A Only", up to 121 stations (1 master station and 120 device stations) can be connected.

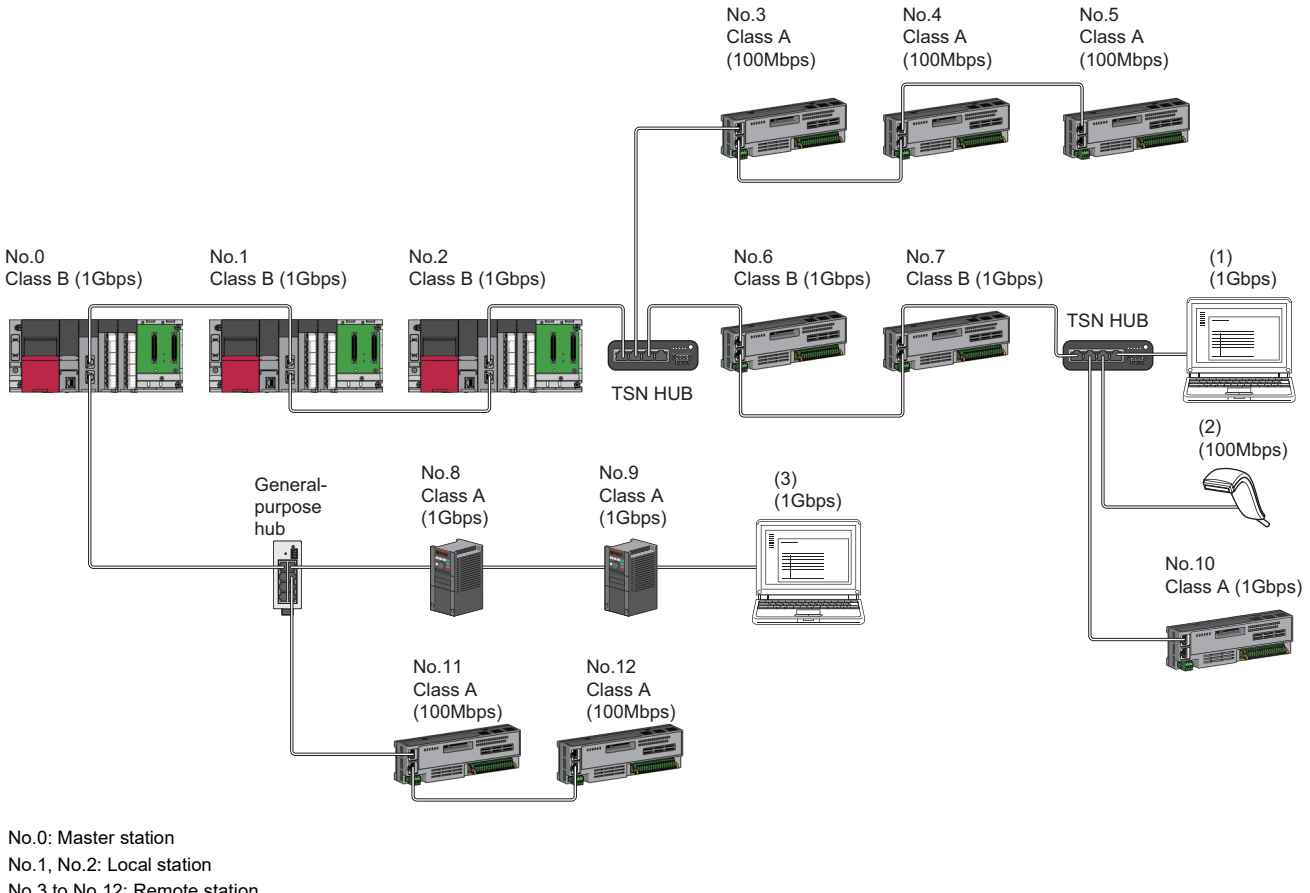

No.3 to No.12: Remote station (1), (2), and (3): Ethernet device Class A: CC-Link IE TSN Class A device Class B: CC-Link IE TSN Class B device

### **Device time synchronization method and connection specifications**

The following describes the time synchronization method and connection specification references according to the protocol version 2.0 compatible conditions of the network configuration device.

Protocol version 2.0 only: Devices which support protocol version 2.0 only

With protocol version 1.0: Includes devices which support the protocol version 1.0

None: Works without time synchronization.

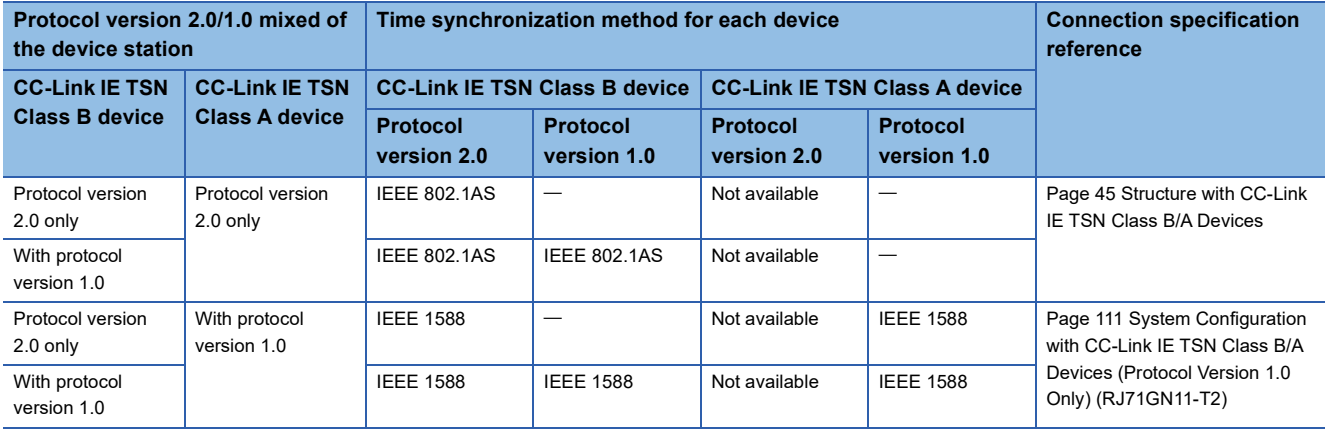

#### **Precautions**

- A device station with the protocol version 1.0 may not perform a data link when the master station is operating with the protocol version 2.0. If a device station that does not support protocol version 2.0 is detected, that station does not perform data link, the event code 00C80 is registered in the master station, and the information on stations that do not support protocol version 2.0 is stored in 'Station protocol version 2.0 support status' (SW01A0 to SW01A7).
- In the system configuration with a mix of the devices that support the protocol version 2.0 and devices that support the protocol version 1.0, if the device supporting the protocol version 1.0 delays to join the network because the power-on order or startup time of the device at the system start-up varies, the master station operates with the protocol version 2.0 and the device supporting the protocol version 1.0 may not perform a data link. (Event code 00C80 is registered in the master station)

#### $Point<sup>0</sup>$

- The operating protocol can be checked with 'Protocol operating status' (Un\G1294016).
- When a device station with the firmware version of "15" or later that supports the protocol version 1.0 does not perform a data link, if the system needs to operate with the protocol version 1.0 fixed, set the operating protocol by using buffer memory. ( $\mathbb{F}$  [Page 109 Operating protocol setting](#page-110-0)) Note that, when 'Protocol setting' (Un\G1294018) is set to '1: Protocol version 1.0 fixed', the values of the communication cycle interval and the cyclic transmission time that are stored in 'Communication cycle interval (calculation value)' (SW0072) and 'Cyclic transmission time (calculation value)' (SW0073) are the values for the operation with the protocol version 1.0. For this reason, if a device station that supports the protocol version 2.0 also needs to perform a data link, refer to 'Communication cycle intervals (calculation value)' (Un\G1277444), 'Cyclic transmission time (calculation value)' (Un\G1277445) and 'Transient transmission time (calculation value)' (Un\G1277446), and set appropriate values in "Communication Period Interval Setting", "Cyclic Transmission Time" and "Transient Transmission Time" in "Communication Period Setting" under "Basic Settings".

#### **Setting method**

#### <span id="page-110-0"></span>■**Operating protocol setting**

The operating protocol for the network with a mix of the devices that support the protocol version 2.0 and devices that support the protocol version 1.0 can be set in 'Protocol information' (Un\G1294016 to Un\G1294031) in the buffer memory. The setting value is enabled after resetting or after the power is turned off and on, and is held by the RJ71GN11-T2. For details on the buffer memory, refer to the following.

MELSEC iQ-R CC-Link IE TSN User's Manual (Application)

- *1.* Check the protocol currently held by the RJ71GN11-T2 with 'Protocol setting state' (Un\G1294021).
- *2.* If the protocol needs to be changed, store the setting value in 'Protocol setting' (Un\G1294018), and set 'Write request' (Un\G1294017) to 1.
- *3.* Check that 'Write implementation status' (Un\G1294019) is 1 and 'Setting result' (Un\G1294020) is 0. If 'Setting result' (Un\G1294020) is other than 0, check the error code and set the protocol again.
- *4.* Reset the CPU modules or power off and on the system.

 $Point<sup>°</sup>$ 

- The operating protocol settings can be set in firmware version "15" and later of the RJ71GN11-T2.
- The operating protocol is determined during the initialization sequence and stored in 'Protocol operating status' (Un\G1294016). Also, if the protocol needs to be changed before resetting the CPU module or turning the power off and on in step 4, change the protocol setting value after changing the write request to 0. After the change, change 'Write request' (Un\G1294017) to 1 again.
- When setting the operating protocol, do so without cables connected before running the system. If the settings are changed while the system is running, there is a possibility that the link special relay (SB) and link special register (SW) will temporarily not be updated.

#### **Precautions**

- The operating protocol can be checked from 'Protocol operating status' (Un\G1294016).
- When the device station used is set to "CC-Link IE TSN Class A" and "Communication Period Setting" is set to "Low-Speed", depending on the maximum response time during the time-managed polling method, the communication cycle interval, and the setting value of low-speed, send/receive of the cyclic data cannot be guaranteed within the period of the device station set to "Low-Speed" in "Communication Period Setting" and "Low-Speed". In this case, a communication period setting error (error code: 31ABH) occurs, and the RJ71GN11-T2 stops.
- If there is a device station for which "CC-Link IE TSN Class Setting" is set to "CC-Link IE TSN Class A" and "Communication Period Setting" is set to "Low-Speed", parameter values for guaranteeing sending/receiving cyclic data within the "Low-Speed" period to/from the device station with "Communication Period Setting" set to "Low-Speed" are stored in 'Multiple cycle setting (low speed)' (Un\G1277442) and 'Communication cycle intervals (calculation value)' (Un\G1277443). Set the "Multiple Period Setting" to "Low-Speed" and "Communication Period Interval Setting" to values equal to or greater than the values stored in 'Multiple cycle setting (low speed)' (Un\G1277442) and 'Communication cycle intervals (calculation value)' (Un\G1277443). However, if modules selected in the "CC-Link IE TSN Configuration" window are all general CC-Link IE TSN modules, the parameter values are not stored in the buffer memory areas.
- If "CC-Link IE TSN Class Setting" of the general CC-Link IE TSN module added to the "CC-Link IE TSN Configuration" window is set to "CC-Link IE TSN Class A", and "Low-Speed" in "Multiple Period Setting" and "Communication Period Interval Setting" are set to values of 'Multiple cycle setting (low speed)' (Un\G1277442) and 'Communication cycle intervals (calculation value)' (Un\G1277443), the cyclic data may not be sent/received. In this case, add the actual device to be used to the "CC-Link IE TSN Configuration" window or refer to the manual for the device used to check the maximum response time for the time-managed polling method, calculate and set the communication cycle interval setting.

#### Point $\mathcal P$

For details on troubleshooting by symptom, refer to the following. MELSEC iQ-R CC-Link IE TSN User's Manual (Application)

APPX

#### **Operation when the protocol version 2.0 and 1.0 are combined**

The following table lists the restrictions when the protocol version 2.0 and 1.0 in connected devices are combined.

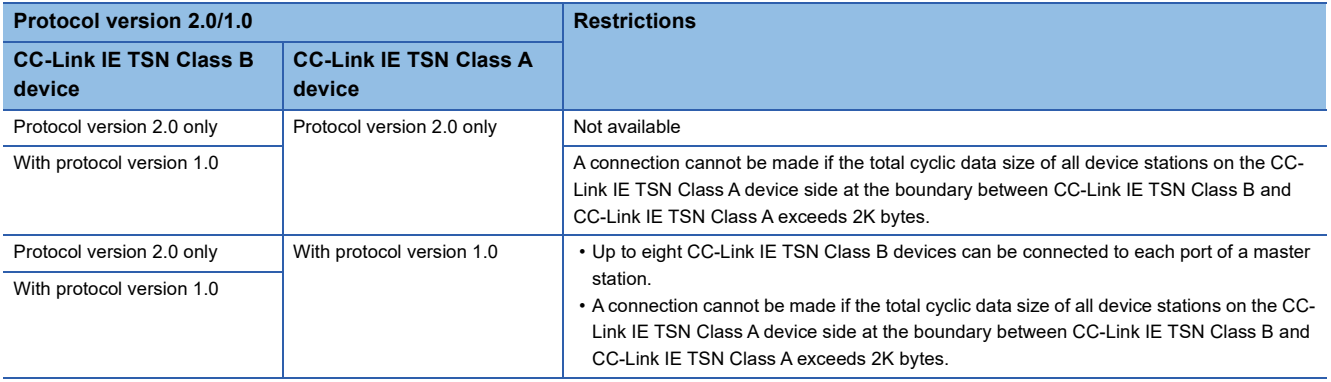

#### **Operation when combining versions with other products**

The following describes the operation of the parameters used in the RJ71GN11-T2 when a compatible/incompatible product is combined.

#### ■**Combination with the engineering tool**

• "CC-Link IE TSN Class Setting" of each device station in the "CC-Link IE TSN Configuration" window

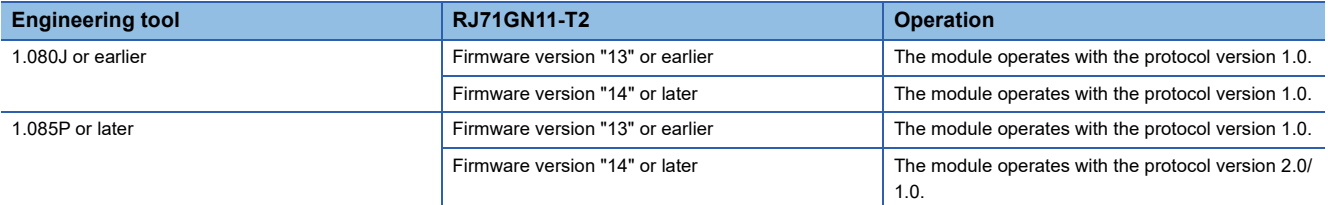

#### • Magnification setting of "Low-Speed" in "Multiple Period Setting" under "Basic Settings"

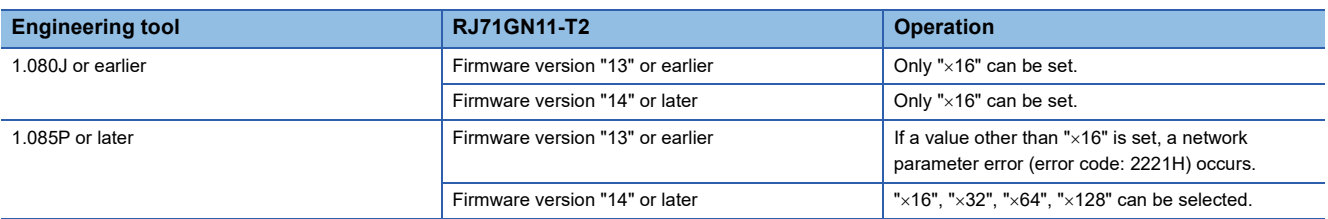

• "TSN HUB Setting" in "Connection Device Information" under "Basic Settings"

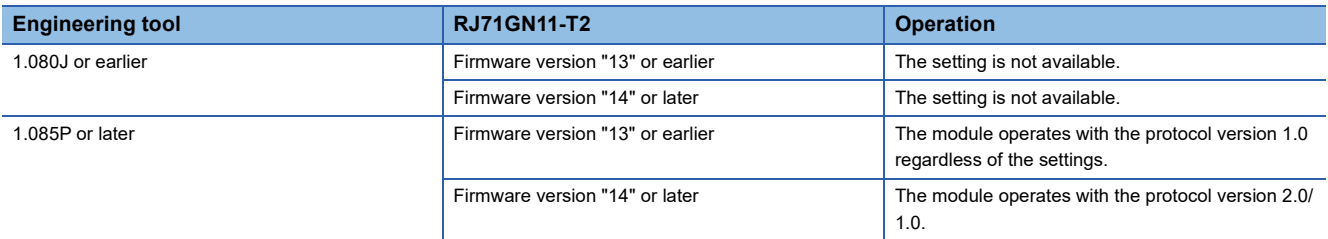

#### **Precautions**

When the parameters of a project created with an engineering tool with version 1.080J or earlier is written by using an engineering tool with version 1.085P or later, the module will operate with protocol version 1.0 unless the "CC-Link IE TSN Configuration" window is opened once.

#### ■**Combination with a device station**

When a CC-Link IE TSN Class A device that supports CANopen profile with the protocol version 2.0 is connected, use the RJ71GN11-T2 with the firmware version "15" or later.

# <span id="page-112-0"></span>**Appendix 2 System Configuration with CC-Link IE TSN Class B/A Devices (Protocol Version 1.0 Only) (RJ71GN11-T2)**

This section shows the system configuration in the following cases.

- The RJ71GN11-T2 is protocol version 1.0
- The CC-Link IE TSN module supports protocol version 1.0 only
- Set "Connection Device Information" under "Basic Settings" of the engineering tool to "Mixture of CC-Link IE TSN Class B/ A or CC-Link IE TSN Class A Only".

When "Connection Device Information" under "Basic Settings" of the master station is set to "Mixture of CC-Link IE TSN Class B/A or CC-Link IE TSN Class A Only", up to 121 stations (1 master station and 120 device stations) can be connected.

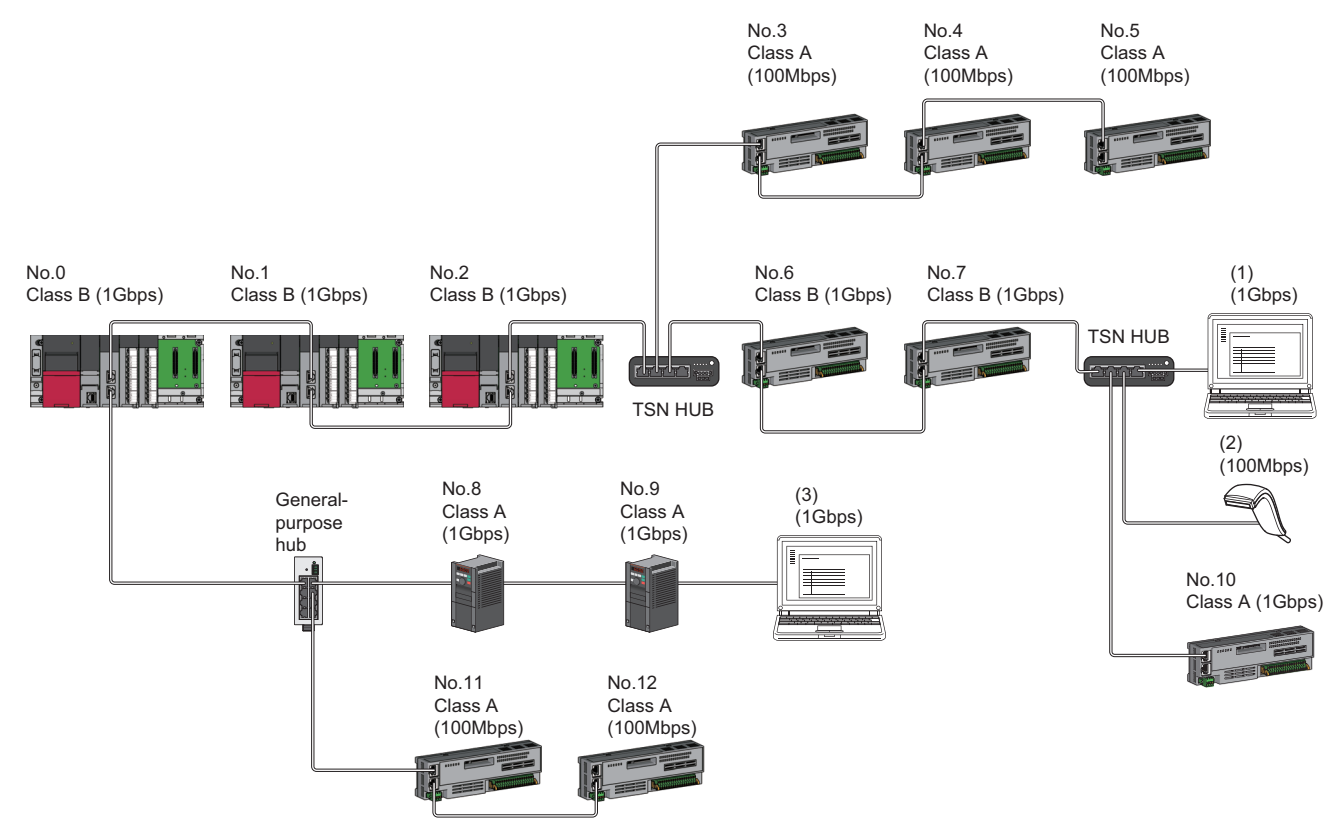

No.0: Master station

No.1, No.2: Local station No.3 to No.12: Remote station (1), (2), and (3): Ethernet device

Class A: CC-Link IE TSN Class A device

Class B: CC-Link IE TSN Class B device

The availability of connection of network configuration devices varies depending on the communication mode and communication speed.

• Unicast mode

 $\Box$  [Page 113 When the communication speed for the master station is set to 1Gbps](#page-114-0)

Fage 114 When the communication speed for the master station is set to 100Mbps

• Multicast mode

- [Page 115 When the communication speed for the master station is set to 1Gbps](#page-116-0)
- [Page 116 When the communication speed for the master station is set to 100Mbps](#page-117-0)

The following terms are used to describe the terms in the tables referenced.

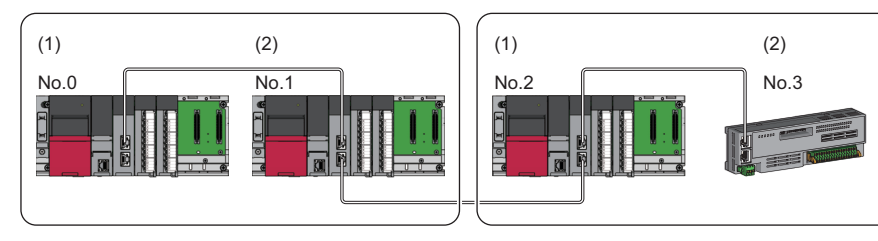

No.0: Master station

- No.1, No.2: Local station
- No.3: Remote station
- (1) Device on the master station side (The master station or a device near the master station)
- (2) Device on the end side (A device far from the master station)

### **Connectable devices (for unicast mode)**

This section describes the connectable devices when "Communication Mode" under "Application Settings" is set to "Unicast".

#### <span id="page-114-0"></span>**When the communication speed for the master station is set to 1Gbps**

This mode indicates the availability of connection with a network configuration device when "Communication Speed" of the master station is set to "1Gbps".

- $\bigcirc$ : Connection available,  $\triangle$ : Connection available via a switching hub,  $\times$ : Connection not available
- S: TSN hub available
- H: General-purpose hub available

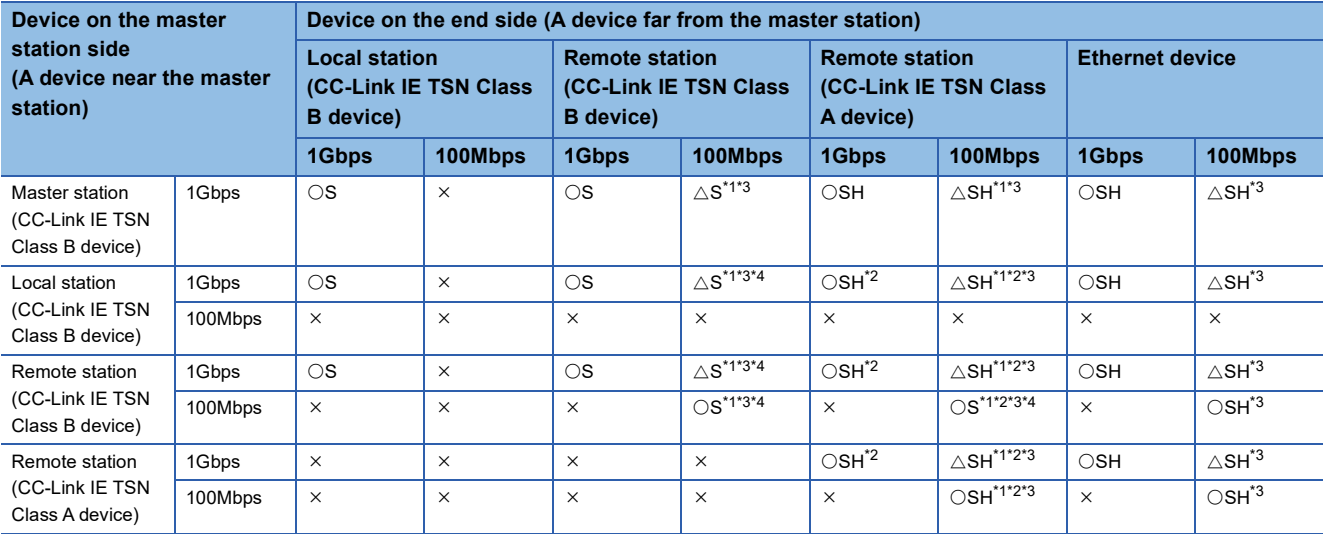

<span id="page-114-1"></span>\*1 For a device station with a communication speed of 100Mbps, set "Communication Period Setting" to "Low-Speed".

<span id="page-114-4"></span>\*2 A connection cannot be made if the total cyclic data size of all device stations on the CC-Link IE TSN Class A device side at the boundary between CC-Link IE TSN Class B and CC-Link IE TSN Class A exceeds 2K bytes. (EP Page 66 Calculation of the total cyclic [data size](#page-67-0))

<span id="page-114-2"></span>\*3 When the firmware version of the master station is "11" or earlier, only one of P1 or P2 can be used. (To use both P1 and P2 of the master station, set up a multicast mode structure.)

<span id="page-114-3"></span>\*4 A connection cannot be established if the total cyclic data size of all device stations on the 100Mbps device side exceeds 2K bytes. This includes the devices with a communication speed of 100Mbps that form a boundary between the communication speed of 1Gbps and 100Mbps. ( $\Box$  [Page 66 Calculation of the total cyclic data size](#page-67-0))

#### **Precautions**

When a TSN hub is used, check the TSN hub specifications on the CC-Link Partner Association website (www.cc-link.org).

#### <span id="page-115-0"></span>**When the communication speed for the master station is set to 100Mbps**

This mode indicates the availability of connection with a network configuration device when "Communication Speed" of the master station set to "100Mbps".

- $\bigcirc$ : Connection available,  $\bigtriangleup$ : Connection available via a switching hub,  $\times$ : Connection not available
- S: TSN hub available
- H: General-purpose hub available

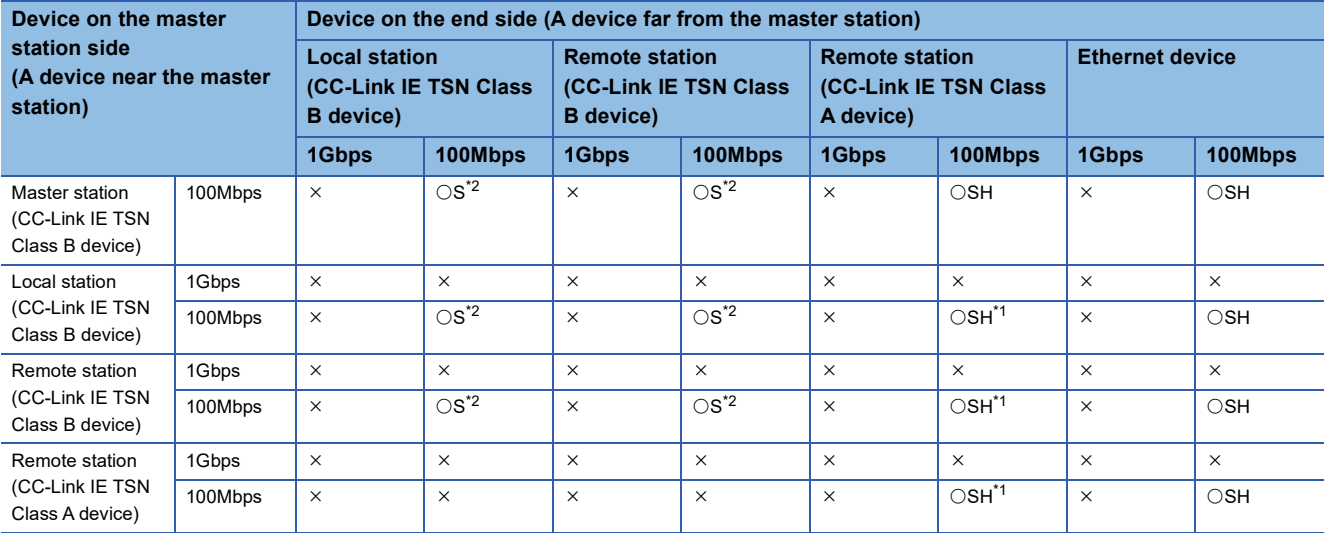

<span id="page-115-2"></span>\*1 A connection cannot be made if the total cyclic data size of all device stations on the CC-Link IE TSN Class A device side at the boundary between CC-Link IE TSN Class B and CC-Link IE TSN Class A exceeds 2K bytes. (Compage 66 Calculation of the total cyclic [data size](#page-67-0))

<span id="page-115-1"></span>\*2 For a device station with a communication speed of 100Mbps, set "Communication Period Setting" to "Basic Period" or "Normal-Speed".

#### **Precautions**

When a TSN hub is used, check the TSN hub specifications on the CC-Link Partner Association website (www.cc-link.org).

### **Connectable devices (for multicast mode)**

This section describes the connectable devices when "Communication Mode" under "Application Settings" is set to "Multicast".

#### <span id="page-116-0"></span>**When the communication speed for the master station is set to 1Gbps**

This mode indicates the availability of connection with a network configuration device when "Communication Speed" of the master station is set to "1Gbps".

 $\bigcirc$ : Connection available,  $\bigtriangleup$ : Connection available via a switching hub,  $\times$ : Connection not available

- S: TSN hub available
- H: General-purpose hub available

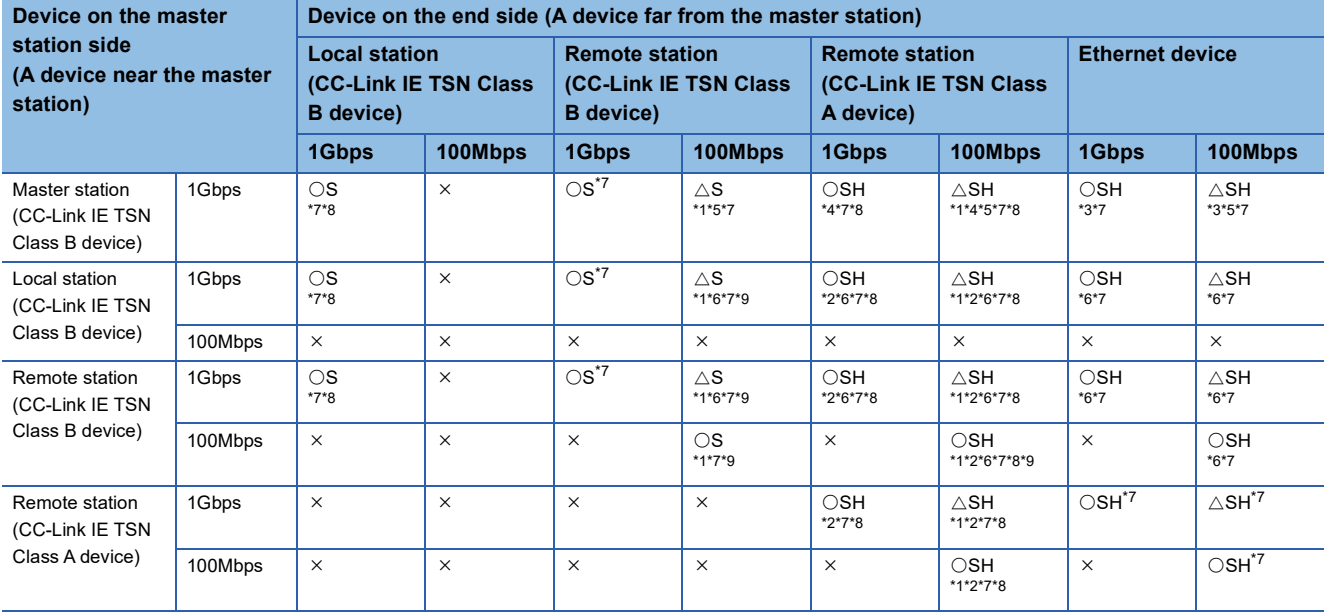

<span id="page-116-3"></span>\*1 For a device station with a communication speed of 100Mbps, set "Communication Period Setting" to "Low-Speed".

- <span id="page-116-9"></span>\*2 A connection cannot be made if the total cyclic data size of all device stations on the CC-Link IE TSN Class A device side at the boundary between CC-Link IE TSN Class B and CC-Link IE TSN Class A exceeds 2K bytes. ( $\sqrt{P}$  Page 66 Calculation of the total cyclic [data size](#page-67-0))
- <span id="page-116-6"></span>\*3 Since cyclic data is sent to the Ethernet device when the Ethernet device is connected to the master station with firmware version "13" or earlier, communication may not be possible depending on the type of the Ethernet device.
- <span id="page-116-5"></span>\*4 Since cyclic data is sent to a CC-Link IE TSN Class A remote station when the master station with firmware version "13" or earlier is connected to a CC-Link IE TSN Class A remote station, communication may not be possible depending on the type of the CC-Link IE TSN Class A remote station.
- <span id="page-116-4"></span>\*5 When the firmware version of the master station is "13" or earlier, only one of P1 or P2 can be used. (To use both P1 and P2 of the master station, connect the local station or remote station supporting multicast filter as the device on the master station side.)
- <span id="page-116-7"></span>\*6 For a local station or remote station of a device on the master station side, use a device supporting the multicast filter. ( $\square$  Manual for the device used)
- <span id="page-116-1"></span>\*7 When the device is connected on the end side via the switching hub as shown below, communication may not be possible depending on the type of the device.

The communication will be enabled by configuring settings with the switching hub so that the multicast frame (with multicast MAC address 09:00:70:00:10:02 and 09:00:70:00:10:05) will not be transferred to the ports specified below.

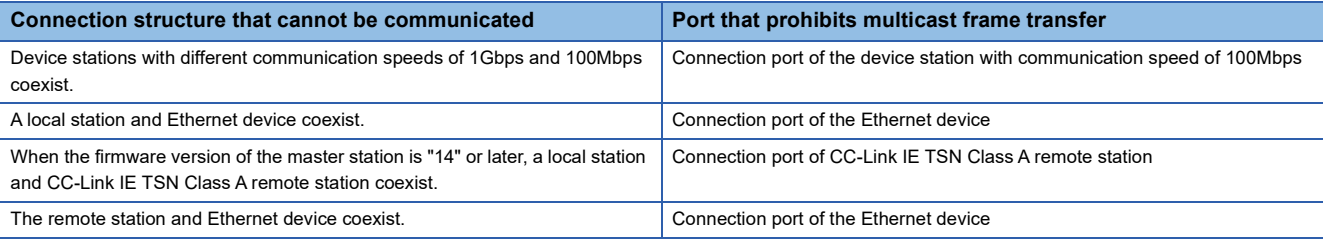

<span id="page-116-2"></span>\*8 When the firmware version of the master station is "13" or earlier, a local station and CC-Link IE TSN Class A remote station cannot be connected together on the end side via the switching hub.

<span id="page-116-8"></span>\*9 A connection cannot be established if the total cyclic data size of all device stations on the 100Mbps device side exceeds 2K bytes. This includes the devices with a communication speed of 100Mbps that form a boundary between the communication speed of 1Gbps and 100Mbps. ( $\Box$  [Page 66 Calculation of the total cyclic data size](#page-67-0))

APPX

#### **Precautions**

When a TSN hub is used, check the TSN hub specifications on the CC-Link Partner Association website (www.cc-link.org).

#### <span id="page-117-0"></span>**When the communication speed for the master station is set to 100Mbps**

This mode indicates the availability of connection with a network configuration device when "Communication Speed" of the master station set to "100Mbps".

 $\bigcirc$ : Connection available,  $\bigtriangleup$ : Connection available via a switching hub,  $\times$ : Connection not available

- S: TSN hub available
- H: General-purpose hub available

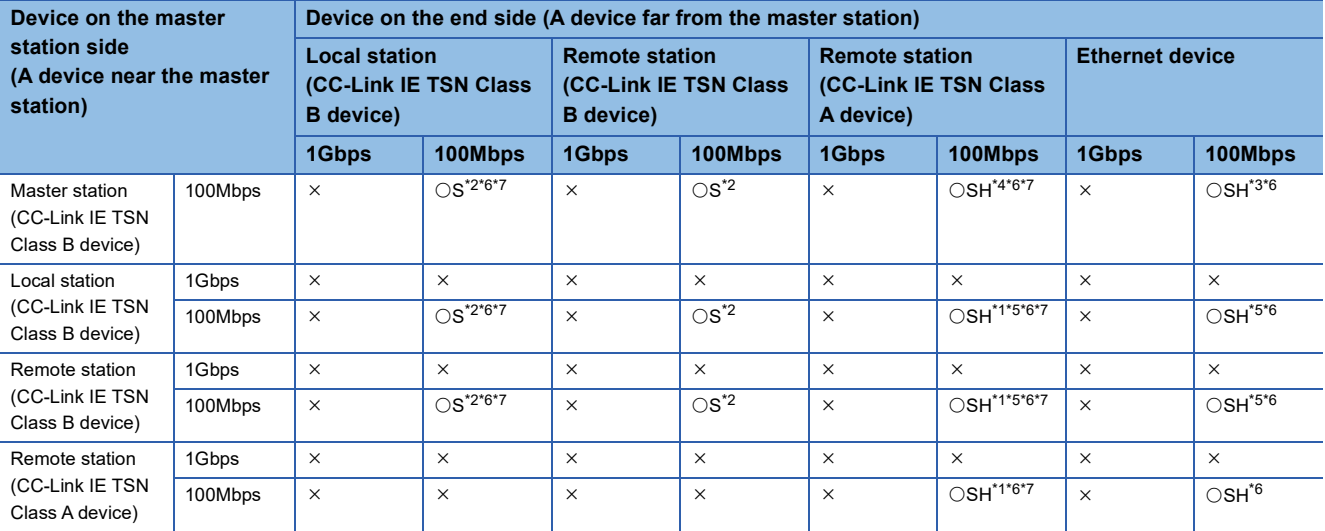

- <span id="page-117-6"></span>\*1 A connection cannot be made if the total cyclic data size of all device stations on the CC-Link IE TSN Class A device side at the boundary between CC-Link IE TSN Class B and CC-Link IE TSN Class A exceeds 2K bytes. (Compage 66 Calculation of the total cyclic [data size](#page-67-0))
- <span id="page-117-1"></span>\*2 For a device station with a communication speed of 100Mbps, set "Communication Period Setting" to "Basic Period" or "Normal-Speed".
- <span id="page-117-5"></span>\*3 Since cyclic data is sent to the Ethernet device when the Ethernet device is connected to the master station with firmware version "13" or earlier, communication may not be possible depending on the type of the Ethernet device.
- <span id="page-117-4"></span>\*4 Since cyclic data is sent to a CC-Link IE TSN Class A remote station when the master station with firmware version "13" or earlier is connected to a CC-Link IE TSN Class A remote station, communication may not be possible depending on the type of the CC-Link IE TSN Class A remote station.
- <span id="page-117-7"></span>\*5 For a local station or remote station of a device on the master station side, use a device supporting the multicast filter. ( $\square$  Manual for the remote station used)
- <span id="page-117-2"></span>\*6 When the device is connected on the end side via the switching hub as shown below, communication may not be possible depending on the type of the device.

The communication will be enabled by configuring settings with the switching hub so that the multicast frame (with multicast MAC address 09:00:70:00:10:02 and 09:00:70:00:10:05) will not be transferred to the ports specified below.

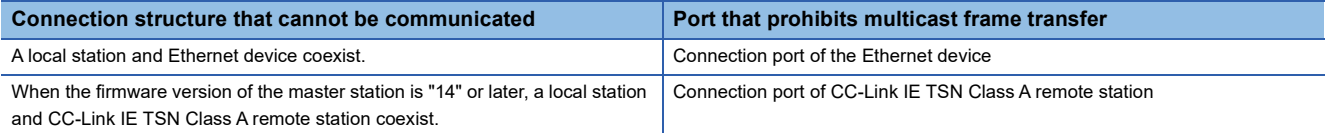

<span id="page-117-3"></span>\*7 When the firmware version of the master station is "13" or earlier, a local station and CC-Link IE TSN Class A remote station cannot be connected together on the end side via the switching hub.

#### **Precautions**

When a TSN hub is used, check the TSN hub specifications on the CC-Link Partner Association website (www.cc-link.org).

## **Structure with modules on CC-Link IE TSN only**

#### **Connection with modules on CC-Link IE TSN only**

#### <span id="page-118-0"></span>■**Line topology**

The network is configured in a line topology.

• Up to eight CC-Link IE TSN Class B devices can be connected to P1 or P2 of the master station.

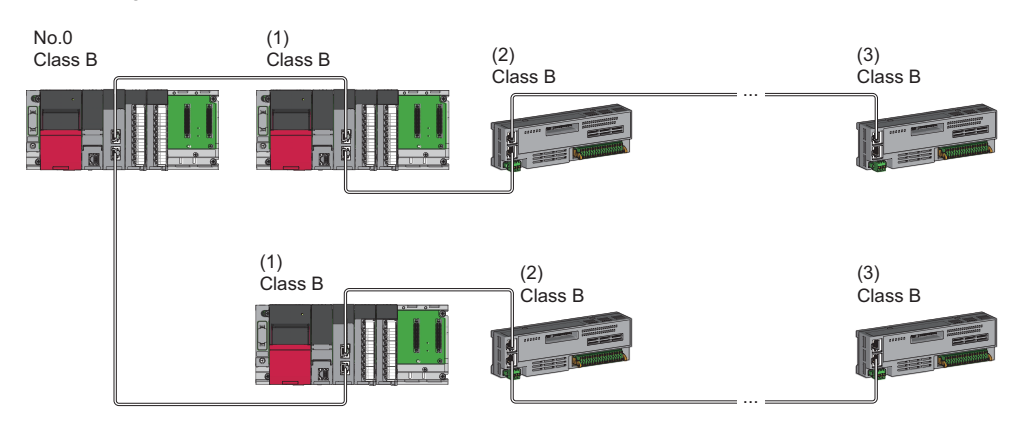

No.0: Master station

- (1) Local station (1st device)
- (2) Remote station (2nd device)

(3) Remote station (8th device)

Class B: CC-Link IE TSN Class B device

• A CC-Link IE TSN Class B device cannot be connected to a CC-Link IE TSN Class A device.

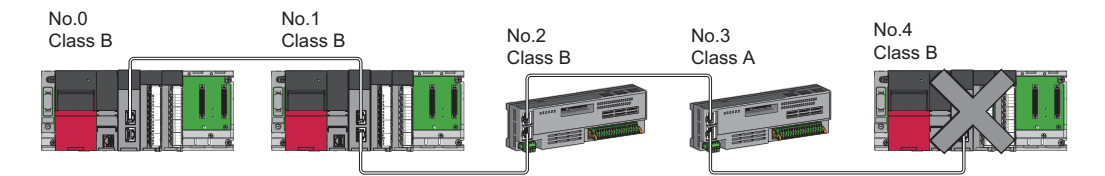

No.0: Master station No.1, No.4: Local station No.2, No.3: Remote station Class A: CC-Link IE TSN Class A device Class B: CC-Link IE TSN Class B device  • A connection cannot be made if the total cyclic data size of all device stations on the CC-Link IE TSN Class A device side including the CC-Link IE TSN Class A device that forms the boundary between CC-Link IE TSN Class B and CC-Link IE -TSN Class A exceeds 2K bytes.

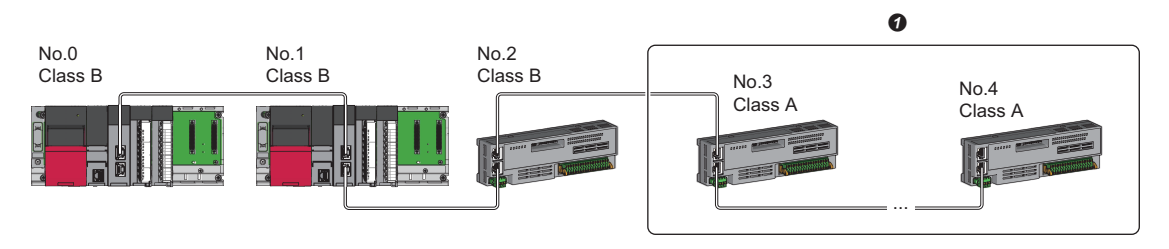

No.0: Master station

No.1: Local station

No.2, No.3, and No.4: Remote station

Class A: CC-Link IE TSN Class A device Class B: CC-Link IE TSN Class B device

**O** Set the total cyclic data size within 2K bytes.

• When the device stations are CC-Link IE TSN Class A devices only, up to 120 device stations can be connected.

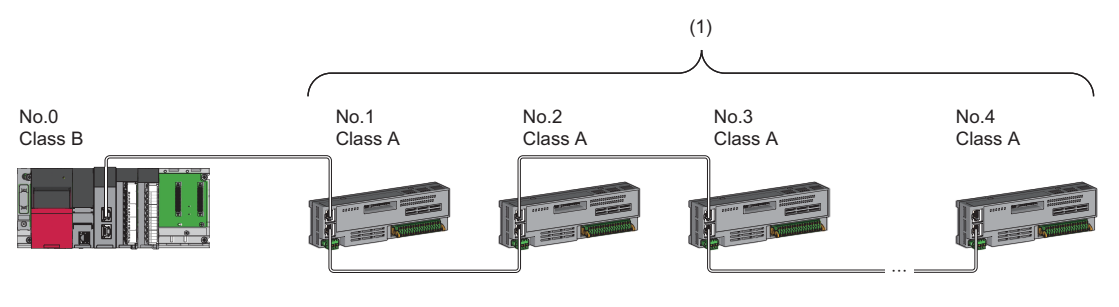

No.0: Master station

No.1 to No.4: Remote station

Class A: CC-Link IE TSN Class A device

Class B: CC-Link IE TSN Class B device (1) Total of the device stations: Up to 120

#### <span id="page-119-0"></span>■**Star topology**

The network is configured in a star topology via a switching hub.

• When connecting a CC-Link IE TSN Class B device in a star topology, use a TSN hub.

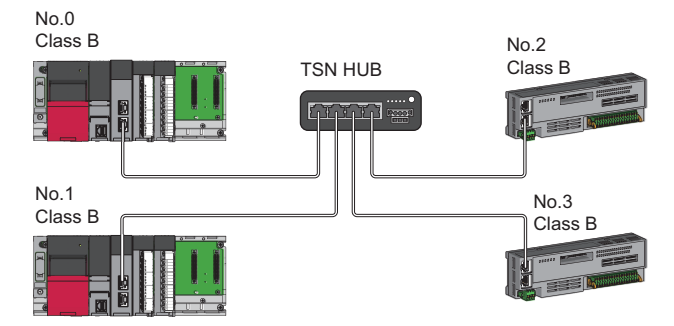

No.0: Master station No.1: Local station No.2, No.3: Remote station Class B: CC-Link IE TSN Class B device  • When connecting a CC-Link IE TSN Class A device to a CC-Link IE TSN Class B device or a CC-Link IE TSN Class A device to another CC-Link IE TSN Class A device in a star topology, connect them via a switching hub.

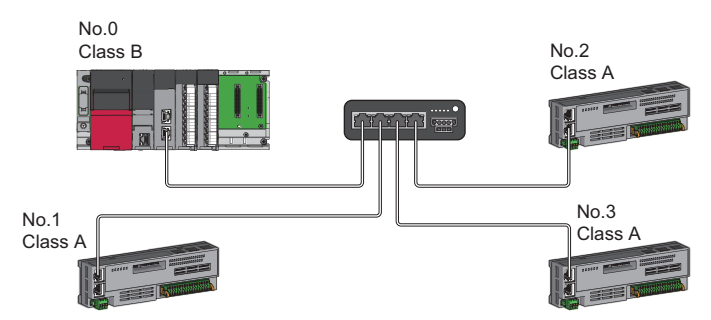

No.0: Master station No.1, No.2, and No.3: Remote station Class A: CC-Link IE TSN Class A device Class B: CC-Link IE TSN Class B device

 • When the "Communication Mode" is "Multicast", communication may not be possible depending on the communication device if a local station is connected with a CC-Link IE TSN Class A remote station as a mixture on the end side via a switching hub. The communication will be enabled by configuring settings with the switching hub so that the multicast frame (with multicast MAC address 09:00:70:00:10:02 and 09:00:70:00:10:05) will not be transferred to the CC-Link IE TSN Class A remote station port.

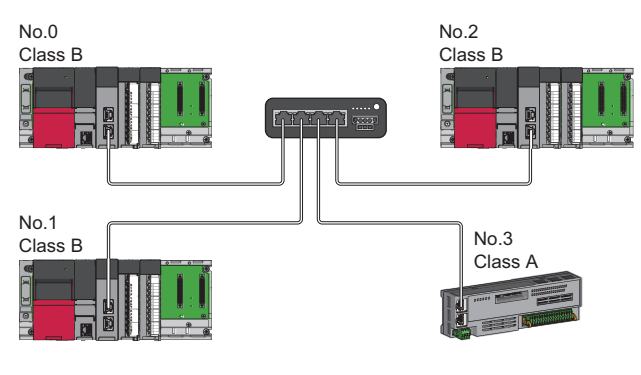

No.0: Master station No.1, No.2: Local station No.3: Remote station Class A: CC-Link IE TSN Class A device Class B: CC-Link IE TSN Class B device

#### <span id="page-121-0"></span>■**Coexistence of line and star topologies**

Line and star topologies can be mixed according to the connection requirements described below.

- Up to eight CC-Link IE TSN Class B devices including TSN hub can be connected from the master station to the end of each network.
- When connecting a CC-Link IE TSN Class A device, connect to the end of a CC-Link IE TSN Class B device or to a TSN hub. A star topology is also possible using a switching hub.

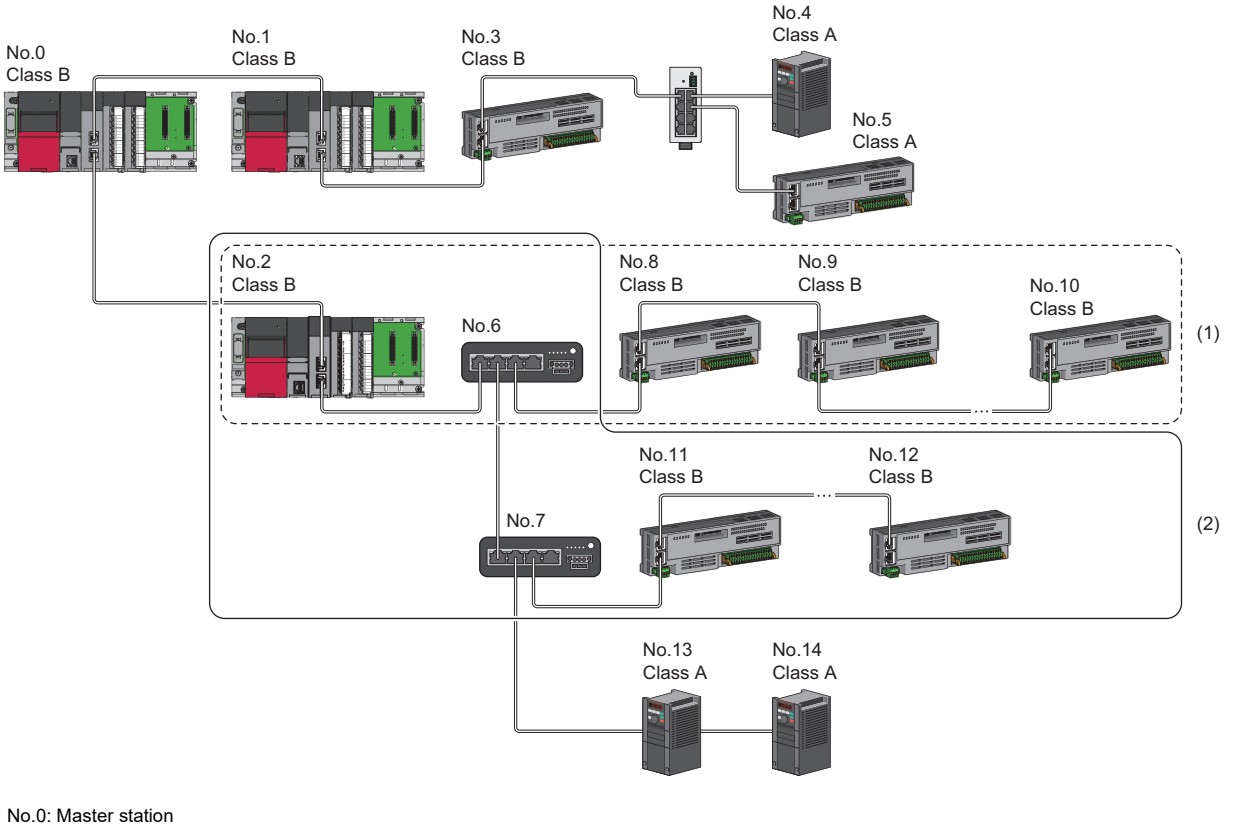

- No.1, No.3, No.4, No.5, No.13, No.14: Device stations
- No.2: Device station (1st device)
- No.6: TSN hub (2nd device)
- No.7: TSN hub (3rd device)
- No.8: Device station (3rd device)
- No.9, No.11: Device stations (4th device)
- No.10, No.12: Device stations (8th device)
- Class A: CC-Link IE TSN Class A device

Class B: CC-Link IE TSN Class B device

(1), (2) Up to eight CC-Link IE TSN Class B devices including TSN hub can be connected.

 • A connection cannot be made if the total cyclic data size of all device stations on the CC-Link IE TSN Class A device side at the boundary between CC-Link IE TSN Class B and CC-Link IE TSN Class A exceeds 2K bytes.

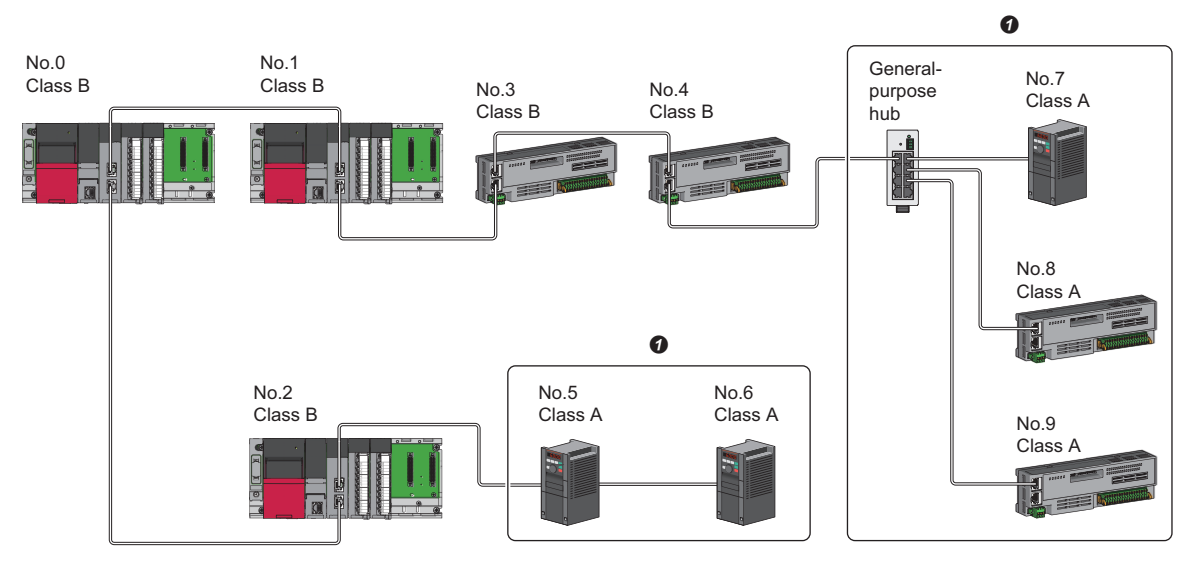

No.0: Master station

No.1, No.2: Local station

No.3, No.4, No.5, No.6, No.7, No.8, and No.9: Remote station

Class A: CC-Link IE TSN Class A device

Class B: CC-Link IE TSN Class B device

**O** Set the total cyclic data size within 2K bytes.

• Up to 120 device stations can be connected by using the appropriate master station port in accordance with the CC-Link IE<br>TSN Class.<br>
● TSN Class.

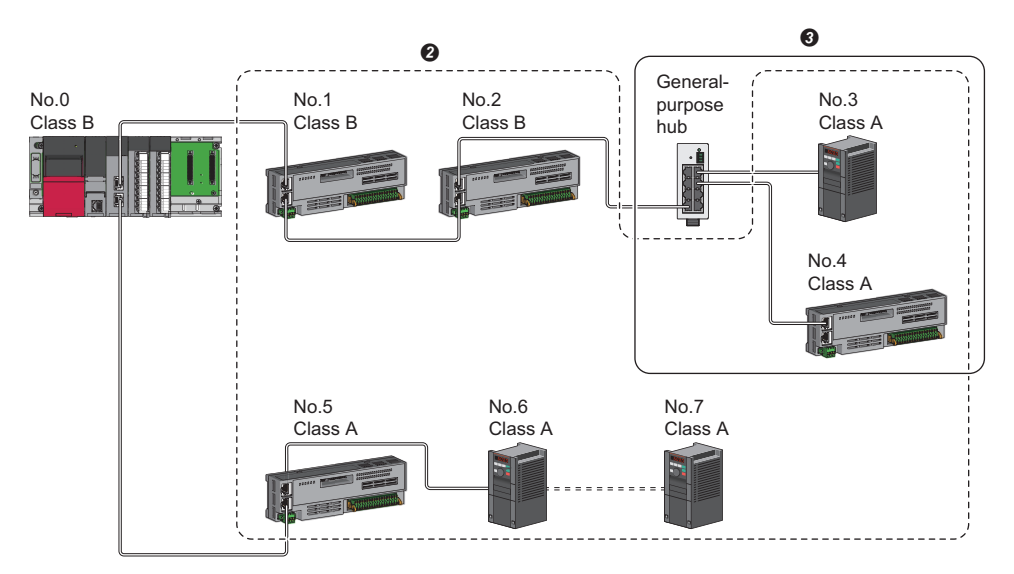

No.0: Master station

No.1 to No.7: Remote station

Class A: CC-Link IE TSN Class A device

Class B: CC-Link IE TSN Class B device

 $\Theta$  Up to 120 devices can be connected in total.

<span id="page-122-0"></span>Set the total cyclic data size within 2K bytes.

#### ■**Ring topology**

Ring topology is not possible with "Mixture of CC-Link IE TSN Class B/A or CC-Link IE TSN Class A Only" system configuration.

**A**

#### **Connection with modules on CC-Link IE TSN with a communication speed of 100Mbps**

This section describes the network topology when "Communication Speed" under "Application Settings" is set to "100Mbps".

#### <span id="page-123-0"></span>■**Line topology**

The network is configured in a line topology.

- Up to eight CC-Link IE TSN Class B devices can be connected to each of P1 and P2 of the master station.
- Adjust the communication speed of the module.
- When connecting modules with different communication speeds, connect via a general-purpose hub.

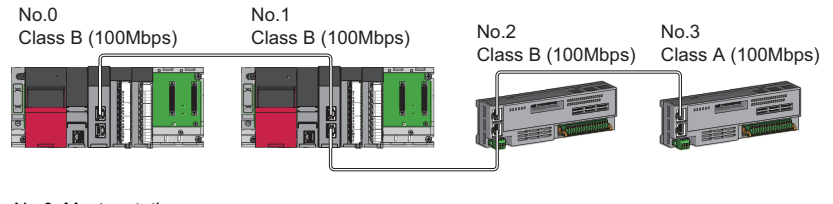

No.0: Master station No.1: Local station No.2, No.3: Remote station Class A: CC-Link IE TSN Class A device Class B: CC-Link IE TSN Class B device

#### <span id="page-123-1"></span>■**Star topology**

The network is configured in a star topology via a switching hub.

 • When the master station with a communication speed of 1Gbps and a remote station with a communication speed of 100Mbps exist in the structure, set "Communication Period Setting" to "Low-Speed" for the remote station with a

communication speed of 100Mbps.

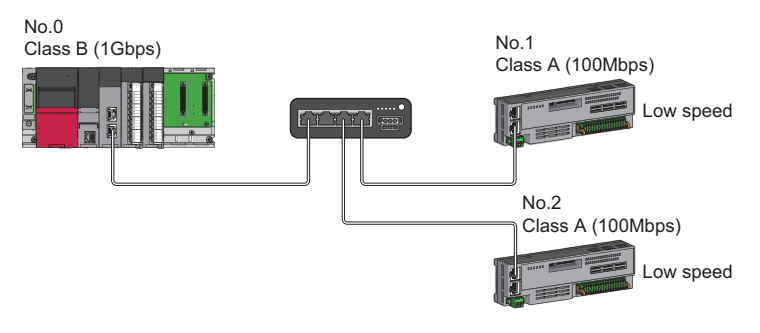

No.0: Master station No.1, No.2: Remote station Class A: CC-Link IE TSN Class A device Class B: CC-Link IE TSN Class B device

• Connect the master station and local station at the same communication speed.

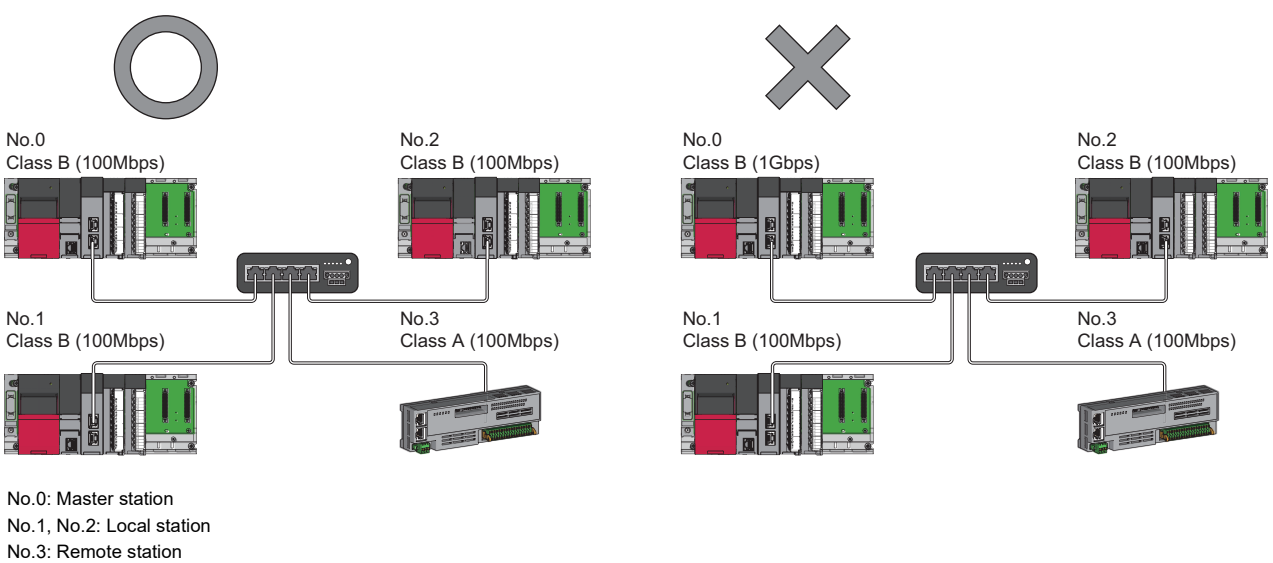

Class A: CC-Link IE TSN Class A device

Class B: CC-Link IE TSN Class B device

**122** APPX

 • When "Communication Mode" is set to "Multicast" and the communication speed of the master station is 1Gbps, communication may not be possible depending on the type of the device if device stations with different communication speeds of 1Gbps and 100Mbps coexist on the end side via the switching hub. The communication will be enabled by configuring settings with the switching hub so that the multicast frame (with multicast MAC address 09:00:70:00:10:02 and 09:00:70:00:10:05) will not be transferred to the port of the device station with 100Mbps.

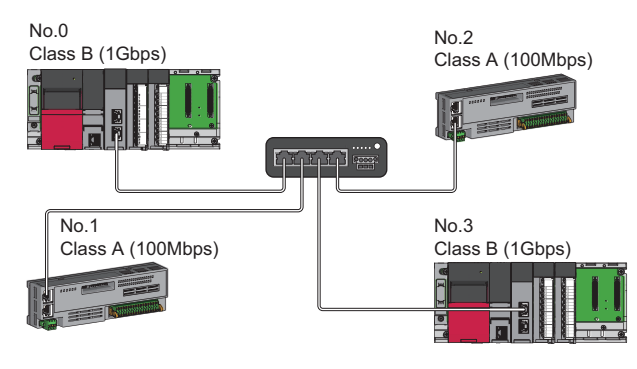

No.0: Master station No.1, No.2, and No.3: Remote station Class A: CC-Link IE TSN Class A device Class B: CC-Link IE TSN Class B device

#### <span id="page-124-0"></span>■**Coexistence of line and star topologies**

Line and star topologies can be mixed in the same network configuration.

- Up to eight CC-Link IE TSN Class B devices including TSN hub can be connected from the master station to the end of each network.
- When the master station with a communication speed of 1Gbps and a remote station with a communication speed of 100Mbps exist in the structure, set "Communication Period Setting" to "Low-Speed" for the remote station with a communication speed of 100Mbps.

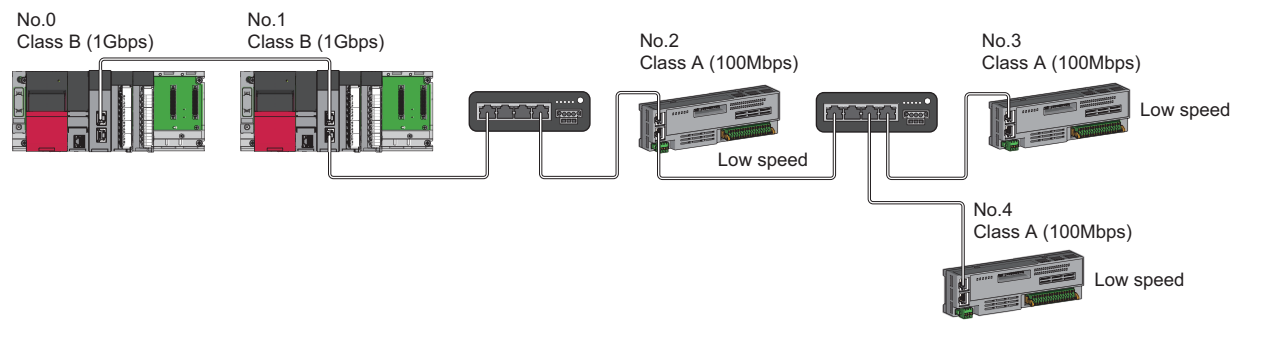

No.0: Master station No.1: Local station No.2, No.3, and No.4: Remote station Class A: CC-Link IE TSN Class A device Class B: CC-Link IE TSN Class B device  • When the communication speed of the master station is 1Gbps, a connection cannot be established if the total cyclic data size of all device stations on the 100Mbps device side exceeds 2K bytes. This includes the devices with a communication speed of 100Mbps that form a boundary between the communication speed of 1Gbps and 100Mbps.

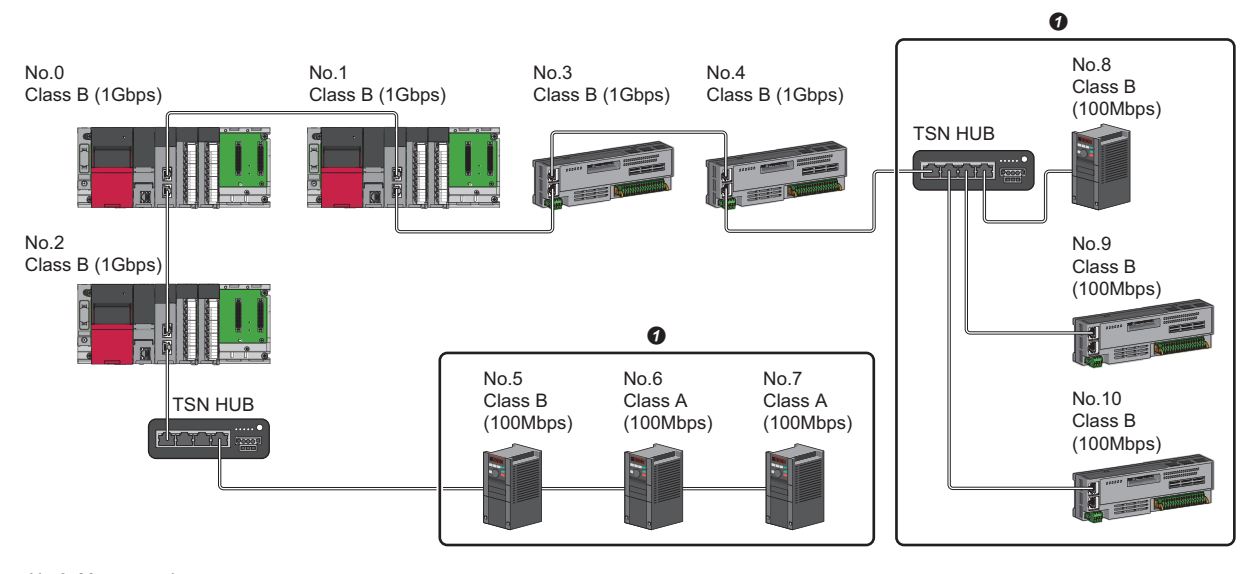

No.0: Master station No.1, No.2: Local station No.3 to No.10: Remote station Class A: CC-Link IE TSN Class A device Class B: CC-Link IE TSN Class B device

<span id="page-125-0"></span>G Set the total cyclic data size within 2K bytes.

#### ■**Ring topology**

Ring topology is not possible with "Mixture of CC-Link IE TSN Class B/A or CC-Link IE TSN Class A Only" system configuration.

### **Structure with modules on CC-Link IE TSN and Ethernet devices**

#### <span id="page-126-0"></span>**Connection with modules on CC-Link IE TSN and Ethernet devices**

#### ■**Line topology**

The network with modules and devices is configured in a line topology. A switching hub is not required. Up to eight CC-Link IE TSN Class B devices can be connected to each of P1 and P2 of the master station.

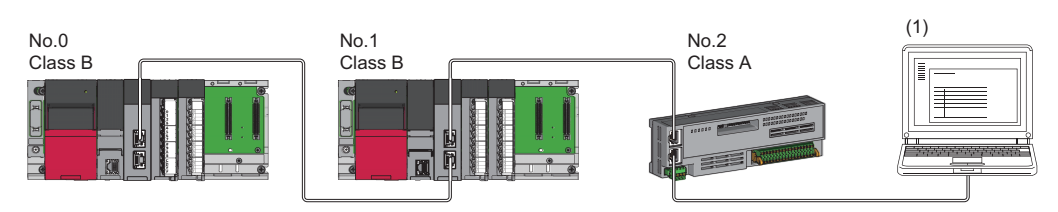

No.0: Master station No.1: Local station No.2: Remote station (1) Ethernet device Class A: CC-Link IE TSN Class A device

Class B: CC-Link IE TSN Class B device

Connect Ethernet devices to the end of the network.

When an error occurs in a device station, the stations connected after the faulty station will be disconnected.

#### <span id="page-126-1"></span>■**Star topology**

Modules or devices are connected in a star topology via a switching hub.

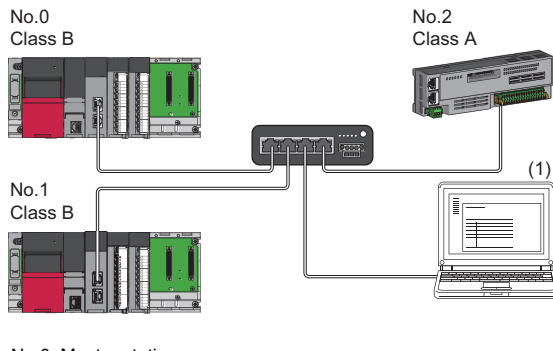

No.0: Master station No.1: Local station No.2: Remote station (1) Ethernet device Class A: CC-Link IE TSN Class A device Class B: CC-Link IE TSN Class B device

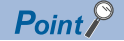

Since cyclic data is sent to an Ethernet device when "Communication Mode" is set to "Multicast" and a local station is used with an Ethernet device on the end side via a switching hub, communication may not be possible depending on the type of an Ethernet device.

The communication will be enabled by configuring settings with the switching hub so that the multicast frame (with multicast MAC address 09:00:70:00:10:02 and 09:00:70:00:10:05) will not be transferred to the port of the Ethernet device.

#### <span id="page-127-0"></span>■**Coexistence of line and star topologies**

Line and star topologies can be mixed according to the connection requirements described below.

- Up to eight CC-Link IE TSN Class B devices including TSN hub can be connected from the master station to the end of each network.
- Connect Ethernet devices at the end of line topology.
- When connecting the Ethernet device in a star topology, connect the Ethernet device to a switching hub.

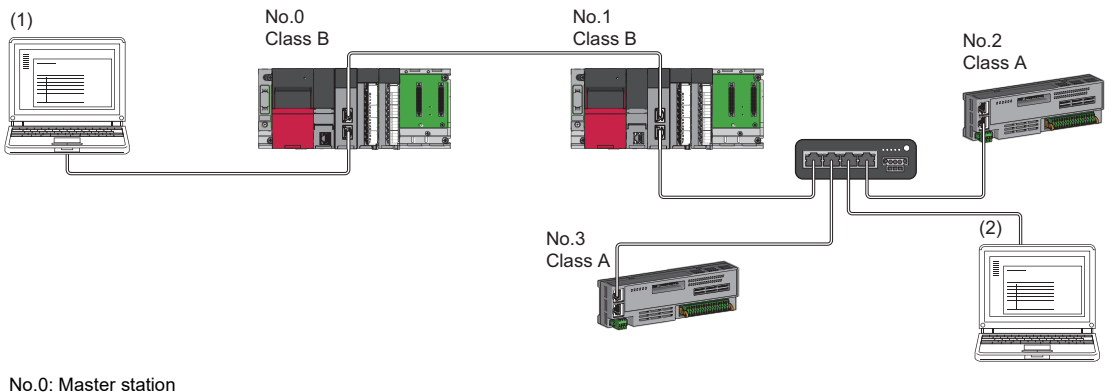

No.1: Local station No.2, No.3: Remote station (1), (2): Ethernet device Class A: CC-Link IE TSN Class A device Class B: CC-Link IE TSN Class B device

#### <span id="page-127-1"></span>■**Ring topology**

Ring topology is not possible with "Mixture of CC-Link IE TSN Class B/A or CC-Link IE TSN Class A Only" system configuration.

# **Appendix 3 External Dimensions**

This chapter describes the external dimensions of the RJ71GN11.

### **RJ71GN11-T2**

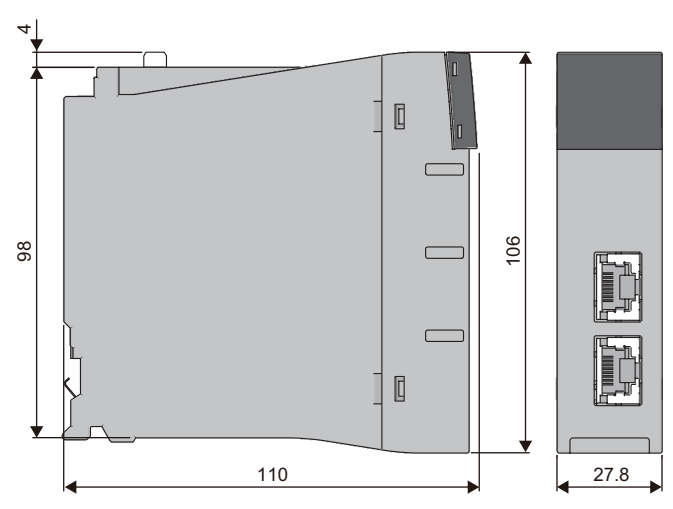

(Unit: mm)

# **RJ71GN11-SX**

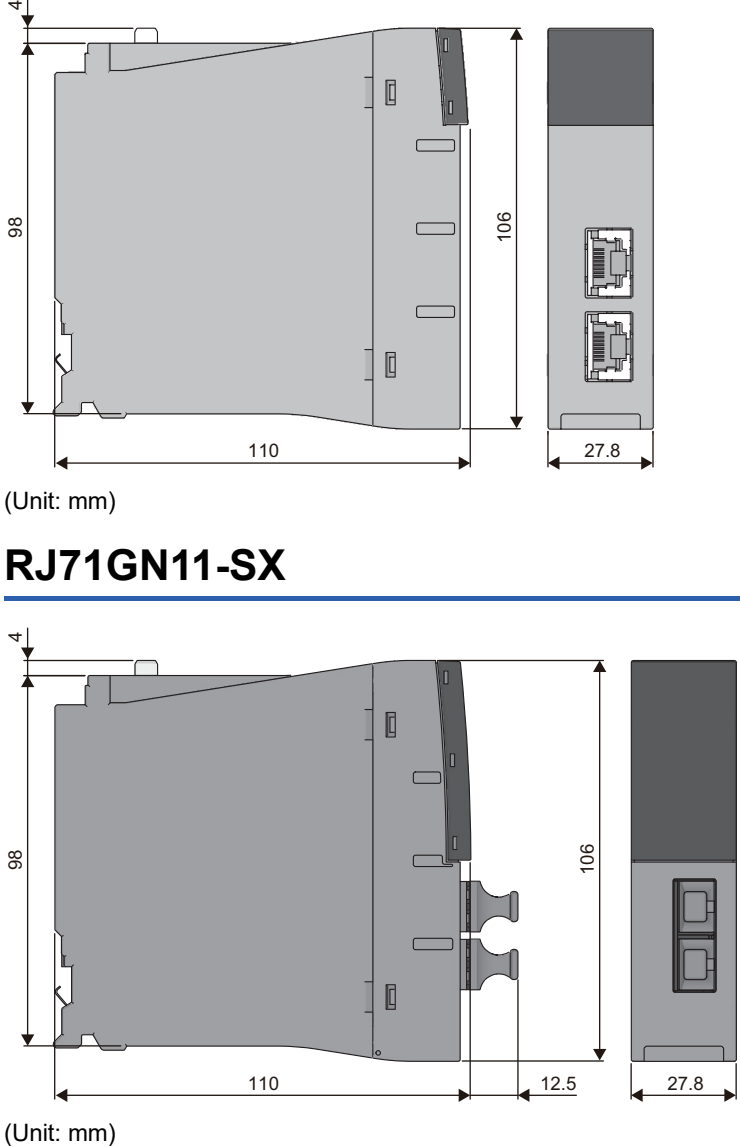

(Unit: mm)

# **INDEX**

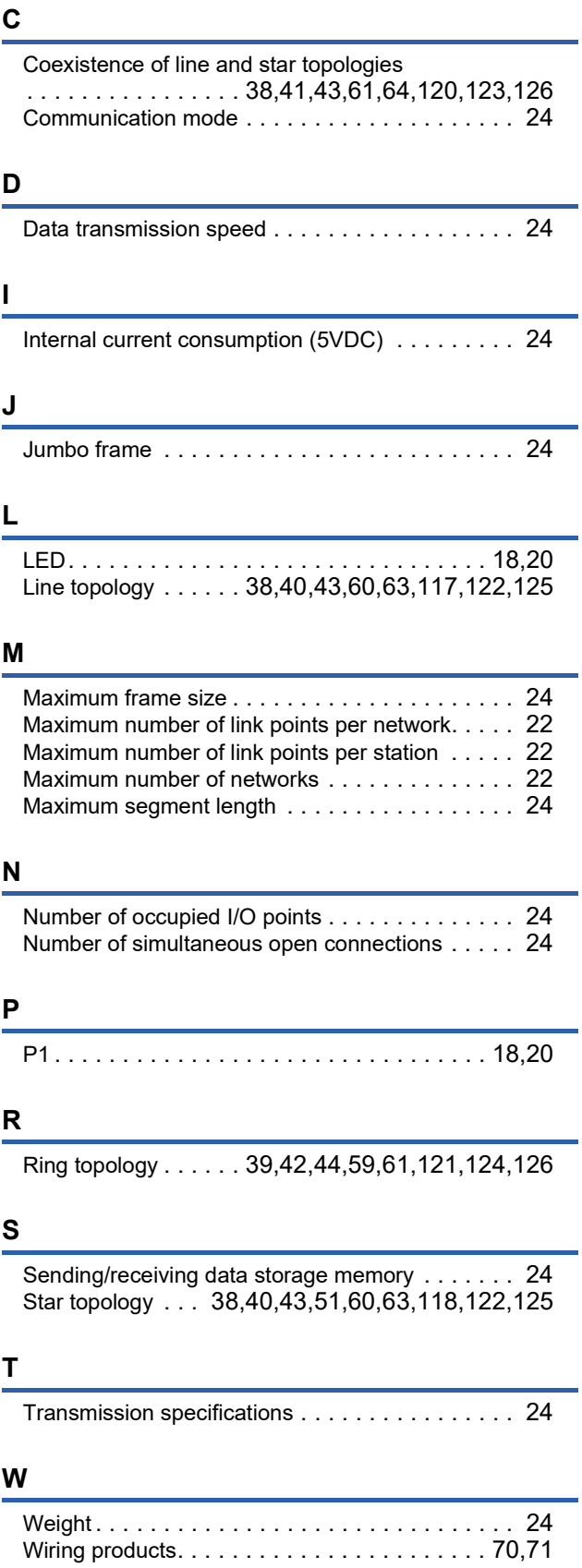

# **REVISIONS**

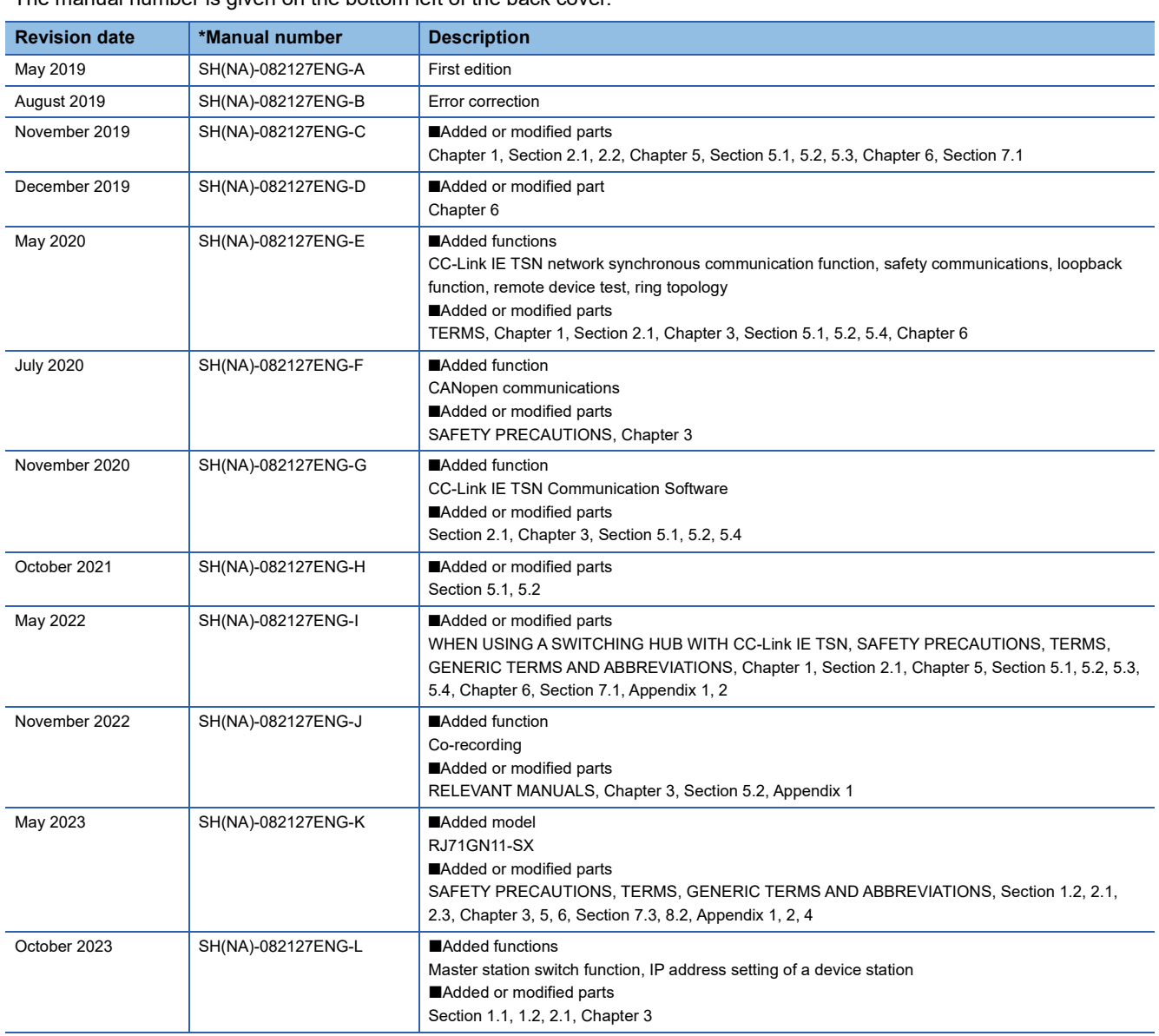

\*The manual number is given on the bottom left of the back cover.

<span id="page-131-0"></span>Japanese manual number: SH-082126-M

This manual confers no industrial property rights or any rights of any other kind, nor does it confer any patent licenses. Mitsubishi Electric Corporation cannot be held responsible for any problems involving industrial property rights which may occur as a result of using the contents noted in this manual.

2019 MITSUBISHI ELECTRIC CORPORATION

# **WARRANTY**

Please confirm the following product warranty details before using this product.

#### **1. Gratis Warranty Term and Gratis Warranty Range**

If any faults or defects (hereinafter "Failure") found to be the responsibility of Mitsubishi occurs during use of the product within the gratis warranty term, the product shall be repaired at no cost via the sales representative or Mitsubishi Service Company.

However, if repairs are required onsite at domestic or overseas location, expenses to send an engineer will be solely at the customer's discretion. Mitsubishi shall not be held responsible for any re-commissioning, maintenance, or testing on-site that involves replacement of the failed module.

#### [Gratis Warranty Term]

The gratis warranty term of the product shall be for one year after the date of purchase or delivery to a designated place. Note that after manufacture and shipment from Mitsubishi, the maximum distribution period shall be six (6) months, and the longest gratis warranty term after manufacturing shall be eighteen (18) months. The gratis warranty term of repair parts shall not exceed the gratis warranty term before repairs.

[Gratis Warranty Range]

- (1) The range shall be limited to normal use within the usage state, usage methods and usage environment, etc., which follow the conditions and precautions, etc., given in the instruction manual, user's manual and caution labels on the product.
- (2) Even within the gratis warranty term, repairs shall be charged for in the following cases.
	- 1. Failure occurring from inappropriate storage or handling, carelessness or negligence by the user. Failure caused by the user's hardware or software design.
	- 2. Failure caused by unapproved modifications, etc., to the product by the user.
	- 3. When the Mitsubishi product is assembled into a user's device, Failure that could have been avoided if functions or structures, judged as necessary in the legal safety measures the user's device is subject to or as necessary by industry standards, had been provided.
	- 4. Failure that could have been avoided if consumable parts (battery, backlight, fuse, etc.) designated in the instruction manual had been correctly serviced or replaced.
	- 5. Failure caused by external irresistible forces such as fires or abnormal voltages, and Failure caused by force majeure such as earthquakes, lightning, wind and water damage.
	- 6. Failure caused by reasons unpredictable by scientific technology standards at time of shipment from Mitsubishi.
	- 7. Any other failure found not to be the responsibility of Mitsubishi or that admitted not to be so by the user.

#### **2. Onerous repair term after discontinuation of production**

- (1) Mitsubishi shall accept onerous product repairs for seven (7) years after production of the product is discontinued. Discontinuation of production shall be notified with Mitsubishi Technical Bulletins, etc.
- (2) Product supply (including repair parts) is not available after production is discontinued.

#### **3. Overseas service**

Overseas, repairs shall be accepted by Mitsubishi's local overseas FA Center. Note that the repair conditions at each FA Center may differ.

#### **4. Exclusion of loss in opportunity and secondary loss from warranty liability**

Regardless of the gratis warranty term, Mitsubishi shall not be liable for compensation to:

- (1) Damages caused by any cause found not to be the responsibility of Mitsubishi.
- (2) Loss in opportunity, lost profits incurred to the user by Failures of Mitsubishi products.
- (3) Special damages and secondary damages whether foreseeable or not, compensation for accidents, and compensation for damages to products other than Mitsubishi products.
- (4) Replacement by the user, maintenance of on-site equipment, start-up test run and other tasks.

#### **5. Changes in product specifications**

The specifications given in the catalogs, manuals or technical documents are subject to change without prior notice.

# **TRADEMARKS**

 $\overline{\text{CiA}^{\circledast}}$  and CANopen $^{\circledast}$  are registered Community Trademarks of CAN in Automation e.V.

The company names, system names and product names mentioned in this manual are either registered trademarks or trademarks of their respective companies.

In some cases, trademark symbols such as  $I^{\text{TM}}$  or  $I^{\text{(B)}}$  are not specified in this manual.

[SH\(NA\)-082127ENG-L\(](#page-131-0)2310)MEE MODEL: R-CCIETSN-U-IN-E MODEL CODE: 13JX0E

# **MITSUBISHI ELECTRIC CORPORATION**

HEAD OFFICE: TOKYO BLDG., 2-7-3, MARUNOUCHI, CHIYODA-KU, TOKYO 100-8310, JAPAN NAGOYA WORKS: 1-14, YADA-MINAMI 5-CHOME, HIGASHI-KU, NAGOYA 461-8670, JAPAN

When exported from Japan, this manual does not require application to the Ministry of Economy, Trade and Industry for service transaction permission.

Specifications subject to change without notice.